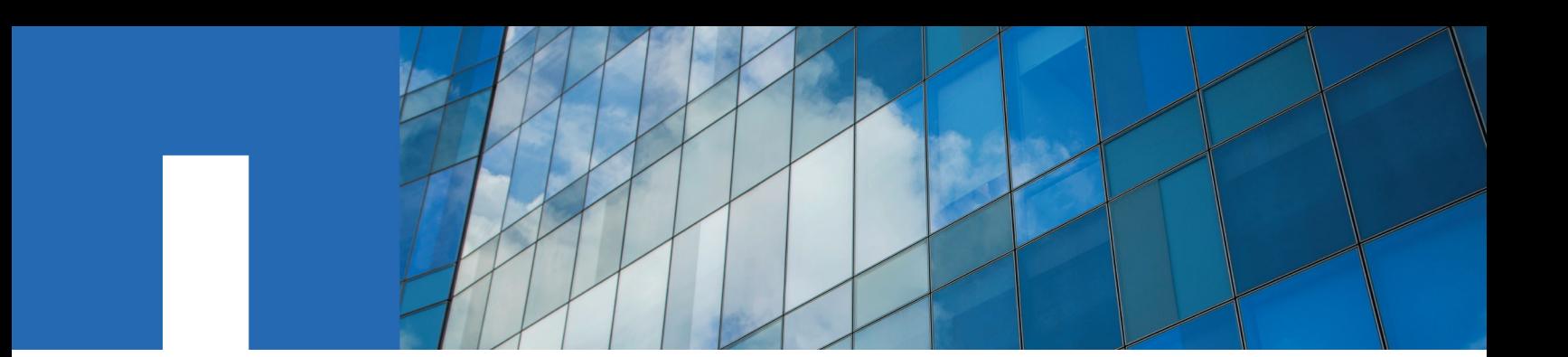

# **Using Aggregate Relocation to Upgrade Controller Hardware Running ONTAP 9.0 to 9.4**

June 2018 | 215-12065\_A0\_UR005 doccomments@netapp.com

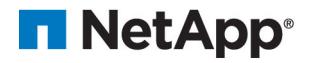

# **Contents**

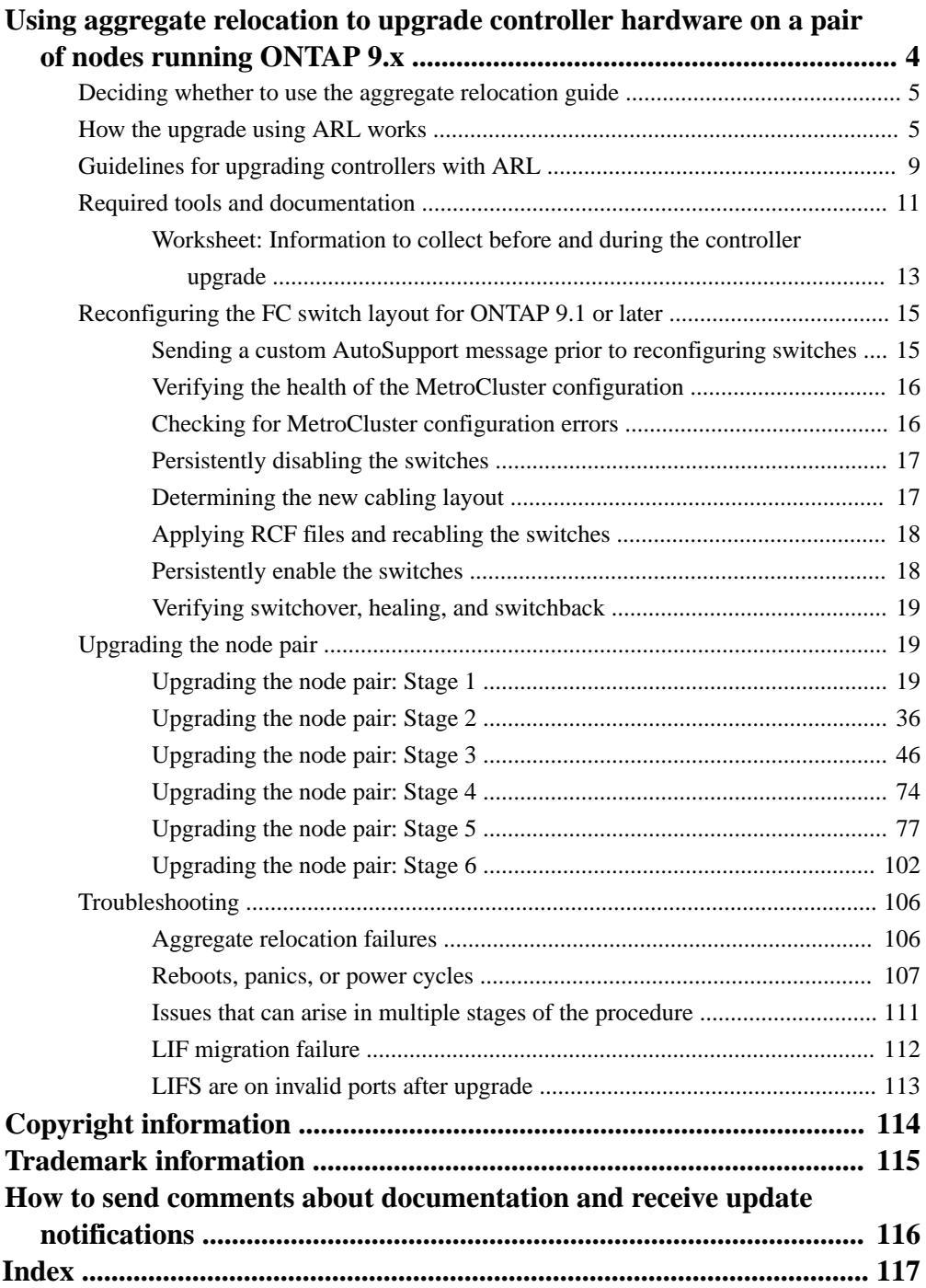

# <span id="page-3-0"></span>**Using aggregate relocation to upgrade controller hardware on a pair of nodes running ONTAP 9.x**

You can nondisruptively upgrade the controller hardware on a pair of nodes running ONTAP  $9.x$  by migrating non-root aggregates from the original nodes to the new nodes in the same cluster. The data hosted on the nodes that are being upgraded is accessible during the upgrade.

### **About this task**

This procedure uses a method called aggregate relocation (ARL), which takes advantage of the HA configuration to enable you to move ownership of non-root aggregates from one node to another, if they share storage within the same cluster.

During the procedure, you upgrade the original controller hardware with the replacement controller hardware, relocating the ownership of non-root aggregates. You migrate aggregates multiple times from node to node to ensure that at least one node is serving data from the aggregates throughout the upgrade procedure. You also migrate data logical interfaces (LIFs) and assign the network ports on the new controller to the interface groups as you proceed.

**Important:** This procedure is complex and assumes that you have advanced ONTAP administration skills. You also should read and understand the "How the upgrade using ARL works" and "Guidelines for upgrading controllers with ARL" sections before beginning the upgrade.

In this document, the original nodes are called *node1* and *node2*, and the new nodes are called *node3* and *node4*. During the described procedure, node1 is replaced by node3, and node2 is replaced by node4.

**Attention:** This procedure assumes that the replacement controller hardware is new and has not been used. The steps required to prepare used controllers with the wipeconfig command are not included in this procedure. You must contact technical support if the replacement controller hardware was previously used, especially if the controllers were running Data ONTAP in 7-Mode.

The terms node1, node2, node3, and node4 are used only to distinguish between the original and new nodes. When following the procedure, you must substitute the real names of your original and new nodes. However, in reality, the names of the nodes do not change: node3 has the name node1, and node4 has the name node2 after the controller hardware is upgraded.

**Note:** You can use this procedure to upgrade the controller hardware in clusters with more than two nodes; however, you need to perform the procedure separately for each HA pair in the cluster.

This procedure applies both to FAS systems, V-Series systems, AFF systems, and systems with FlexArray Virtualization Software.

FAS systems released after ONTAP 9 can attach to storage arrays if the required license is installed. The existing V-Series systems are supported in Data ONTAP 9. See the V-Series Support Matrix at Hardware Universe at [hwu.netapp.com](https://hwu.netapp.com/) for information about the storage array and V-Series models.

This procedure applies both to FAS systems, V-Series systems, AFF systems, and systems with FlexArray Virtualization Software.

**Note:** This document uses the term systems with FlexArray Virtualization Software to refer to systems that belong to these new platforms. It uses the term *V-Series system* to refer to the separate hardware systems that can attach to storage arrays.

# <span id="page-4-0"></span>**Deciding whether to use the aggregate relocation guide**

This guide describes how to upgrade the storage controllers in an HA pair with new controllers while keeping all the existing data and disks. This is a complex procedure that should be used only by experienced administrators.

You should use this guide under the following circumstances:

- You do not want to add the new controllers as a new HA pair to the cluster and migrate the data using volume moves.
- You are experienced in administering ONTAP and are comfortable with the risks of working in the diagnostic privilege mode.

**Note:** You can use NetApp Storage Encryption (NSE) with this procedure. NetApp Volume Encryption (NVE) does not apply.

If you prefer a different method of upgrading the controller hardware and are willing to do volume moves, use the *Controller Hardware Upgrade Express Guide* instead. See the ONTAP 9 Documentation Center to access ONTAP 9 product documentation.

#### **Related information**

[Controller Hardware Upgrade Express Guide](https://library.netapp.com/ecm/ecm_download_file/ECMLP2540637) [ONTAP 9 Documentation Center](http://docs.netapp.com/ontap-9/index.jsp)

# **How the upgrade using ARL works**

Before you upgrade the nodes using ARL, you should understand how the procedure works. In this document, the procedure is broken down into several stages.

During the procedure, you upgrade the original controller hardware with the replacement controller hardware, one controller at a time, taking advantage of the HA configuration to relocate the ownership of non-root aggregates. All non-root aggregates must undergo two relocations to reach their final destination, which is the correct upgraded node.

Each aggregate has a home owner and current owner. The home owner is the actual owner of the aggregate, and the current owner is the temporary owner.

The following illustration shows the stages of the procedure. The thick, light gray arrows represent the relocation of aggregates and the movement of LIFs, and the thinner black arrows represent the

removal of the original nodes. The smaller controller images represent the original nodes, and the larger controller images represent the new nodes.

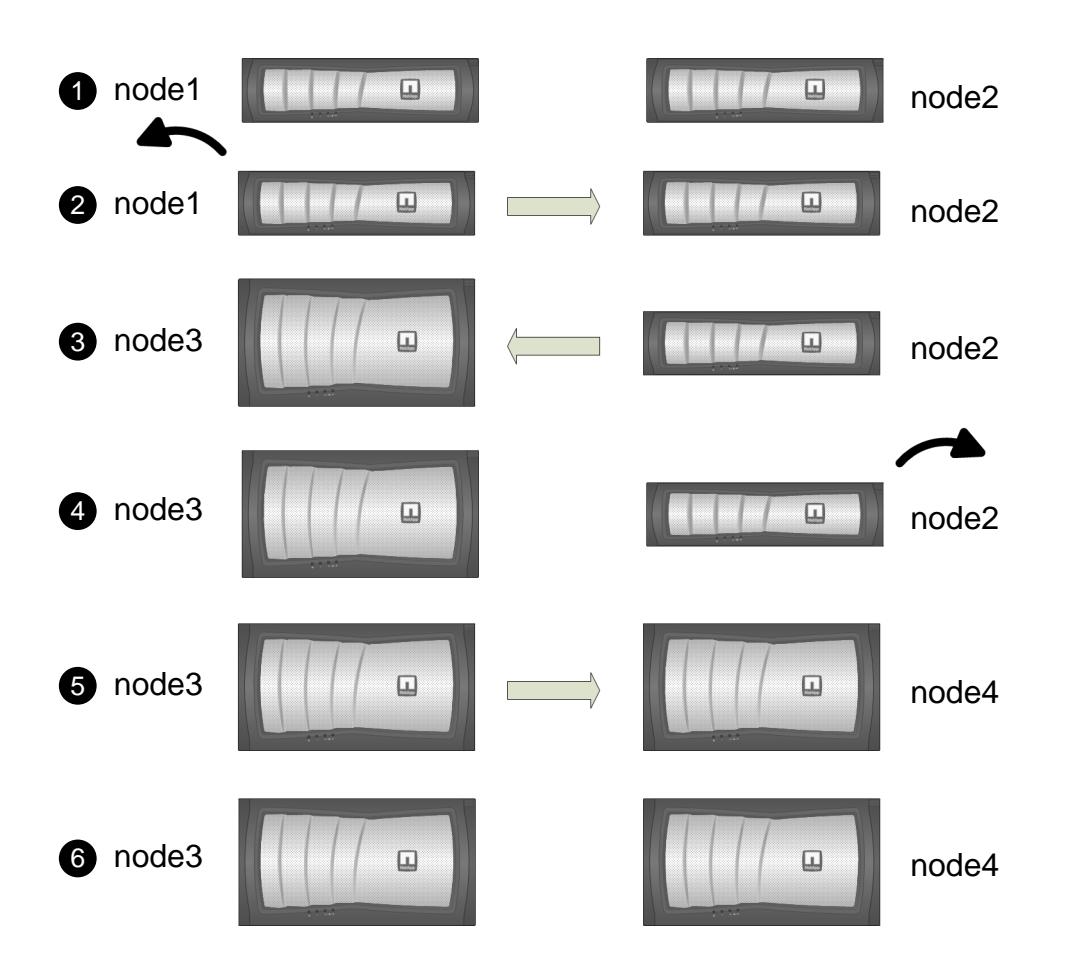

The following table describes the high-level tasks you perform during each stage and the state of aggregate ownership at the end of the stage. Detailed steps are provided later in the procedure:

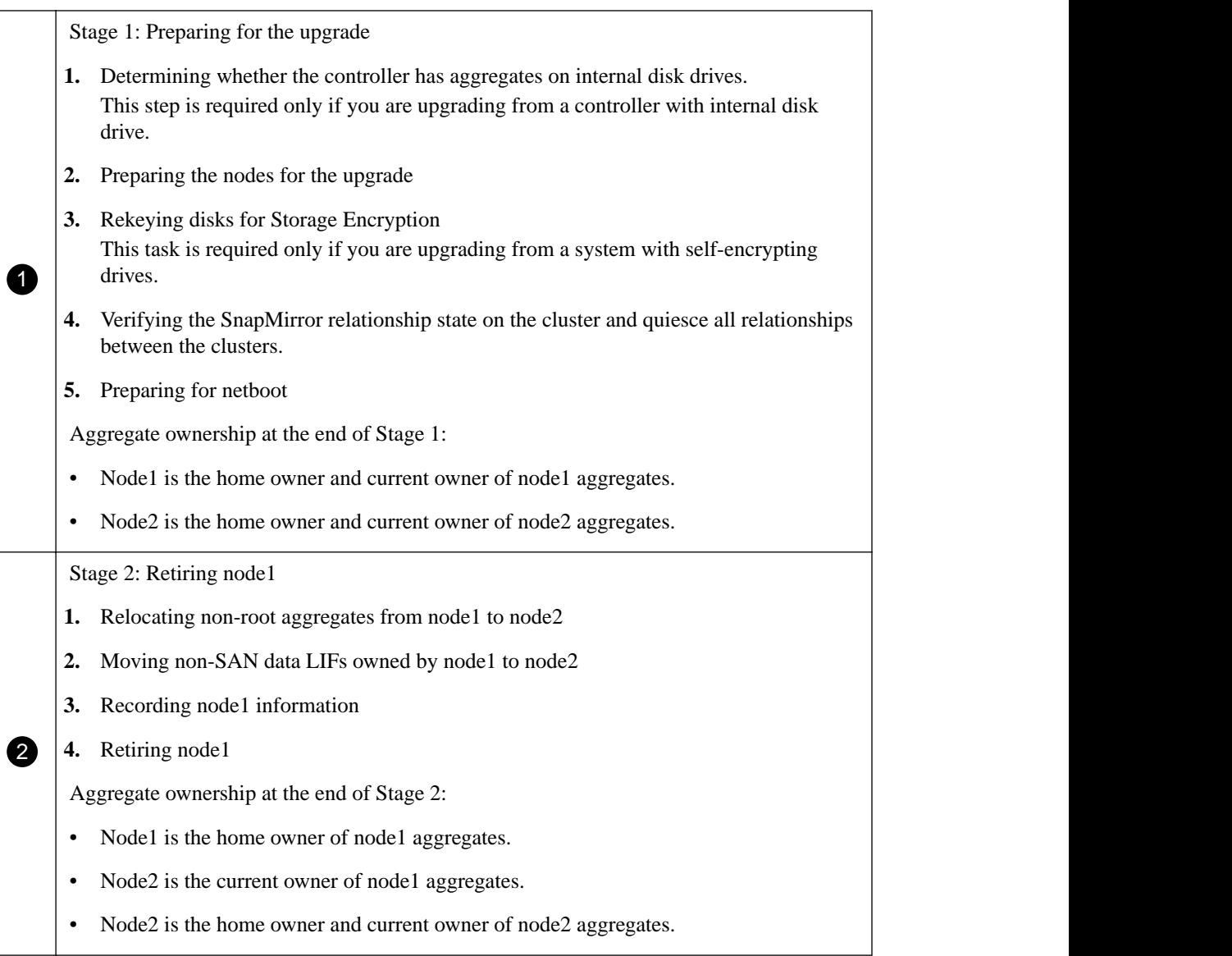

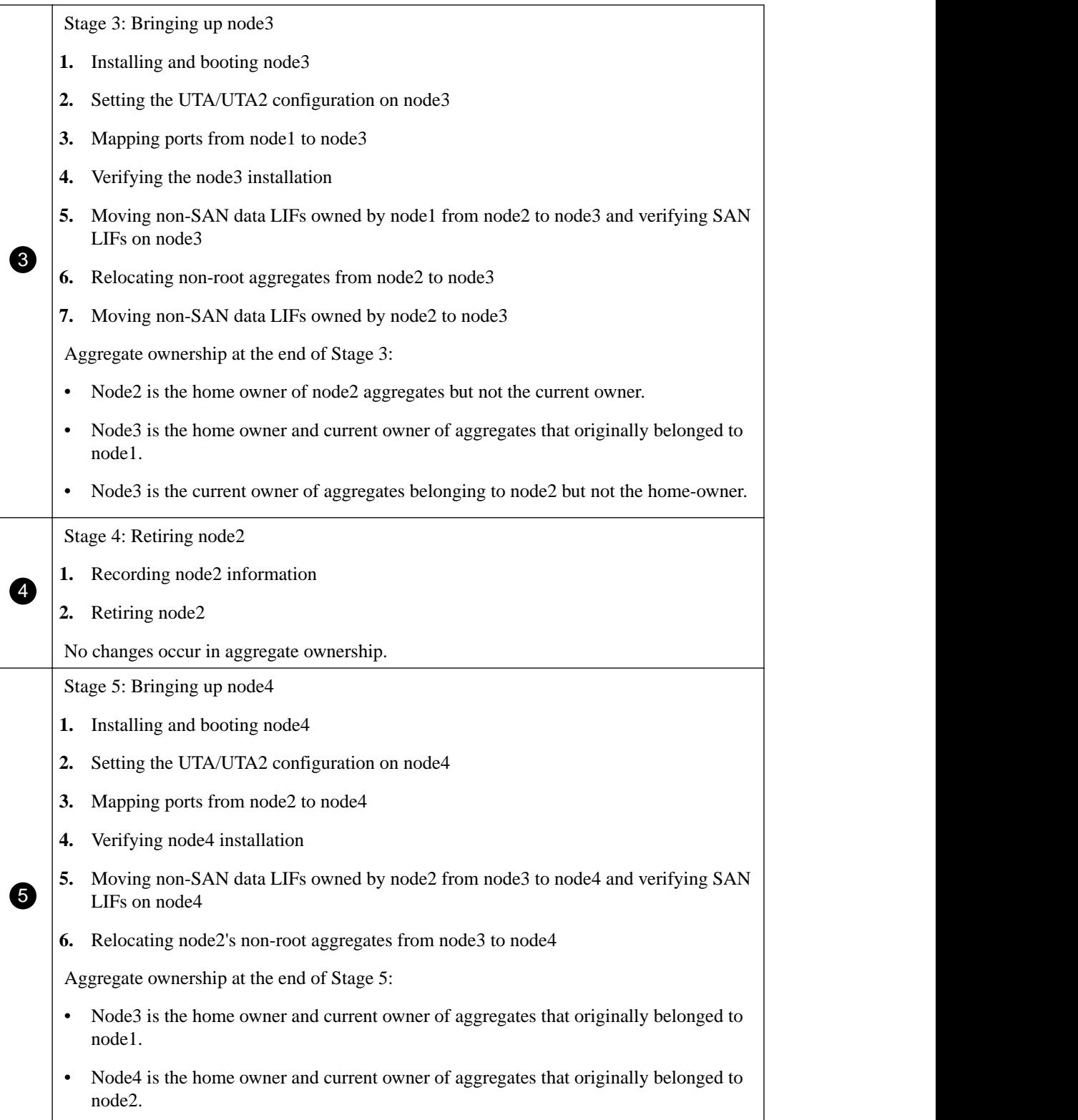

<span id="page-8-0"></span>6 **3.** Decommissioning the old system Stage 6: Completing the upgrade **1.** Ensuring that the new controllers are set up correctly **2.** Setting up Storage Encryption on the new nodes This task is required only if you are upgrading to a system with self-encrypting drives. **4.** Resume SnapMirror relationship **Note:** storage virtual machine (SVM) disaster recovery updates will not be interrupted as per the schedules assigned. No changes occur in aggregate ownership.

# **Guidelines for upgrading controllers with ARL**

To understand whether you can use aggregate relocation (ARL) to upgrade a pair of controllers running ONTAP 9.x depends on the platform and the configuration of both the original and replacement controllers.

# **Supported upgrades for ARL**

You can upgrade a pair of nodes using ARL under the following circumstances:

- Both the original controllers and the replacement controllers must be running the same version of ONTAP 9.x before the upgrade.
- The replacement controllers must have equal or higher capacity than the original controllers. Equal or higher capacity refers to attributes, such as the NVRAM size, volume, LUN, or aggregate count limits; it also refers to the maximum volume or aggregate sizes of the new nodes.
- You can upgrade the following type of systems:
	- A FAS system to a FAS system
	- A FAS system to a V-Series system or a system with FlexArray Virtualization Software
	- A V-Series system to a V-Series system or a system with FlexArray Virtualization Software
	- A V-Series system or a system with FlexArray Virtualization Software to a FAS system, provided that the V-Series system or system with FlexArray Virtualization Software has no array LUNs.
	- An AFF system to an AFF system

You should verify whether the ARL can be performed on the original and replacement controllers. You should check the size of all defined aggregates and number of disks supported by the original system. Then compare them with the aggregate size and number of disks supported by the new system. This information is available in the *Hardware Universe* at *[hwu.netapp.com](https://hwu.netapp.com/)*. The aggregate size and the number of disks supported by the new system must be equal to or greater than the aggregate size and number of disks supported by the original system.

You should validate in the cluster mixing rules whether new nodes can become part of the cluster with the existing nodes, when the original controller is replaced. For more information about cluster mixing rules, see the *Hardware Universe* at **[hwu.netapp.com](https://hwu.netapp.com/)** 

**Note:** Both systems are either high-availability (HA) or non-HA. Both nodes must either have the personality enabled or disabled; you cannot combine a node with the All Flash Optimized personality enabled with a node that does not have the personality enabled in the same HA pair. If the personalities are different, see [KB Article 1015157](https://kb.netapp.com/support/index?page=content&id=1015157) in the NetApp Knowledge Base for instructions about how to synchronize node personality.

**Note:** If the new system has fewer slots than the original system, or if it has fewer or different ports, you might need to add an adapter to the new system. See the *Hardware Universe* on the NetApp Support Site for details about specific platforms.

### **Upgrades not supported for ARL**

You cannot perform the following upgrades:

- To or from controllers that cannot run ONTAP 9.x. Controller upgrades for systems running Data ONTAP operating in 7-Mode are available on the NetApp Support Site at *[mysupport.netapp.com](http://mysupport.netapp.com/)*.
- To replacement controllers that do not support the disk shelves connected to the original controllers See the *Hardware Universe* at *[hwu.netapp.com](https://hwu.netapp.com/)* for disk-support information.
- From controllers with root aggregates or data aggregates on internal drives If you want to upgrade controllers with root aggregates or data aggregates on internal disk drives, see the procedure Upgrading a pair of nodes running clustered Data ONTAP by moving volumes in Controller Hardware Upgrade Express Guide

Note: If you want to upgrade ONTAP on nodes in a cluster, see the *ONTAP 9 Upgrade and Revert*/ Downgrade Guide at the [ONTAP 9 Documentation Center](http://docs.netapp.com/ontap-9/index.jsp).

#### **Assumptions and terminology**

.

This document is written with the following assumptions:

• The replacement controller hardware is new and has not been used.

**Attention:** Because this procedure assumes that the replacement controller hardware is new and has not been used, the steps required to prepare used controllers with the wipeconfig command are not included in this procedure. You must contact technical support if the replacement controller hardware was previously used, especially if the controllers were running Data ONTAP in 7-Mode.

• You read and understand the guidelines for upgrading the pair of nodes.

**Attention:** Do not try to clear the NVRAM contents. If you need to clear the contents of NVRAM, contact NetApp technical support.

- You are performing the appropriate command before and after the modify commands and comparing the output of both show commands to verify that the modify command was successful.
- If you have a SAN configuration, you have local and partner LIFs for each storage virtual machine (SVM), on the HA pair. If you do not have local and partner LIFs for each SVM, you should add the SAN data LIF on the remote and local node for that SVM before beginning the upgrade.
- If you have port sets in a SAN configuration, you must have verified that each bound port set contains at least one LIF from each node in the HA pair.

This procedure uses the term *boot environment prompt* to refer to the prompt on a node from which you can perform certain tasks, such as rebooting the node and printing or setting environmental variables. The prompt is sometimes referred to informally as the boot loader prompt.

<span id="page-10-0"></span>The boot environment prompt is shown in the following example:

LOADER>

#### **Licensing in ONTAP 9.x**

When you set up a cluster, the setup wizard prompts you to enter the cluster-base license key. However, some features require additional licenses, which are issued as *packages* that include one or more features. Each node in the cluster must have its own key for each feature to be used in the cluster.

If you do not have new license keys, currently licensed features in the cluster are available to the new controller. However, using unlicensed features on the controller might put you out of compliance with your license agreement, so you should install the new license key or keys for the new controller after the upgrade is complete.

All license keys are 2 uppercase alphabetic characters in length. You can obtain new 2-character license keys for ONTAP 9 on the NetApp Support Site at *[mysupport.netapp.com](http://mysupport.netapp.com/)*. The keys are available in the My Support section under Software licenses. If the site does not have the license keys you need, you can contact your NetApp sales representative.

For detailed information about licensing, see the *System Administration Reference* on the *[ONTAP 9](http://docs.netapp.com/ontap-9/index.jsp)* [Documentation Center](http://docs.netapp.com/ontap-9/index.jsp).

#### **Storage Encryption**

The original nodes or the new nodes might be enabled for Storage Encryption. In that case, you need to take additional steps in this procedure to verify that Storage Encryption is set up properly.

If you want to use Storage Encryption, all the disk drives associated with the nodes must have selfencrypting disk drives.

# **Two-node switchless clusters**

If you are upgrading nodes in a two-node switchless cluster, you can leave the nodes in the switchless cluster while performing the upgrade. You do not need to convert them to a switched cluster.

#### **Troubleshooting**

If any problems occur while upgrading the controllers, you can refer to the Troubleshooting section at the end of the procedure for more information and possible solutions.

If you do not find a solution to the problem you encountered, you should contact technical support.

#### **Related information**

[Controller Hardware Upgrade Express Guide](https://library.netapp.com/ecm/ecm_download_file/ECMLP2540637)

# **Required tools and documentation**

You must have specific tools to install the new hardware, and you need to reference other documents during the upgrade process. You also need to record information essential to completing the controller upgrade; a worksheet is provided to record information.

You need the following tools to perform the upgrade:

- Grounding strap
- #2 Phillips screwdriver

You need information in the following documents, which are available from the NetApp Support Site at [mysupport.netapp.com](http://mysupport.netapp.com/)

**Note:** If you cannot access the NetApp Support Site when you are installing the new node, download the appropriate documents before beginning this procedure.

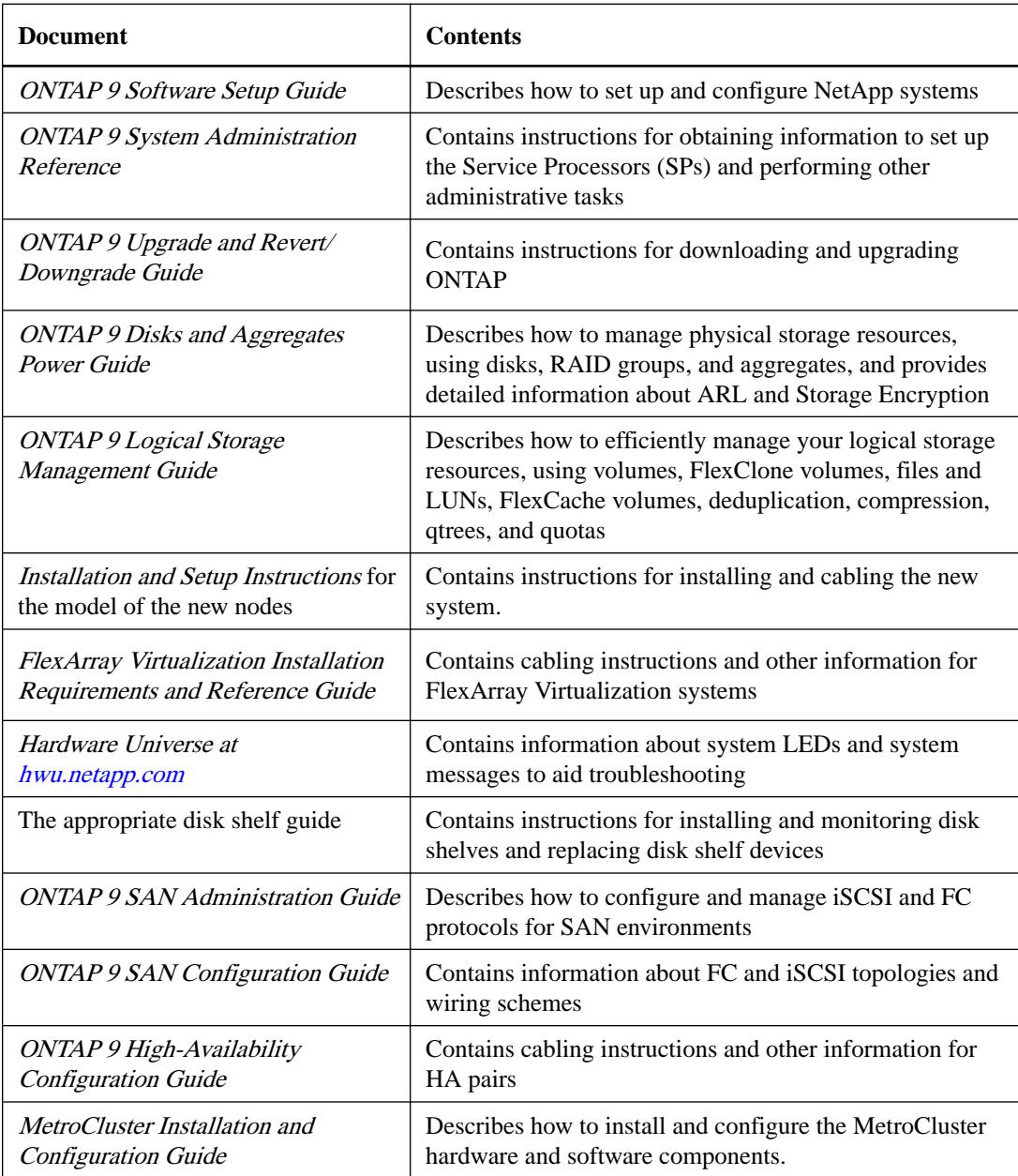

The NetApp Support Site also contains documentation about NICs and other hardware that you might use with your system. It also contains the *Hardware Universe*, which provides information about the hardware that the new system supports. See the ONTAP 9 Documentation Center to access ONTAP 9 product documentation.

## **Related information**

[ONTAP 9 Documentation Center](http://docs.netapp.com/ontap-9/index.jsp)

# <span id="page-12-0"></span>**Worksheet: Information to collect before and during the controller upgrade**

You must gather certain information to successfully upgrade the original nodes. The information includes node IDs, port and LIF details, licensing keys, and IP addresses.

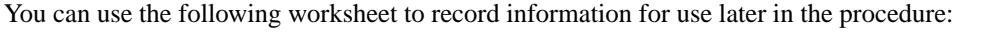

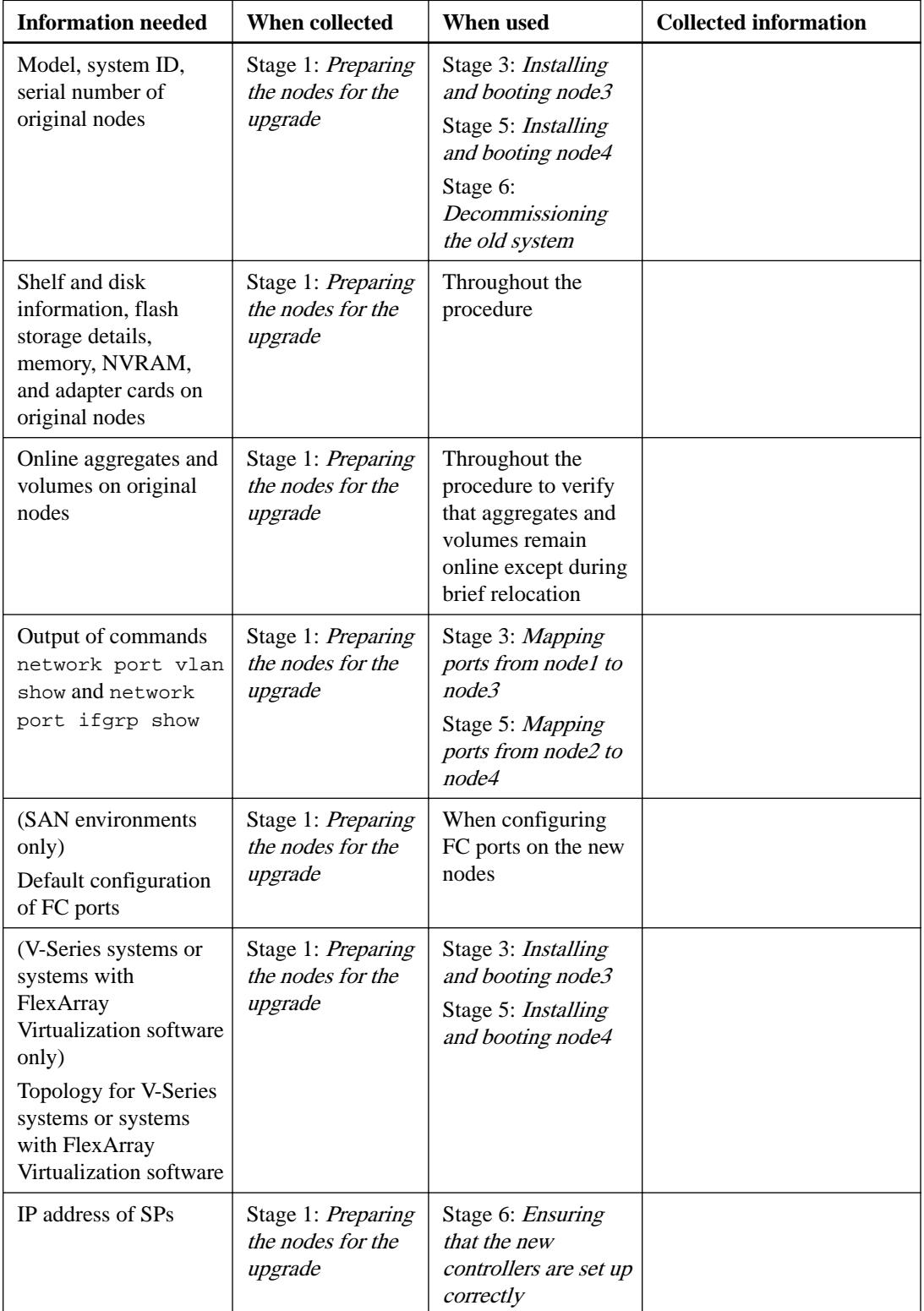

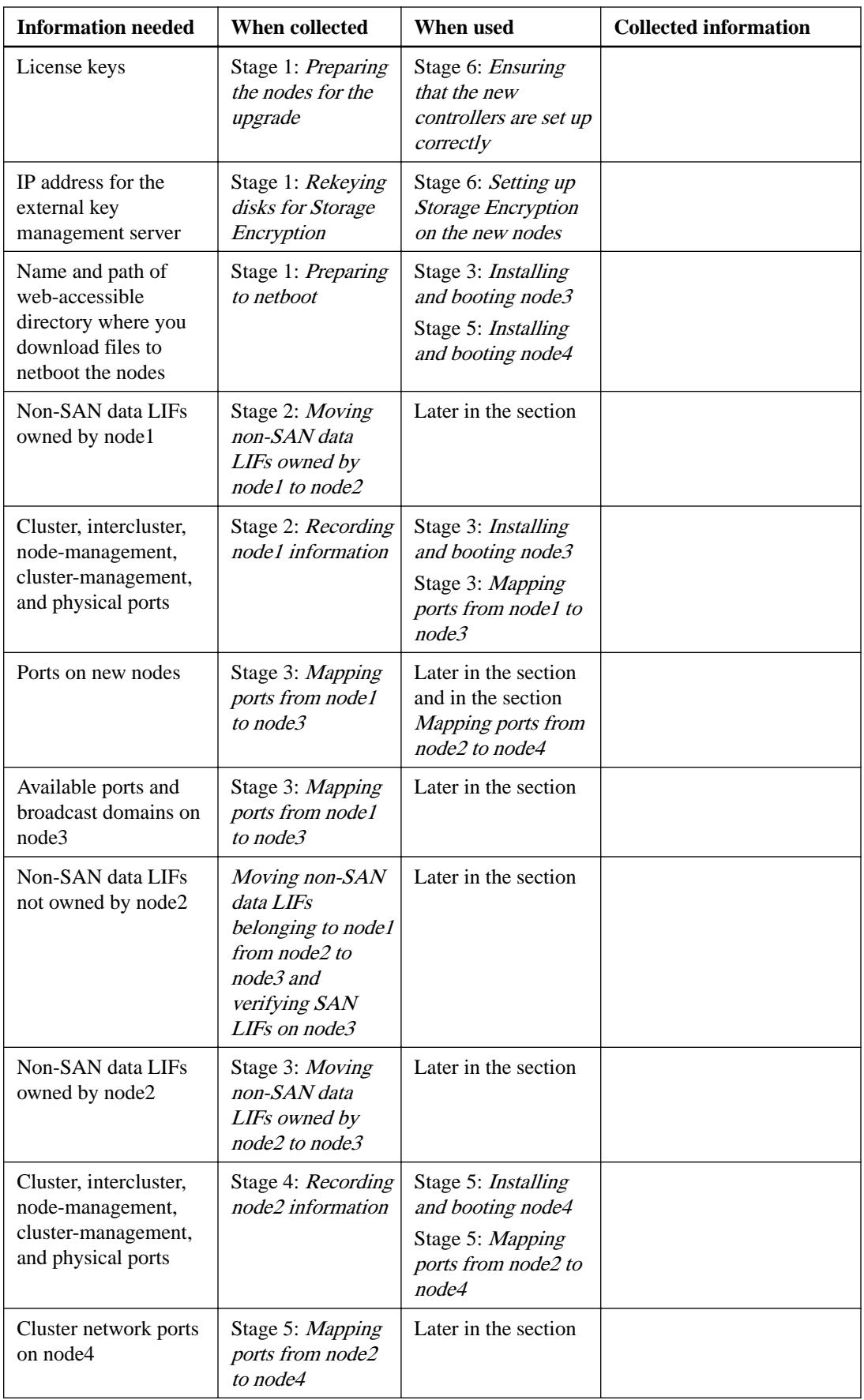

<span id="page-14-0"></span>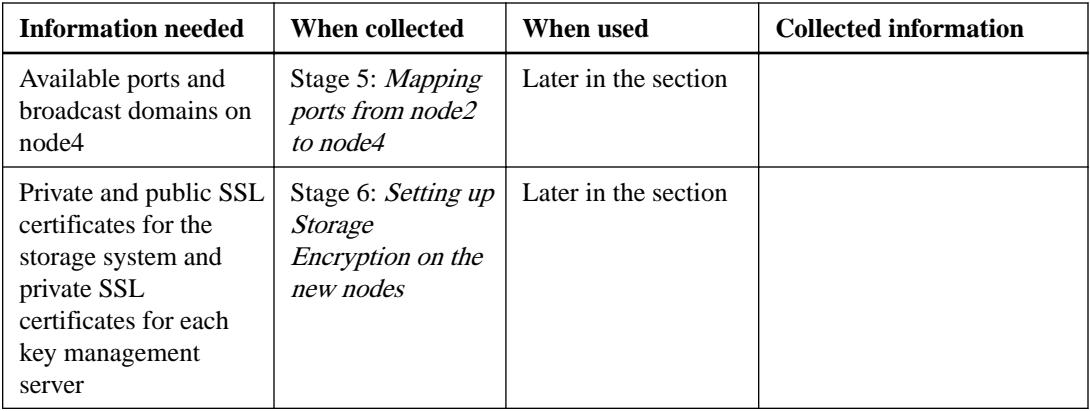

# **Reconfiguring the FC switch layout for ONTAP 9.1 or later**

If your existing FC switch layout was configured prior to ONTAP 9.1, you must reconfigure the port layout and apply the latest Reference Configuration Files (RCFs). This procedure applies only to MetroCluster FC configurations.

# **Before you begin**

You must identify the FC switches present in the fabric domain.

# **About this task**

You must perform this task if your existing FC switch layout was configured prior to ONTAP 9.1 and you are upgrading to a platform model supported in ONTAP 9.1 or later.

### **Steps**

- **1.** Sending a custom AutoSupport message prior to reconfiguring switches on page 15
- **2.** [Verifying the health of the MetroCluster configuration](#page-15-0) on page 16
- **3.** [Checking for MetroCluster configuration errors](#page-15-0) on page 16
- **4.** [Persistently disabling the switches o](#page-16-0)n page 17
- **5.** [Determining the new cabling layout](#page-16-0) on page 17
- **6.** [Applying RCF files and recabling the switches](#page-17-0) on page 18
- **7.** [Persistently enable the switches](#page-17-0) on page 18
- **8.** [Verifying switchover, healing, and switchback](#page-18-0) on page 19

# **Sending a custom AutoSupport message prior to reconfiguring switches**

Before reconfiguring your switches, you should issue an AutoSupport message to notify NetApp technical support that maintenance is underway. Informing technical support that maintenance is underway prevents them from opening a case on the assumption that a disruption has occurred.

# **About this task**

This task must be performed on each MetroCluster site.

### **Steps**

- **1.** Log in to the cluster.
- **2.** Invoke an AutoSupport message indicating the start of the maintenance:

<span id="page-15-0"></span>**system node autosupport invoke -node \* -type all -message MAINT=maintenance-window-in-hours**

maintenance-window-in-hours specifies the length of the maintenance window, with a maximum of 72 hours. If the maintenance is completed before the time has elapsed, you can invoke an AutoSupport message indicating the end of the maintenance period:

**system node autosupport invoke -node \* -type all -message MAINT=end**

**3.** Repeat these steps on the partner site.

# **Verifying the health of the MetroCluster configuration**

You should check the health of the MetroCluster configuration to verify proper operation.

### **Steps**

**1.** Verify that the MetroCluster components are healthy:

**metrocluster check run**

#### **Example**

```
cluster_A::> metrocluster check run
Last Checked On: 10/1/2017 16:03:37
Component Result
------------------- ---------
nodes ok
lifs ok
config-replication ok
aggregates ok
4 entries were displayed.
Command completed. Use the "metrocluster check show -instance" 
command or sub-commands in "metrocluster check" directory for 
detailed results.
To check if the nodes are ready to do a switchover or switchback 
operation, run "metrocluster switchover -simulate" or "metrocluster 
switchback -simulate", respectively.
```
**2.** Verify that there are no health alerts:

**system health alert show**

# **Checking for MetroCluster configuration errors**

You can use the Config Advisor tool available from the NetApp Support Site to check for common configuration errors.

#### **About this task**

Config Advisor is a configuration validation and health check tool. You can deploy it at both secure sites and non-secure sites for data collection and system analysis.

**Note:** Support for Config Advisor is limited, and available only online.

### **Steps**

**1.** Download the Config Advisor tool.

[Config Advisor](https://mysupport.netapp.com/tools/info/ECMS1357843I.html?productID=61923)

<span id="page-16-0"></span>Using aggregate relocation to upgrade controller hardware on a pair of nodes running ONTAP 9.x | **17**

**2.** Run Config Advisor, reviewing the output and following its recommendations to address any issues.

# **Persistently disabling the switches**

You must disable the switches in the fabric persistently so that you can modify its configuration.

#### **About this task**

You disable the switches by running the commands on the switch command line; the commands used for this are not ONTAP commands.

#### **Step**

- **1.** Persistently disable the switch:
	- For Brocade switches, use the switchCfgPersistentDisable command.
	- For Cisco switches, use the suspend command.

#### **Example**

The following command disables a Brocade switch persistently:

FC\_switch\_A\_1:admin> switchCfgPersistentDisable

#### **Example**

The following command disables a Cisco switch:

vsan [vsna #] suspend

# **Determining the new cabling layout**

You must determine the cabling for the new controller modules and any new disk shelves to the existing FC switches.

#### **About this task**

This task must be performed at each MetroCluster site.

#### **Step**

**1.** Use the Fabric-attached MetroCluster Installation and Configuration Guide to determine the cabling layout for your switch type, using the port usage for an eight-node MetroCluster configuration.

The FC switch port usage must match the usage described in the guide so that the Reference Configuration Files (RCFs) can be used.

[Fabric-attached MetroCluster installation and configuration](https://docs.netapp.com/ontap-9/topic/com.netapp.doc.dot-mcc-inst-cnfg-fabric/home.html)

**Note:** If your environment cannot be cabled in a way that RCFs can be used, then contact technical support. Do not use this procedure if the cabling cannot use RCFs.

# <span id="page-17-0"></span>**Applying RCF files and recabling the switches**

You must apply the appropriate reference configuration (RCF) files to reconfigure your switches to accommodate the new nodes. After you apply the RCF files, you can recable the switches.

#### **Before you begin**

The FC switch port usage must match the usage described in the Fabric-attached MetroCluster Installation and Configuration Guide so that the RCFs can be used.

[Fabric-attached MetroCluster installation and configuration](https://docs.netapp.com/ontap-9/topic/com.netapp.doc.dot-mcc-inst-cnfg-fabric/home.html)

#### **Steps**

**1.** Locate the RCF files for your configuration.

You must use the RCF files that match your switch model.

[NetApp Downloads: MetroCluster Configuration Files for Brocade Switches](http://mysupport.netapp.com/NOW/download/software/metrocluster_brocade/sanswitch/index.shtml) [NetApp Downloads: MetroCluster Configuration Files for Cisco Switches](http://mysupport.netapp.com/NOW/download/software/metrocluster_cisco/sanswitch/index.shtml)

- **2.** Apply the RCF files, following the directions on the **Download** page and adjusting the ISL settings as needed.
- **3.** Verify that the switch configuration is saved.
- **4.** Cable both of the FC-to-SAS bridges to the FC switches, using the cabling layout you created in the "Determining the new cabling layout" section.
- **5.** Verify that the ports are online:
	- For Brocade switches, use the switchshow command.
	- For Cisco switches, use the show interface brief command.
- **6.** Cable the FC-VI ports from the controllers to the switches.
- **7.** From the existing nodes, verify that the FC-VI ports are online: **metrocluster interconnect adapter show metrocluster interconnect mirror show**

# **Persistently enable the switches**

You must enable the switches in the fabric persistently.

#### **Step**

- **1.** Persistently enable the switch:
	- For Brocade switches, use the switchCfgPersistentenable command.
	- For Cisco switches, use the no suspend command.

#### **Example**

The following command persistently enables a Brocade switch:

FC\_switch\_A\_1:admin> switchCfgPersistentenable

<span id="page-18-0"></span>Using aggregate relocation to upgrade controller hardware on a pair of nodes running ONTAP 9.x | **19**

#### **Example**

The following command enables a Cisco switch:

vsan [vsna #]no suspend

# **Verifying switchover, healing, and switchback**

You should verify the switchover, healing, and switchback operations of the MetroCluster configuration.

#### **Step**

**1.** Use the procedures for negotiated switchover, healing, and switchback that are mentioned in the MetroCluster Management and Disaster Recovery Guide.

[MetroCluster management and disaster recovery](https://docs.netapp.com/ontap-9/topic/com.netapp.doc.dot-mcc-mgmt-dr/home.html)

# **Upgrading the node pair**

To upgrade the node pair, you need to prepare the original nodes and then perform a series of steps on both the original and new nodes. You can then decommission the original nodes.

### **Steps**

- **1.** Upgrading the node pair: Stage 1 on page 19
- **2.** [Upgrading the node pair: Stage 2](#page-35-0) on page 36
- **3.** [Upgrading the node pair: Stage 3](#page-45-0) on page 46
- **4.** [Upgrading the node pair: Stage 4](#page-73-0) on page 74
- **5.** [Upgrading the node pair: Stage 5](#page-76-0) on page 77
- **6.** [Upgrading the node pair: Stage 6](#page-101-0) on page 102

# **Upgrading the node pair: Stage 1**

During Stage 1, you must prepare the nodes for the upgrade and might need to rekey disks for Storage Encryption. You must also prepare to netboot the new controllers if they do not have the same or later version of ONTAP 9 that is installed on the original controllers.

#### **Steps**

- **1.** Determining whether the controller has aggregates on internal disk drives on page 19
- **2.** [Preparing the nodes for upgrade](#page-21-0) on page 22
- **3.** [Getting an IP address of an external key management server for storage encryption](#page-32-0) on page 33
- **4.** [Quiescing the SnapMirror relationships](#page-33-0) on page 34
- **5.** [Preparing for netboot](#page-34-0) on page 35

### **Determining whether the controller has aggregates on internal disk drives**

If you are upgrading controllers with internal disk drives, you need to complete several commands and examine their output to ensure that none of the internal disk drives contains root aggregates or data aggregates.

#### **About this task**

If you are not upgrading controllers with aggregates on internal disk drives, skip this section and go to the section Preparing the nodes for the upgrade.

### **Steps**

**1.** Enter the nodeshell, once for each of the original nodes:

**system node run -node node-name**

**2.** Display the internal drives:

**sysconfig -av**

#### **Example**

The system displays detailed information about the node's configuration, including storage, as seen in the partial output shown in the following example:

```
node> sysconfig -av
slot 0: SAS Host Adapter 0a (PMC-Sierra PM8001 rev. C, SAS, UP)
              Firmware rev: 01.11.06.00<br>Base WWN: 5:00a098:00<br>Phy State: [0] Enabled
                                 5:00a098:0008a3b:b0
                                [0] Enabled, 6.0 Gb/s
 [1] Enabled, 6.0 Gb/s
 [2] Enabled, 6.0 Gb/s
               [3] Enabled, 6.0 Gb/s
                     Vendor Model
               00.0 : NETAPP X306_HMARK02TSSM NA04 1695.4GB 
(3907029168 512B/sect)
                             X306_HMARK02TSSM_NA04_1695.4GB
(3907029168 512B/sect)
                             X306_HMARK02TSSM NA04 1695.4GB
(3907029168 512B/sect)
                             X306 HMARK02TSSM NA04 1695.4GB
(3907029168 512B/sect)
                             X306_HMARK02TSSM NA04 1695.4GB
(3907029168 512B/sect)
               00.5 : NETAPP X306_HMARK02TSSM NA04 1695.4GB 
(3907029168 512B/sect)
                00.6 : NETAPP X306_HMARK02TSSM NA04 1695.4GB 
(3907029168 512B/sect)
               00.7 : NETAPP X306_HMARK02TSSM NA04 1695.4GB 
(3907029168 512B/sect)
                             X306 HMARK02TSSM NA04 1695.4GB
(3907029168 512B/sect)
                             X306_HMARK02TSSM NA04 1695.4GB
(3907029168 512B/sect)
               00.10: NETAPP X306_HMARK02TSSM NA04 1695.4GB 
(3907029168 512B/sect)
                              00.11: NETAPP X306_HMARK02TSSM NA04 1695.4GB 
(3907029168 512B/sect)
...
```
**3.** Examine the storage output of the sysconfig -av command to identify the internal disk drives, and then record the information.

Internal drives have 00. at the beginning of their ID. The 00. indicates an internal disk shelf, and the number after the decimal point indicates the individual disk drive.

**4.** Enter the following command on both controllers:

**aggr status -r**

#### **Example**

The system displays aggregate status of the node, as shown in the partial output of the following example:

```
node> aggr status -r
Aggregate aggr2 (online, raid_dp, parity uninit'd!) (block checksums)
Plex /aggr2/plex0 (online, normal, active)
RAID group /aggr2/plex0/rg0 (normal, block checksums)
RAID Disk Device HA SHELF BAY CHAN Pool Type RPM Used (MB/blks) Phys 
(MB/blks)--------- ------ ------------- ---- ---- ---- ----- -------------- 
 --------------
dparity 0a.00.1 0a 0 1 SA:B 0 BSAS 7200 1695466/3472315904 
1695759/3472914816
parity 0a.00.3 0a 0 3 SA:B 0 BSAS 7200 1695466/3472315904 
1695759/3472914816
data 0a.00.9 0a 0 9 SA:B 0 BSAS 7200 1695466/3472315904 
1695759/3472914816
...
```
**Note:** The device used to create the aggregate may not be a physical disk but might be a partition.

**5.** Examine the output of the aggr status -r command to identify the aggregates using internal disk drives, and then record the information.

In the example in Step 4, aggr2 uses internal drives, as indicated by the shelf ID of 0.

**6.** Enter the following command on both controllers:

**aggr status -v**

#### **Example**

The system displays information about the volumes on the aggregate, as shown in the partial output in the following example:

```
node> aggr status -v
... 
aggr2 online raid_dp, aggr nosnap=off,
raidtype=raid_dp, raidsize=14, 
 64-bit raid_lost_write=on, 
ignore_inconsistent=off,
                            rlw_on snapmirrored=off, 
resyncsnaptime=60,
                                                fs_size_fixed=off, 
lost_write_protect=on,
                                                ha_policy=cfo, 
hybrid_enabled=off,
percent_snapshot_space=0%,
                                                free_space_realloc=off, 
raid_cv=on,
                                                thorough_scrub=off
              Volumes: vol6, vol5, vol14 
...
    aggr0 online raid_dp, aggr root, diskroot,
nosnap=off, raidtype=raid_dp,
                            64-bit raidsize=14, 
raid_lost_write=on,
                            rlw_on ignore_inconsistent=off, 
snapmirrored=off,
                                                resyncsnaptime=60, 
fs_size_fixed=off,
                                                lost_write_protect=on, 
ha_policy=cfo,
                                                hybrid_enabled=off, 
percent_snapshot_space=0%,
                                                free_space_realloc=off, 
raid_cv=on
              Volumes: vol0
```
<span id="page-21-0"></span>Based on the output in Step 4 and Step 6, aggr2 uses three internal drives—0a.00.1, 0a.00.3, and 0a.00.9—and the volumes on aggr2 are vol6, vol5, and vol14. Also, in the output of Step 6, the readout for aggr0 contains the word root at the beginning of the information for the aggregate. That indicates that it contains a root volume.

- **7.** Examine the output of the aggr status -v command to identify the volumes belonging to any aggregates that are on an internal drive and whether any of those volumes contain a root volume.
- **8.** Exit the nodeshell by entering the following command on each controller:

**exit**

**9.** Take one of the following actions:

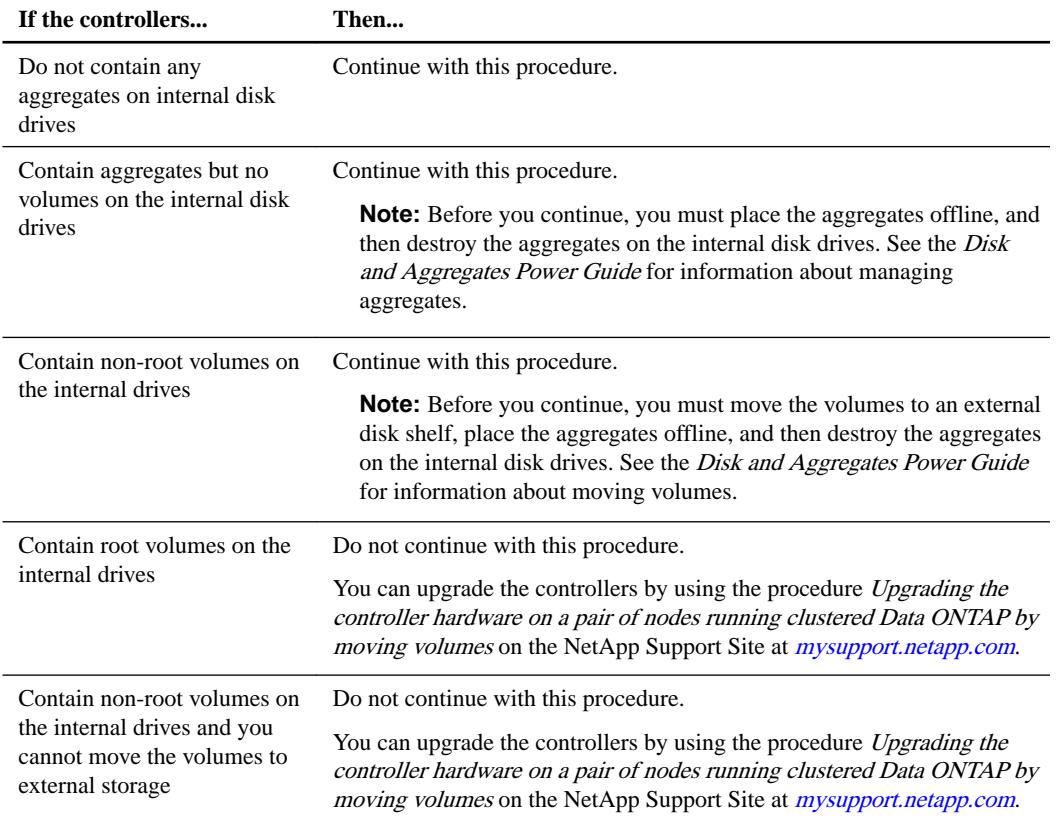

### **Preparing the nodes for upgrade**

Before you can replace the original nodes, you must ensure that they are in an HA pair, have no missing or failed disks, can access each other's storage, and do not own data LIFs assigned to the other nodes in the cluster. You also need to collect information about the original nodes and, if the cluster is in a SAN environment, ensure that all the nodes in the cluster are in quorum.

### **Steps**

**1.** Ensure that each of the original nodes has enough resources to adequately support the workload of both nodes during takeover mode.

Follow the Best practices for HA pairs section in the ONTAP 9 High-Availability Configuration Guide. Neither of the original nodes should be running at more than 50 percent utilization; if a node is running at less than 50 percent utilization, it can handle the loads for both nodes during the controller upgrade.

**2.** Complete the following substeps to create a performance baseline for the original nodes:

a. Make sure that the diagnostic user account is unlocked.

**Important:** The diagnostic user account is intended only for low-level diagnostic purposes and should be used only with guidance from technical support.

**Important:** See *System Administration Reference* for information about unlocking the user accounts.

b. Download the Performance and Statistics Collector (Perfstat Converged) tool from the NetApp Support Site at *[mysupport.netapp.com](http://mysupport.netapp.com/)*.

Perfstat Converged tool lets you establish a performance baseline for comparison after the upgrade.

- c. Create a performance baseline, following the instructions on the NetApp Support Site.
- **3.** Open a support case on the NetApp Support Site at *[mysupport.netapp.com](http://mysupport.netapp.com/)*.

You can use the case to report any issues that might arise during the upgrade.

**4.** Verify that NVMEM or NVRAM batteries of node3 and node4 are charged, and charge them if they are not.

You need to physically check node3 and node4 to see if the NVMEM or NVRAM batteries are charged. Check the *Hardware Universe at [hwu.netapp.com](https://hwu.netapp.com/)* for information about the LEDs for the model of node3 and node4.

**Attention:** Do not try to clear the NVRAM contents. If there is a need to clear the contents of NVRAM, contact NetApp technical support.

**5.** Check the version of ONTAP on node3 and node4.

The new nodes must have the same version of ONTAP 9.x installed on them that is installed on the original nodes. If the new nodes have a different version of ONTAP installed, you need to netboot the new controllers after you install them. See the *ONTAP 9 Upgrade and Revert*/ Downgrade Guide for instructions to upgrade ONTAP.

Information about the version of ONTAP on node3 and node4 should be included in the shipping boxes. The ONTAP version is displayed when the node boots up or you can boot the node to maintenance mode and run the command:

**version**

**6.** Check whether you have two or four cluster LIFs on node1 and node 2:

**network interface show -role cluster**

# **Example**

The system displays any cluster LIFs, as shown in the following example:

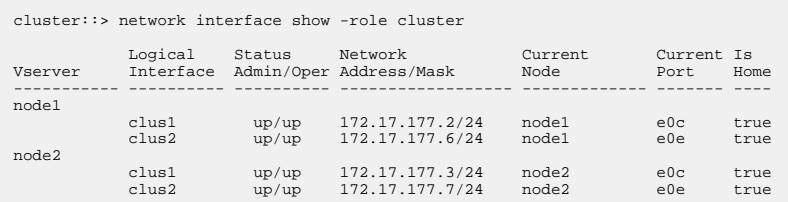

- **7.** If you have two or four cluster LIFs on node1 or node2, make sure that you can ping both cluster LIFs across all the available paths by completing the following substeps:
	- a. Enter the advanced privilege level:

```
set -privilege advanced
```
The system displays the following message:

```
Warning: These advanced commands are potentially dangerous; use
them only when
directed to do so by NetApp personnel.
do you wish to continue? (y or n):
```
- b. Enter **y**.
- c. Ping the nodes and test the connectivity:

```
cluster ping-cluster -node node_name
```
#### **Example**

The system displays a message similar to the following example:

```
cluster::*> cluster ping-cluster -node node1
Host is node1
Getting addresses from network interface table...
Local = 10.254.231.102 10.254.91.42
Remote = 10.254.42.25 10.254.16.228
Ping status:
....
Basic connectivity succeeds on 4 path(s) Basic connectivity fails 
on 0 path(s)
................
Detected 1500 byte MTU on 4 path(s):
Local 10.254.231.102 to Remote 10.254.16.228
Local 10.254.231.102 to Remote 10.254.42.25
Local 10.254.91.42 to Remote 10.254.16.228
Local 10.254.91.42 to Remote 10.254.42.25
Larger than PMTU communication succeeds on 4 path(s)
RPC status:
2 paths up, 0 paths down (tcp check)
2 paths up, 0 paths down (udp check)
```
If the node uses two cluster ports, you should see that it is able to communicate on four paths, as shown in the example.

d. Return to the administrative level privilege:

```
set -privilege admin
```
**8.** Ensure that node1 and node2 are in an HA pair and verify that the nodes are connected to each other, and that takeover is possible:

**storage failover show**

#### **Example**

The following example shows the output when the nodes are connected to each other and takeover is possible:

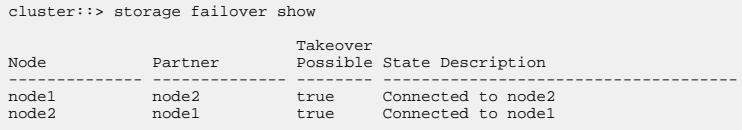

Neither node should be in partial giveback. The following example shows that node1 is in partial giveback:

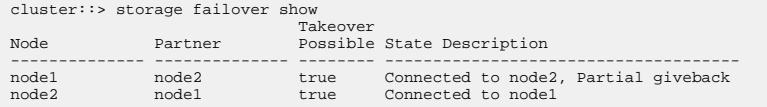

If either node is in partial giveback, use the storage failover giveback command to perform the giveback, and then use the storage failover show-giveback command to make sure that no aggregates still need to be given back. See the *ONTAP 9 High-Availability* Configuration Guide for detailed information about the commands.

**9.** Ensure that neither node1 nor node2 owns the aggregates for which it is the current owner (but not the home owner):

**storage aggregate show -node node\_name -is-home false -fields ownername,home-name,state**

#### **Example**

If neither node1 nor node2 owns aggregates for which it is the current owner (but not the home owner), the system will return a message similar to the following example:

```
cluster::> storage aggregate show -node node2 -is-home false -fields 
owner-name, home-name, state
There are no entries matching your query.
```
The following example shows the output of the command for a node named node2 that is the home owner, but not the current owner, of four aggregates:

```
cluster::> storage aggregate show -node node2 -is-home false -fields 
owner-name, home-name, state
aggregate home-name owner-name state
------------- ------------ ------------ ------
aggr1 node1 node2 online
aggr2 node1 node2 online
aggr3 node1 node2 online
aggr4 node1 node2 online
4 entries were displayed.
```
**10.** Take one of the following actions:

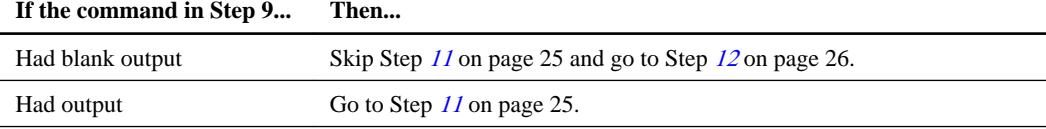

- **11.** If either node1 or node2 owns aggregates for which it is the current owner but not the home owner, complete the following substeps:
	- a. Return the aggregates currently owned by the partner node to the home owner node:

```
storage failover giveback -ofnode home_node_name
```
b. Verify that neither node1 nor node2 still owns aggregates for which it is the current owner (but not the home owner):

```
storage aggregate show -nodes node_name -is-home false -fields owner-
name,home-name,state
```
#### **Example**

The following example shows the output of the command when a node is both the current owner and home owner of aggregates:

cluster::> storage aggregate show -nodes node1 -is-home true fields owner-name, home-name, state

<span id="page-25-0"></span>------------- ------------ ------------ ----- aggr1 node1 node1 online aggr2 node1 node1 online aggr3 node1 node1 online aggr4 node1 node1 online 4 entries were displayed.

**12.** Ensure that node1 and node2 can access each other's storage and verify that no disks are missing:

**storage failover show -fields local-missing-disks,partner-missing-disks**

#### **Example**

The following example shows the output when no disks are missing:

```
cluster::> storage failover show -fields local-missing-disks,partner-
missing-disks
node local-missing-disks partner-missing-disks
-------- ------------------- ---------------------
node1 None None<br>node2 None None
node2 None
```
If any disks are missing, see the *ONTAP 9 Disks and Aggregates Power Guide*, the *ONTAP 9* Logical Storage Management Guide, and the ONTAP 9 High-Availability Configuration Guide on the NetApp Support Site at *[mysupport.netapp.com](http://mysupport.netapp.com/)* to configure storage for the HA pair.

**13.** Ensure that node1 and node2 are healthy and eligible to participate in the cluster:

#### **cluster show**

#### **Example**

The following example shows the output when both nodes are eligible and healthy:

```
cluster::> cluster show
Node Health Eligibility
--------------------- ------- ------------
node1 true true true<br>
node2 true true
                   true true
```
**14.** Set the privilege level to advanced:

```
set -privilege advanced
```
**15.** Ensure that node1 and node2 are running the same ONTAP release:

**system node image show -node node1,node2 -iscurrent true**

#### **Example**

The following example shows the output of the command:

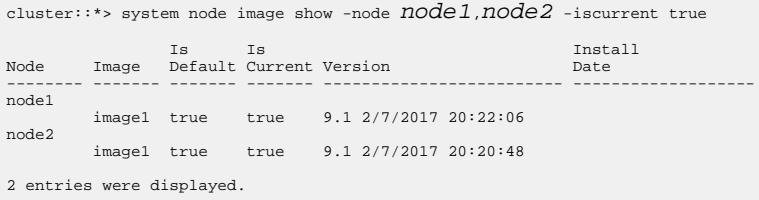

16. Verify that neither node1 nor node2 owns any data LIFs that belong to other nodes in the cluster and check the Current Node and Is Home columns in the output:

Using aggregate relocation to upgrade controller hardware on a pair of nodes running ONTAP 9.x | **27**

**network interface show -role data -is-home false -curr-node node\_name**

#### **Example**

The following example shows the output when node1 has no LIFs that are home-owned by other nodes in the cluster:

```
cluster::> network interface show -role data -is-home false -curr-
node node1
 There are no entries matching your query.
```
The following example shows the output when node1 owns data LIFs home-owned by the other node:

```
cluster::> network interface show -role data -is-home false -curr-node 10Ode 1<br>
Logical Status - Network - Current Ts<br>
Vserver Interface Admin/Oper Address/Mask - Node - Port Home
 Logical Status Network Current Current Is
Vserver Interface Admin/Oper Address/Mask Node Port Home
----------- ---------- ---------- ------------------ ------------- ------- ----
vs0
 data1 up/up 172.18.103.137/24 node1 e0d false
 data2 up/up 172.18.103.143/24 node1 e0f false
2 entries were displayed.
```
**17.** If the output in Step 15 shows that either node1 or node2 owns any data LIFs home-owned by other nodes in the cluster, migrate the data LIFs away from node1 or node2:

```
network interface revert -vserver * -lif *
```
See the *ONTAP 9 Commands: Manual Page Reference* for detailed information about the network interface revert command.

**18.** Check whether node1 or node2 owns any failed disks:

**storage disk show -nodelist node1,node2 -broken**

If any of the disks have failed, remove them, following instructions in the *ONTAP 9 Disks and* Aggregates Power Guide.

**19.** Collect information about node1 and node2 by completing the following substeps and recording the output of each command:

**Note:** You will use this information later in the procedure.

a. Record the model, system ID, and serial number of both nodes:

**system node show -node node1,node2 -instance**

**Note:** You will use the information to reassign disks and decommission the original nodes.

b. Enter the following command on both node1 and node2 and record information about the shelves, number of disks in each shelf, flash storage details, memory, NVRAM, and network cards from the output:

```
run -node node_name sysconfig
```
**Note:** You can use the information to identify parts or accessories that you might want to transfer to node3 or node4. If you do not know if the nodes are V-Series systems or have FlexArray Virtualization software, you can learn that also from the output.

c. Enter the following command on both node1 and node2 and record the aggregates that are online on both nodes:

```
storage aggregate show -node node_name -state online
```
**Note:** You can use this information and the information in the following substep to verify that the aggregates and volumes remain online throughout the procedure, except for the brief period when they are offline during relocation.

d. Enter the following command on both node1 and node2 and record the volumes that are offline on both nodes:

**volume show -node node\_name -state offline**

**Note:** After the upgrade, you will run the command again and compare the output with the output in this step to see if any other volumes have gone offline.

**20.** Enter the following commands to see if any interface groups or VLANs are configured on node1 or node2:

**network port vlan show**

**network port ifgrp show**

Make note of whether interface groups or VLANs are configured on node1 or node2; you need that information in the next step and later in the procedure.

- **21.** Complete the following substeps on both node1 and node2 to ensure that physical ports can be mapped correctly later in the procedure:
	- a. Enter the following command to see if there are failover groups on the node other than clusterwide:

```
network interface failover-groups show
```
Failover groups are sets of network ports present on the system. Because upgrading the controller hardware can change the location of physical ports, failover groups can be inadvertently changed during the upgrade.

#### **Example**

The system displays failover groups on the node, as shown in the following example:

```
cluster::> network interface failover-groups show 
 Failover
Vserver Group Targets
------------------- ----------------- ----------
Cluster Cluster node1:e0a, node1:e0b
 node2:e0a, node2:e0b

fg_6210_e0c Default node1:e0c, node1:e0d

node1:e0e, node2:e0c
                                         node2:e0d, node2:e0e
2 entries were displayed.
```
- b. If there are failover groups present other than clusterwide, record the failover group names and the ports that belong to the failover groups.
- c. Enter the following command to see if there are any VLANs configured on the node:

```
network port vlan show -node node_name
```
VLANs are configured over physical ports. If the physical ports change, then the VLANs will need to be re-created later in the procedure.

#### **Example**

The system displays VLANs configured on the node, as shown in the following example:

cluster::> network port vlan show Network Network Node VLAN Name Port VLAN ID MAC Address ------ --------- ------- ------- ----------------- node1 e1b-70 e1b 70 00:15:17:76:7b:69

- d. If there are VLANs configured on the node, take note of each network port and VLAN ID pairing.
- **22.** Take one of the following actions:

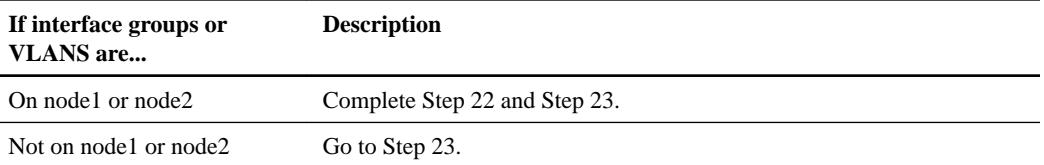

**23.** If you do not know if node1 and node2 are in a SAN or non-SAN environment, enter the following command and examine its output:

```
network interface show -vserver vserver_name -data-protocol iscsi|fcp
```
#### **Example**

If neither iSCSI nor FC is configured for the SVM, the command will display a message similar to the following example:

cluster::> network interface show -vserver vserver\_name -dataprotocol iscsi|fcp There are no entries matching your query.

You can confirm that the node is in a NAS environment by using the command network interface show with the -data-protocol nfs|cifs parameter.

If either iSCSI or FC is configured for the SVM, the command will display a message similar to the following example:

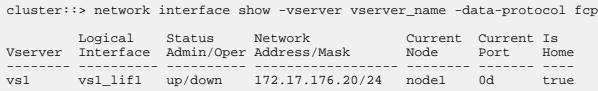

- **24.** Verify that all the nodes in the cluster are in quorum by completing the following substeps:
	- a. Enter the advanced privilege level:

```
set -privilege advanced
```
The system displays the following message:

Warning: These advanced commands are potentially dangerous; use them only when directed to do so by NetApp personnel. do you wish to continue? (y or n):

- b. Enter **y**.
- c. Verify the cluster service state in the kernel, once for each node:

```
cluster kernel-service show
```
#### **Example**

The system displays a message similar to the following example:

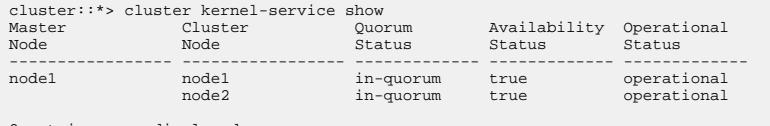

2 entries were displayed.

Nodes in a cluster are in quorum when a simple majority of nodes are healthy and can communicate with each other. For more information, see the System Administration Reference

d. Return to the administrative privilege level:

**set -privilege admin**

**25.** Take one of the following actions:

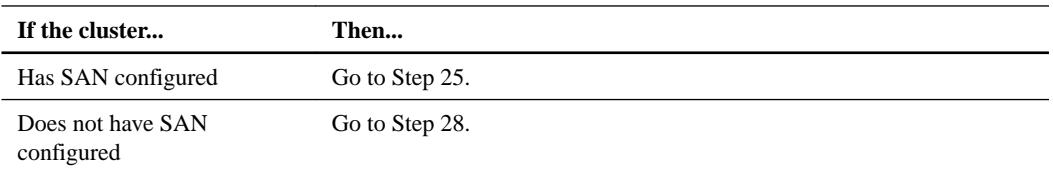

**26.** Verify that there are SAN LIFs on node1 and node2 for each SVM that has either SAN iSCSI or FC service enabled by entering the following command and examining its output:

**network interface show -data-protocol iscsi|fcp -home-node node\_name**

#### **Example**

The command displays SAN LIF information for node1 and node2. The following examples show the status in the Status Admin/Oper column as up/up, indicating that SAN iSCSI and FC service are enabled:

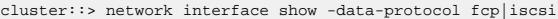

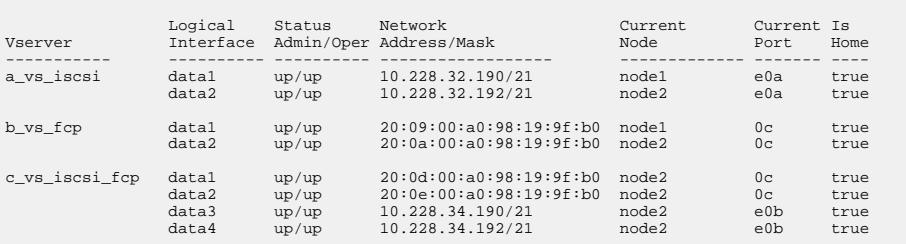

Alternatively, you can view more detailed LIF information by entering the command network interface show -instance -data-protocol iscsi|fcp.

**27.** Capture the default configuration of any FC ports on the original nodes by entering the following command and recording the output for your systems:

**ucadmin show**

#### **Example**

The command displays information about all FC ports in the cluster, as shown in the following example:

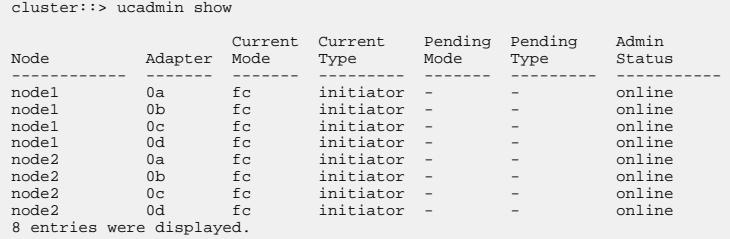

You can use the information after the upgrade to set the configuration of FC ports on the new nodes.

Using aggregate relocation to upgrade controller hardware on a pair of nodes running ONTAP 9.x | **31**

**28.** If you are upgrading a V-Series system or a system with FlexArray Virtualization software, capture information about the topology of the original nodes by entering the following command and recording the output:

**storage array config show -switch**

#### **Example**

The system displays topology information, as show in the following example:

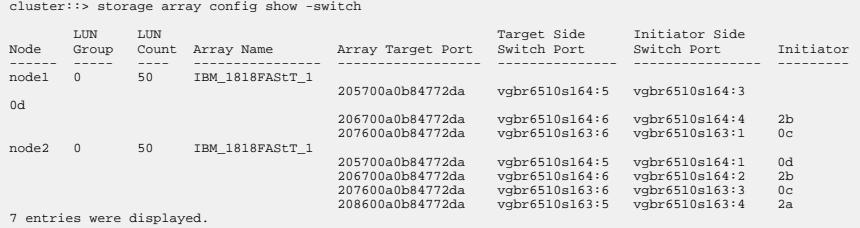

- **29.** Complete the following substeps:
	- a. Enter the following command on one of the original nodes and record the output:

```
service-processor show -node * -instance
```
The system displays detailed information about the SP on both nodes.

- b. Ensure that the SP status is online.
- c. Ensure that the SP network is configured.
- d. Record the IP address and other information about the SP.

You might want to reuse the network parameters of the remote management devices, in this case the SPs, from the original system for the SPs on the new nodes.

For detailed information about the SP, see the *System Administration Reference* and the *ONTAP* 9 Commands: Manual Page Reference.

**30.** If you want the new nodes to have the same licensed functionality as the original nodes, enter the following command to see the cluster licenses on the original system:

**system license show -owner \***

#### **Example**

The following example shows the site licenses for cluster1:

```
system license show -owner *
Serial Number: 1-80-000013
Owner: cluster1
Package Type Description Expiration
 ----------------- ------- --------------------- --------------------
Base site Cluster Base License -
NFS site NFS License -
CIFS site CIFS License -
SnapMirror site SnapMirror License -
FlexClone site FlexClone License -
SnapVault site SnapVault License -
6 entries were displayed.
```
**31.** Obtain new license keys for the new nodes from the NetApp Support Site at [mysupport.netapp.com](http://mysupport.netapp.com/).

If the site does not have the license keys you need, contact your NetApp sales representative.

**32.** Check whether the original system has AutoSupport enabled by entering the following command on each node and examining its output:

```
system node autosupport show -node node1,node2
```
### **Example**

The command output shows whether AutoSupport is enabled, as shown in the following example:

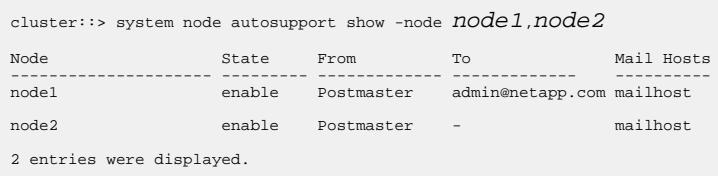

**33.** Take one of the following actions:

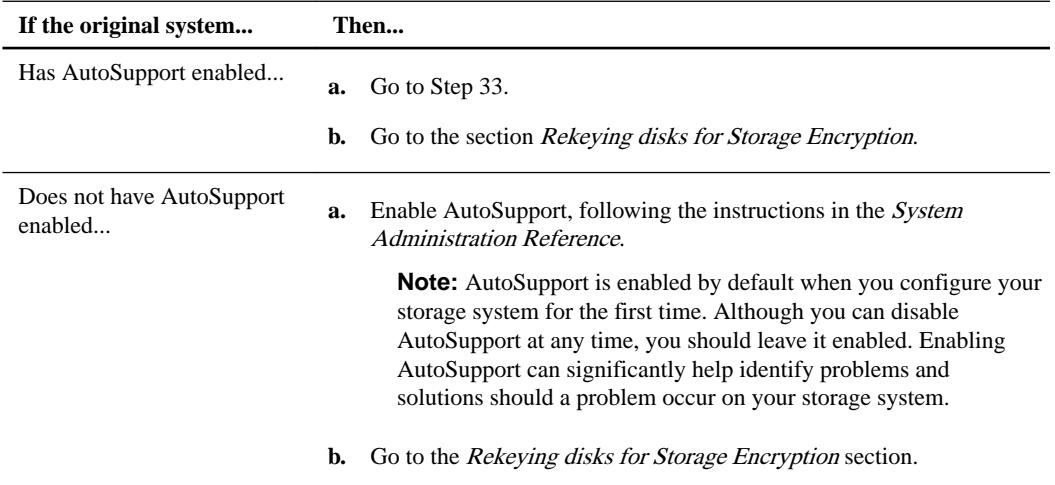

**34.** Verify that AutoSupport is configured with the correct mailhost details and recipient e-mail IDs by entering the following command on both of the original nodes and examining the output:

**system node autosupport show -node node\_name -instance**

For detailed information about AutoSupport, see the *System Administration Reference* and the ONTAP 9 Commands: Manual Page Reference.

**35.** Send an AutoSupport message to NetApp for node1 by entering the following command:

**system node autosupport invoke -node node1 -type all -message "Upgrading node1 from platform\_old to platform\_new"**

#### **Example**

```
cluster::> system node autosupport invoke -node node1 -type all -
message "Upgrading node1
from FAS6240 to FAS6290"
```
**Note:** Do not send an AutoSupport message to NetApp for node2 at this point; you do so later in the procedure.

**36.** Verify that the AutoSupport message was sent by entering the following command and examining its output:

**system node autosupport show -node node1 -instance**

The fields Last Subject Sent: and Last Time Sent: contain the message title of the last message sent and the time the message was sent.

#### <span id="page-32-0"></span>**Getting an IP address of an external key management server for storage encryption**

After upgrading, you must immediately configure Storage Encryption and establish a cluster-wide authentication key to replace the previous node-level authentication keys.

#### **Steps**

- **1.** Install the necessary client and server SSL certificates required to communicate with key management servers by using the security certificate install command.
- **2.** Configure Storage Encryption on all nodes by using the security key-manager setup command on each node.
- **3.** Add the IP address for each key management server by using the security key-manager add command.
- **4.** Verify that the same key management servers are configured and available on all nodes in the cluster:

**security key-manager show -status**

**5.** Create a new cluster-wide authentication key:

**security key-manager create-key**

- **6.** Make a note of the new authentication key ID.
- **7.** Rekey all SEDs with the new authentication key:

```
storage encryption disk modify -disk * -data-key-id
authentication_key_id
```
#### **Managing authentication using KMIP servers**

Starting with ONTAP 9.x, you can use KMIP servers to manage authentication keys.

#### **Steps**

**1.** Add a new controller using the security key-manager setup command.

#### **Example**

security key-manager setup -node new\_controller\_name

**2.** Add the key manager server using the security key-manager -add command.

#### **Example**

security key-manager -add key\_management\_server\_ip\_address

**3.** Verify that the key management servers are configured and available to all nodes in the cluster by using the security key-manager show command.

#### **Example**

security key-manager show -status

**4.** Restore authentication keys from all linked key management servers to the new node by using the security key-manager restore command.

### <span id="page-33-0"></span>**Example**

security key-manager restore -node new\_controller\_name

**5.** Rekey all self-encrypting disks with the new authentication key using the storage encryption disk modify command.

#### **Example**

storage encryption disk modify -disk \* -data-key-id nonMSID AK

**6.** If you use the Federal Information Processing Standard (FIPS), rekey all self-encrypting disks with the new authentication key.

#### **Example**

storage encryption disk\* modify -disk \* -fips-key-id nonMSID AK

#### **Managing authentication using an onboard key manager**

Starting with ONTAP 9.x, you can use an onboard key manager to manage authentication keys. If you plan to use an onboard key manager, you must record the passphrase and backup material before the beginning the upgrade.

#### **Steps**

- **1.** Verify the key management servers are available to all nodes in the cluster using the security key-manager key show command.
- **2.** Rekey all self-encrypting disks with the new authentication key using the storage encryption disk modify command.

#### **Example**

storage encryption disk modify -disk \* -data-key-id nonMSID AK

**3.** If you use the Federal Information Processing Standard (FIPS), rekey all self-encrypting disks with the new authentication key.

#### **Example**

storage encryption disk\* modify -disk \* -fips-key-id nonMSID AK

# **Quiescing the SnapMirror relationships**

Before you netboot the system, you must ensure that all the SnapMirror relationship are quiesced. When a SnapMirror relationship is quiesced, it remains quiesced across reboots and failovers.

#### **Steps**

**1.** Verify the SnapMirror relationship state on the destination cluster:

#### **Snapmirror show**

**Note:** If the state is Transferring, you must abort those transfers by using the

```
snapmirror abort –destination vserver
```
command. The abort fails if the SnapMirror relationship is not in the Transferring state.

<span id="page-34-0"></span>**2.** Quiesce all relationships between the cluster:

**snapmirror quiesce-destination vserver**

### **Preparing for netboot**

After you install new nodes, you might need to netboot them. The term *netboot* means you are booting from an ONTAP image stored on a remote server. When preparing for netboot, you must put a copy of the ONTAP 9 boot image onto a web server that the system can access.

#### **Before you begin**

- You must have verified that you can access an HTTP server with the system before and after installing node3 and node4.
- You must have verified that you have access to the NetApp Support Site at [mysupport.netapp.com](http://mysupport.netapp.com/).

You need to download the necessary system files for your platform and the correct version of ONTAP from the NetApp Support Site.

# **About this task**

You must netboot the new controllers if they do not have the same or later version of ONTAP 9 installed on them that is installed on the original controllers. After you install each new controller, you boot the system from the ONTAP 9 image stored on the web server. You can then download the correct files to the boot media device for subsequent system boots.

However, you do not need to netboot the controllers if the same or later version of ONTAP 9 is installed on them that is installed on the original controllers. If so, you can skip this section and proceed to Upgrading the node pair: Stage 2.

#### **Steps**

- **1.** Download and extract the files used for performing the netboot of the system:
	- a. Download the appropriate netboot.tgz file from the software download section of the NetApp Support Site to a web-accessible directory.
	- b. Change to the web-accessible directory.
	- c. Extract the contents of the netboot.tgz file to the target directory:

#### **tar -zxvf netboot.tgz**

**Note:** If you are extracting the contents using Windows, do not use winzip to extract the netboot image. Use another extraction tool, such as 7-Zip or WinRAR.

Your directory listing should contain the following directory:

netboot/

**2.** Download the image.tgz file from the NetApp Support Site to the web-accessible directory that you chose in Step 1a.

Your directory listing should contain the following files and directory:

image.tgz netboot.tgz netboot/

You will use information in the directories in Stage 3.

# <span id="page-35-0"></span>**Upgrading the node pair: Stage 2**

During Stage 2, you relocate the node1 aggregates and LIFs to node2, record node1 information, and then retire node1.

#### **Steps**

- **1.** Relocating non-root aggregates from node1 to node2 on page 36
- **2.** [Moving NAS data LIFs owned by node1 to node2](#page-37-0) on page 38
- **3.** [Recording node1 information](#page-40-0) on page 41
- **4.** [Retiring node1](#page-43-0) on page 44

#### **Relocating non-root aggregates from node1 to node2**

Before you can replace node1 with node3, you need to move the non-root aggregates from node1 to node2 by using the storage aggregate relocation command and then verifying the relocation.

#### **Steps**

- **1.** Relocate the non-root aggregates by completing the following substeps:
	- a. Set the privilege level to advanced:

**set -privilege advanced**

b. Enter the following command:

```
storage aggregate relocation start -node node1 -destination node2 -
aggregate-list * -ndo-controller-upgrade true
```
c. When prompted, enter **y**.

Relocation will occur in the background. It could take anywhere from a few seconds to a couple of minutes to relocate an aggregate. The time includes both client outage and nonoutage portions. The command does not relocate any offline or restricted aggregates.

d. Return to the admin level by entering the following command:

**set -privilege admin**

**2.** Check the relocation status by entering the following command on node1:

**storage aggregate relocation show -node node1**

The output will display Done for an aggregate after it has been relocated.

**Note:** Wait until all non-root aggregates owned by node1 have been relocated to node2 before proceeding to the next step.

**3.** Take one of the following actions:

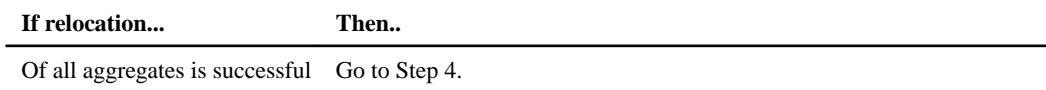
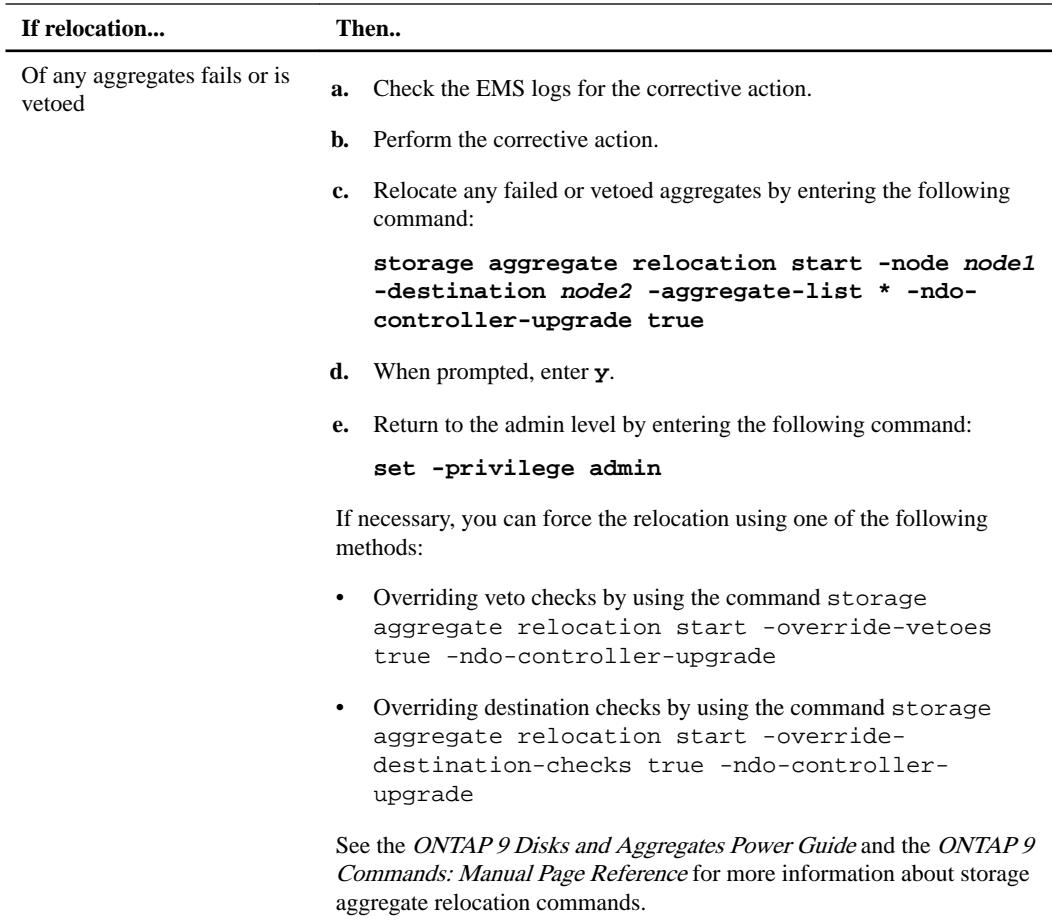

**4.** Verify that all the non-root aggregates are online and their state on node2 by entering the following command:

**storage aggregate show -node node2 -state online -root false**

# **Example**

The following example shows that the non-root aggregates on node2 are online:

cluster::> storage aggregate show -node node2 state online -root false Aggregate Size Available Used% State #Vols Nodes RAID Status --------- -------- --------- ----- ------- ------ ---------------- ----------- aggr\_1 744.9GB 744.8GB 0% online 5 node2 raid\_dp, normal aggr\_2 825.0GB 825.0GB 0% online 1 node2 raid\_dp, normal 2 entries were displayed.

If the aggregates have gone offline or become foreign on node2, bring them online by using the following command on node2, once for each aggregate:

**storage aggregate online -aggregate aggr\_name**

**5.** Verify that all the volumes are online on node2 by entering the following command on node2 and examining its output:

**volume show -node node2 -state offline**

If any volumes are offline on node2, bring them online by using the following command on node2, once for each volume:

**volume online -vserver vserver-name -volume volume-name**

The vserver-name to use with this command is found in the output of the previous volume show command.

**6.** Enter the following command on node2:

```
storage failover show -node node2
```
The output should display the following message:

Node owns partner's aggregates as part of the nondisruptive controller upgrade procedure.

**7.** Verify that node1 does not own any non-root aggregates that are online by entering the following command:

**storage aggregate show -owner-name node1 -ha-policy sfo -state online**

The output should not display any online non-root aggregates, which have already been relocated to node2.

## **Moving NAS data LIFs owned by node1 to node2**

Before you can replace node1 with node3, you need to move the NAS data LIFs owned by node1 to node2 if you have a two-node cluster, or to a third node if your cluster has more than two nodes. The method you use depends on whether the cluster is configured for NAS or SAN.

### **About this task**

Remote LIFs handle traffic to SAN LUNs during the upgrade procedure. Moving SAN LIFs is not necessary for cluster or service health during the upgrade. You must verify that the LIFs are healthy and located on appropriate ports after you bring node3 online.

#### **Steps**

**1.** List all the NAS data LIFs owned by node1 by entering the following command on either node and capturing the output:

**network interface show -data-protocol nfs|cifs -curr-node node1**

## **Example**

The system displays the NAS data LIFs on node1 as shown in the following example:

```
cluster::> network interface show -data-protocol nfs|cifs -curr-node 
node1 
           Logical Status Network Current 
Current Is
Vserver Interface Admin/Oper Address/Mask Node 
Port Home
                                     ----------- ---------- ---------- ------------------ --------- 
------- ----
\etasv
           a0a up/down 10.63.0.53/24 node1 
a0a true
        data1 up/up 10.63.0.50/18 node1
e0c true
          rads1 up/up 10.63.0.51/18 node1
```
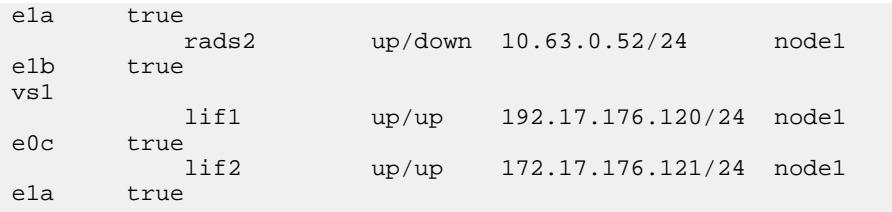

**2.** Take one of the following actions:

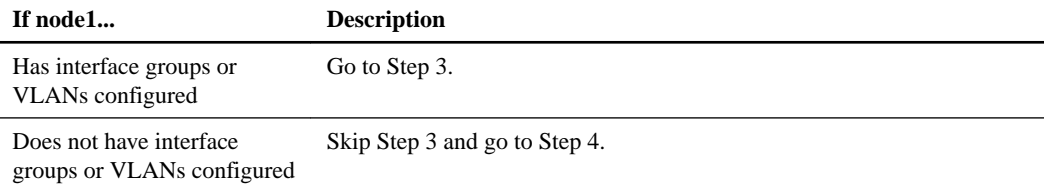

Use the network port vlan show to display information about the network ports attached to VLANs, and use the network port ifgrp show to display information about the port interface groups.

- **3.** Take the following steps to migrate any NAS data LIFs hosted on interface groups and VLANs on node1:
	- a. Migrate the LIFs hosted on any interface groups and the VLANs on node1 to a port on node2 that is capable of hosting LIFs on the same network as that of the interface groups by entering the following command, once for each LIF:

```
network interface migrate -vserver vserver_name -lif lif_name -
destination-node node2 –destination-port netport|ifgrp
```
b. Modify the home port and the home node of the LIFs and VLANs in substep a to the port and node currently hosting the LIFs by entering the following command, once for each LIF:

**network interface modify -vserver vserver\_name -lif lif\_name -homenode node2 -home-port netport|ifgrp**

**4.** Take one of the following actions:

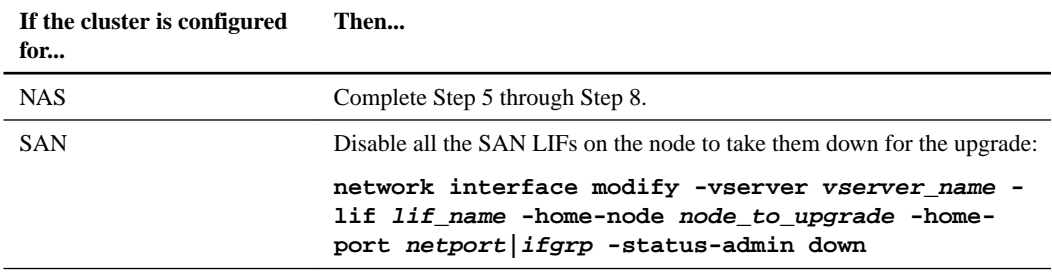

**5.** Migrate NAS data LIFs from node1 to node2 by entering the following command, once for each data LIF:

```
network interface migrate -vserver vserver_name -lif lif_name -
destination-node node2 -destination-port data_port
```
**6.** Enter the following command and examine its output to verify that LIFs have been moved to the correct ports and that the LIFs have the status of up by entering the following command on either node and examining the output:

```
network interface show -curr-node node2 -data-protocol nfs|cifs
```
**7.** Enter the following command to modify the home node of the migrated LIFs:

```
network interface modify -vserver vserver_name -lif LIF_name -home-node
node2 -home-port port_name
```
**8.** Verify whether the LIF is using the port as its home or current port. If the port is not home or current port then go to step 9:

**network interface show -home-node node2 -home-port port\_name network interface show -curr-node node\_name -curr-port port\_name**

**9.** If the LIFs are using the port as a home port or current port, then modify the LIF to use a different port:

**network interface migrate –vserver vserver -LIF LIF\_name -destination– node node\_name -destination-port port\_name**

**network interface modify –vserver vserver -LIF LIF\_name -home–node node\_name -home-port port\_name**

**10.** If the ports currently hosting data LIFs are not going to exist on the new hardware, remove them from the broadcast domain now:

**network port broadcast-domain remove-ports -ipspace Default -broadcastdomain Default -ports node:port**

**11.** If any LIFs are down, set the administrative status of the LIFs to "up" by entering the following command, once for each LIF:

**network interface modify -vserver vserver\_name -lif LIF\_name -home-node nodename -status-admin up**

**Note:** For MetroCluster configurations, you might not be able to change the broadcast domain of a port because it is associated with a port hosting the LIF of a destination storage virtual machine (SVM). Enter the following command from the corresponding source SVM on the remote site to reallocate the destination LIF to an appropriate port:

```
metrocluster vserver resync -vserver vserver_name
```
**12.** Enter the following command and examine its output to verify that there are no data LIFs remaining on node1:

**network interface show -curr-node node1 -role data**

- **13.** If you have interface groups or VLANs configured, complete the following substeps:
	- a. Remove the VLANs from the interface groups by entering the following command:

**network port vlan delete -node nodename -port ifgrp -vlan-id VLAN\_ID**

b. Enter the following command and examine its output to see if there are any interface groups configured on the node:

**network port ifgrp show -node nodename -ifgrp ifgrp\_name -instance**

#### **Example**

The system displays interface group information for the node as shown in the following example:

```
cluster::> network port ifgrp show -node node1 -ifgrp a0a -instance
                  Node: node1
 Interface Group Name: a0a
Distribution Function: ip
         Create Policy: multimode_lacp
          MAC Address: 02:a0:98:17:dc:d4
    Port Participation: partial
        Network Ports: e2c, e2d
             Up Ports: e2c
            Down Ports: e2d
```
c. If any interface groups are configured on the node, record the names of those groups and the ports assigned to them, and then delete the ports by entering the following command, once for each port:

**network port ifgrp remove-port -node nodename -ifgrp ifgrp\_name -port netport**

## **Recording node1 information**

Before you can shut down and retire node1, you need to record information about its cluster network, management, and FC ports as well as its NVRAM System ID. You need that information later in the procedure when you map node1 to node3 and reassign disks.

### **Steps**

**1.** Enter the following command and capture its output:

**network route show**

#### **Example**

The system displays output similar to the following example:

```
cluster::> network route show
Vserver Destination Gateway Metric
--------- --------------- --------------- ------
iscsi_vserver 0.0.0.0/0 10.10.50.1 20
node1 0.0.0.0/0 10.10.20.1 10
.....
\frac{1}{\text{node\_1\_2}} 0.0.0.0/0 192.168.1.1 20
```
**2.** Enter the following command and capture its output:

```
vserver services name-service dns show
```
#### **Example**

The system displays output similar to the following example:

```
cluster::> vserver services name-service dns show
name in de la provincia de la provincia de la provincia de la provincia de la provincia de la provincia de la
Vserver State Domains Servers
--------------- --------- ----------------------------------- 
----------------
node_1_2 enabled alpha.beta.gamma.netapp.com 
10.10.60.10,
10.10.60.20
vs_base1 enabled alpha.beta.gamma.netapp.com, 
10.10.60.10,
                            beta.gamma.netapp.com, 
10.10.60.20
                            gamma.netapp.com,
.... 
....
vs peer1 enabled alpha.beta.gamma.netapp.com,
10.10.60.10,
                            gamma.netapp.com, 
10.10.60.20
```
**3.** Find the cluster network and node-management ports on node1 by entering the following command on either controller:

**network interface show -curr-node node1 -role cluster,intercluster,nodemgmt,cluster-mgmt**

#### **Example**

The system displays the cluster, intercluster, node-management, and cluster-management LIFs for the node in the cluster, as shown in the following example:

```
cluster::> network interface show -curr-node node1 -role 
cluster,intercluster,node-mgmt,cluster-mgmt
          Logical Status Network Current 
Current Is
Vserver Interface Admin/Oper Address/Mask Node
Port Home
----------- ---------- ---------- ------------------ ------------- 
------- ----
vserver1
cluster_mgmt up/up 192.168.0.xxx/24 node1<br>e0c true
e0c true
node1 
intercluster up/up 192.168.1.201/24 node1<br>e0e true
     true
           clus1 up/up 169.254.xx.xx/24 node1 
e0a true
clus2 up/up 169.254.xx.xx/24 node1<br>e0b true
     true
        mgmt1 up/up 192.168.0.xxx/24 node1
e0c true
5 entries were displayed.
```
**Note:** Your system might not have intercluster LIFs.

**4.** Capture the information in the output of the command in Step 3 to use in the section Mapping cluster and node-management ports from node1 to node3.

The output information is required to map the new controller ports to the old controller ports.

**5.** Enter the following command on node1:

```
network port show -node node1 -type physical
```
#### **Example**

The system displays the physical ports on the node as shown in the following example:

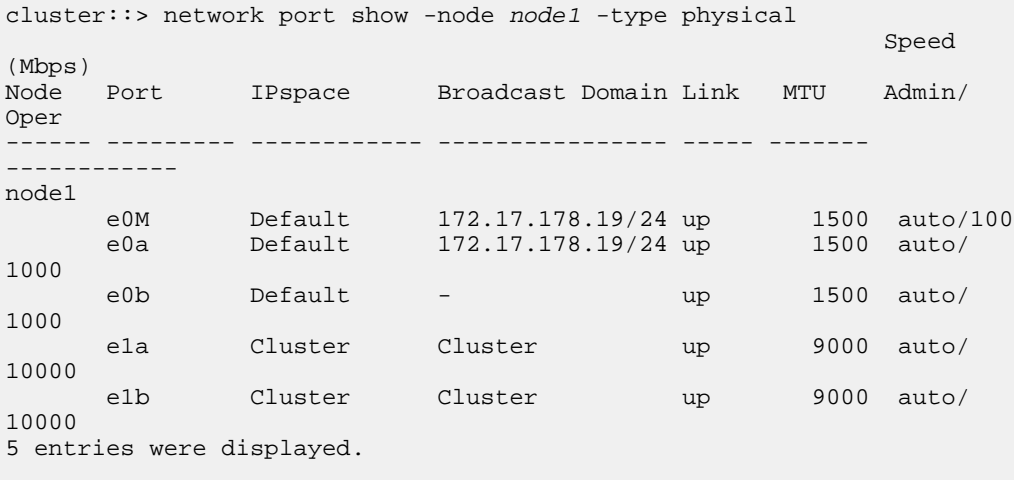

**6.** Record the ports and their broadcast domains.

The broadcast domains will need to be mapped to the new ports on the new controller later in the procedure.

**7.** Enter the following command on node1:

**network fcp adapter show -node node1**

## **Example**

The system displays the FC ports on the node, as shown in the following example:

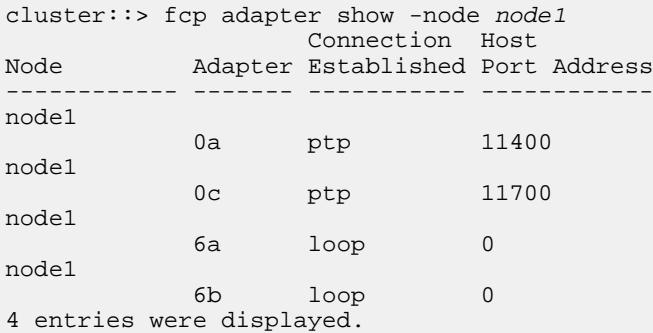

**8.** Record the ports.

The output information is required to map the new FC ports on the new controller later in the procedure.

**9.** If you did not do so earlier, check whether there are interface groups or VLANs configured on node1 by entering the following commands:

**network port ifgrp show**

#### **network port vlan show**

You will use the information in the section *Mapping ports from node1 to node3*.

**10.** Take one of the following actions:

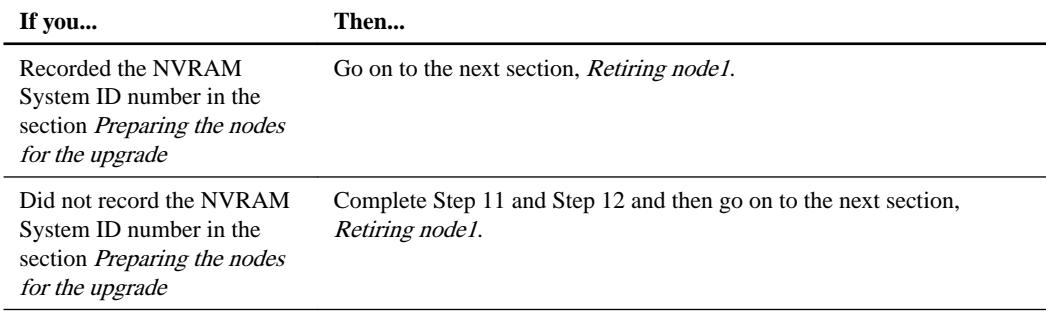

**11.** Enter the following command on either controller:

```
system node show -instance -node node1
```
### **Example**

The system displays information about node1 as shown in the following example:

```
cluster::> system node show -instance -node node1
                               Node: node1
                              Owner:
                           Location: GDl
                              Model: FAS6240
                      Serial Number: 700000484678
```

```
 Asset Tag: -
         Uptime: 20 days 00:07
 NVRAM System ID: 1873757983
       System ID: 1873757983
          Vendor: NetApp
          Health: true
     Eligibility: true
```
**12.** Record the NVRAM System ID number to use in the section Installing and booting node3.

## **Retiring node1**

To retire node1, you need to disable the HA pair with node2, shut node1 down properly, and remove it from the rack or chassis.

### **Steps**

**1.** Verify the number of nodes in the cluster:

**cluster show**

## **Example**

The system displays the nodes in the cluster, as shown in the following example:

```
cluster::> cluster show<br>Node
                   Node Health Eligibility
--------------------- ------- ------------
                     true true
node2 true true true
2 entries were displayed.
```
**false**

**2.** Disable storage failover, as applicable:

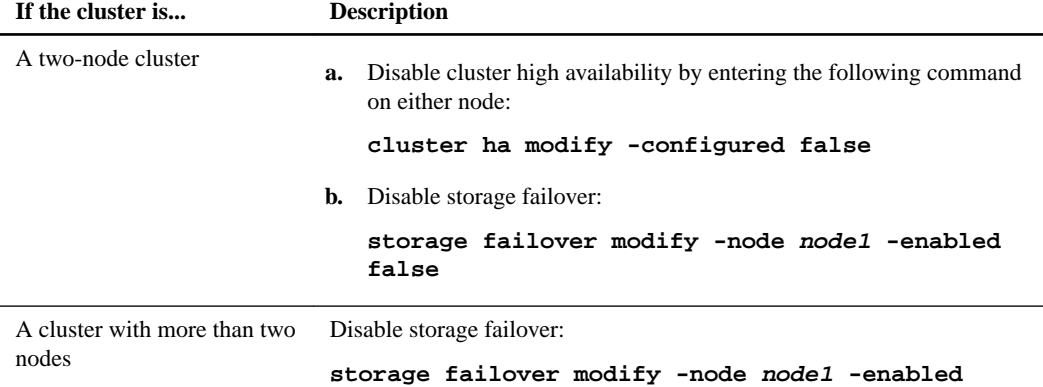

**3.** Verify that storage failover was disabled:

#### **storage failover show**

### **Example**

The following example shows the output of the storage failover show command when storage failover has been disabled for a node:

```
cluster::> storage failover show
 Takeover 
Node Partner Possible State Description 
-------------- -------------- -------- 
-------------------------------------
node1 node2 false Connected to node2, Takeover
```
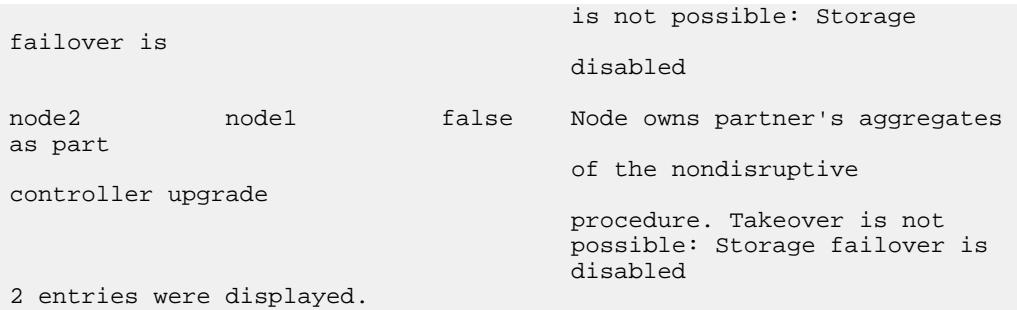

**4.** Verify the data LIF status:

```
network interface show -role data -curr-node node2 -home-node node1
```
Look in the Status Admin/Oper column to see if any LIFs are down. If any LIFs are down, consult the "Troubleshooting" section.

**5.** Take one of the following actions:

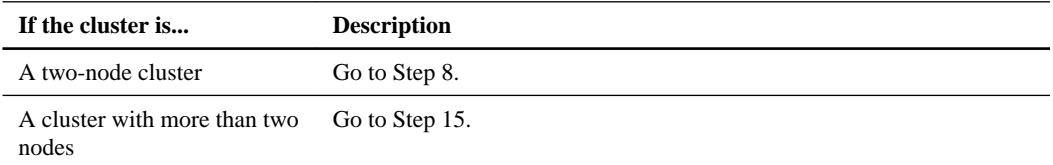

**6.** Access the advanced privilege level on either node:

```
set -privilege advanced
```
**7.** Verify that the cluster HA has been disabled:

**cluster ha show**

The system displays the following message:

```
High Availability Configured: false
```
If cluster HA has not been disabled, repeat Step 2.

**8.** Check whether node1 currently holds epsilon:

**cluster show**

Because there is the possibility of a tie in a cluster that has an even number of nodes, one node has an extra fractional voting weight called *epsilon*. See the *System Administration Reference* for more information.

**Note:** If you have a four-node cluster, epsilon might be on a node in a different HA pair in the cluster.

The following example shows that node1 holds epsilon:

```
cluster::*> cluster show
Node Health Eligibility Epsilon
-------------------- ------- ------------ ------------
node1 true true<br>node2 true true
                                     true<br>false
```
**9.** If node1 holds epsilon, then mark epsilon **false** on the node so that it can be transferred to the node2:

**cluster modify -node node1 -epsilon false**

**10.** Transfer epsilon to node2 by marking epsilon **true** on node2:

```
cluster modify -node node2 -epsilon true
```
**11.** Verify that the change to node2 occurred:

**cluster show**

### **Example**

cluster::\*> cluster show Node Health Eligibility Epsilon -------------------- ------- ------------ ----------- node1 true true true false node2 true true true true

The epsilon for node2 should now be **true** and the epsilon for node1 should be **false**.

**12.** Verify whether the setup is a two-node switchless cluster:

**network options switchless-cluster show**

### **Example**

cluster::\*> network options switchless-cluster show

```
Enable Switchless Cluster: false/true
```
The value of this command must match the physical state of the system.

**13.** Return to the admin level:

**set -privilege admin**

**14.** Halt node1 from the node1 prompt:

```
system node halt -node node1
```
**Attention:** If node1 is in same chassis as node2, do not power off the chassis by using the power switch or by pulling the power cable. If you do so, node2, which is serving data, will go down.

**15.** When the system prompts you to confirm that you want to halt the system, enter **y**.

The node stops at the boot environment prompt.

**16.** When node1 displays the boot environment prompt, remove it from the chassis or the rack.

You can decommission node1 after the upgrade is completed. See *Decommissioning the old* system.

# **Upgrading the node pair: Stage 3**

During Stage 3, you install and boot node3, map the cluster and node-management ports from node1 to node3, verify the node3 installation, and move data LIFs and SAN LIFs belonging to node1 from node2 to node3. You also relocate all aggregates from node2 to node3, and move the data LIFs and SAN LIFs owned by node2 to node3.

### **Steps**

- **1.** [Installing and booting node3](#page-46-0) on page 47
- **2.** [Setting the FC or UTA/UTA2 configuration on node3](#page-54-0) on page 55
- **3.** [Mapping ports from node1 to node3](#page-61-0) on page 62

<span id="page-46-0"></span>Using aggregate relocation to upgrade controller hardware on a pair of nodes running ONTAP 9.x | **47**

**4.** [Verifying the node3 installation](#page-65-0) on page 66

**5.** [Moving NAS data LIFs owned by node1 from node2 to node3 and verifying SAN LIFs on node3](#page-65-0) on page 66

- **6.** [Relocating non-root aggregates from node2 to node3](#page-68-0) on page 69
- **7.** [Moving NAS data LIFs owned by node2 to node3](#page-71-0) on page 72

## **Installing and booting node3**

You need to install node3 in the rack, transfer node1's connections to node3, boot node3, and install ONTAP. You then need to reassign any of node1's spare disks, any disks belonging to the root volume, and any non-root aggregates not relocated to node2 earlier.

## **About this task**

You need to netboot node3 if it does not have the same or a later version of ONTAP 9 that is installed on node1. After you install node3, boot it from the ONTAP 9 image stored on the web server. You can then download the correct files to the boot media device for subsequent system boots.

However, you do not need to netboot node3 if it has the same or a later version of ONTAP 9 that is installed on node1.

**Important:** If you are upgrading a V-Series system connected to storage arrays or a system with FlexArray Virtualization software that is connected to storage arrays, you need to complete Step <sup>1</sup> on page 47 through Step [5](#page-47-0) on page 48, leave this section at Step [6](#page-47-0) on page 48 and follow instructions in the "Configuring Fibre Channel ports on node3" and "Checking and configuring CNA ports on node3" sections as needed, entering commands in Maintenance mode. You must then return to this section and resume with Step [7](#page-47-0) on page 48.

However, if you are upgrading a system with storage disks, you need to complete this entire section and then go to the "Configuring Fibre Channel ports on node3" and "Checking and configuring CNA ports on node3" sections, entering commands at the cluster prompt.

### **Steps**

**1.** Make sure that you have rack space for node3.

If node1 and node2 were in separate chassis, you can put node3 in the same rack location as node1. However, if node1 was in the same chassis with node2, then you need to put node3 into its own rack space, preferably close to the location of node1.

**2.** Install node3 in the rack, following instructions in the Installation and Setup Instructions for your node model.

**Note:** If you are upgrading to a system with both nodes in the same chassis, install node4 in the chassis as well as node3. If you do not, when you boot node3, the node will behave as if it were in a dual-chassis configuration, and when you boot node4, the interconnect between the nodes will not come up.

**3.** Cable node3, moving the connections from node1 to node3.

Cable the following connections, using the instructions in the Installation and Setup Instructions or the FlexArray Virtualization Installation Requirements and Reference for the node3 platform, the appropriate disk shelf guide, and the *ONTAP 9 High-Availability Configuration Guide*:

- Console (remote management port)
- Cluster ports
- Data ports
- Cluster and node management ports
- <span id="page-47-0"></span>• Storage
- SAN configurations: iSCSI Ethernet and FC switch ports

**Note:** You do not need to move the interconnect card or the cluster interconnect cable connection from node1 to node3 because most platform models have a unique interconnect card model. For the MetroCluster configuration, you need to move the FCVI cable connections from node1 to node3.

**4.** Turn on the power to node3, and then interrupt the boot process by pressing Ctrl-C at the console terminal to access the boot environment prompt.

If you are upgrading to a system with both nodes in the same chassis, node4 also reboots. However, you can disregard the node4 boot until later.

**Note:** When you boot node3, you might see the following warning message:

WARNING: The battery is unfit to retain data during a power outage. This is likely because the battery is discharged but could be due to other temporary conditions. When the battery is ready, the boot process will complete and services will be engaged. To override this delay, press 'c' followed by 'Enter'

- **5.** If you see the warning message in Step 4 on page 48, take the following actions:
	- a. Check for any console messages that might indicate a problem other than a low NVRAM battery, and, if necessary, take any required corrective action.
	- b. Allow the battery to charge and the boot process to complete.

**Attention:** Do not override the delay; failure to allow the battery to charge could result in a loss of data.

**6.** Take one of the following actions:

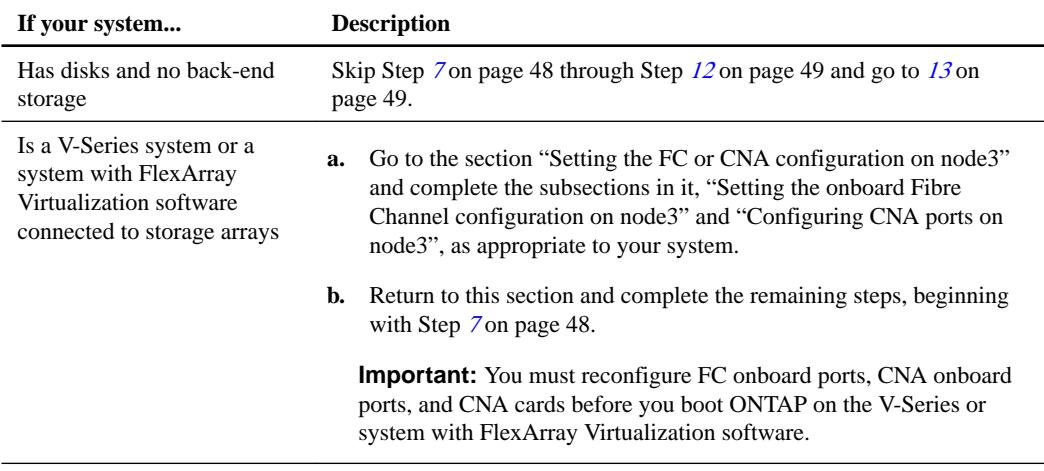

**7.** Add the FC initiator ports of the new node to the switch zones.

If your system has a tape SAN, then you need zoning for the initiators. See your storage array and zoning documentation for instructions.

**8.** Add the FC initiator ports to the storage array as new hosts, mapping the array LUNs to the new hosts.

See your storage array and zoning documentation for instructions.

<span id="page-48-0"></span>**9.** Modify the World Wide Port Name (WWPN) values in the host or volume groups associated with array LUNs on the storage array.

Installing a new controller module changes the WWPN values associated with each onboard FC port.

- **10.** If your configuration uses switch-based zoning, adjust the zoning to reflect the new WWPN values.
- **11.** Verify that the array LUNs are now visible to node3:

### **sysconfig -v**

The system displays all the array LUNs visible to each of the FC initiator ports. If the array LUNs are not visible, you will not be able to reassign disks from node1 to node3 later in this section.

- **12.** Press Ctrl-C to display the boot menu and select Maintenance mode.
- **13.** At the Maintenance mode prompt, enter the following command:

## **halt**

The system stops at the boot environment prompt.

**14.** Take one of the following actions:

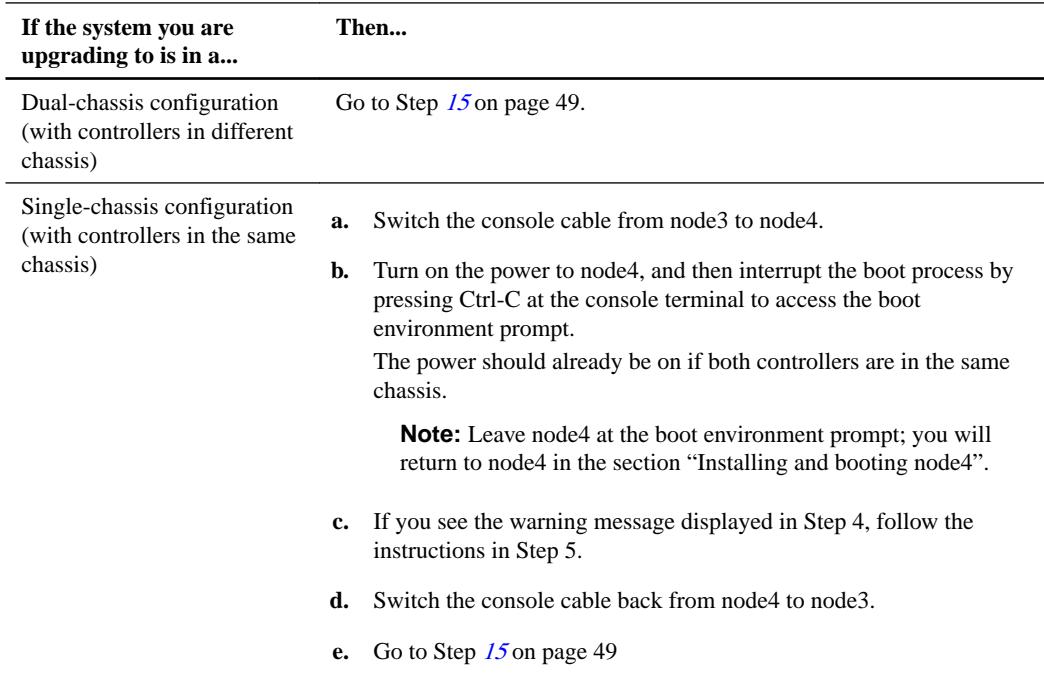

# **15.** Configure node3 for ONTAP:

### **set-defaults**

**16.** If NetApp Storage Encryption (NSE) is in use on this configuration, the setenv bootarg.storageencryption.support command must be set to **true**, and the kmip.init.maxwait variable needs to be set to **off** to avoid a boot loop after the node1 configuration is loaded:

**setenv bootarg.storageencryption.support true**

```
setenv kmip.init.maxwait off
```
**17.** If the version of ONTAP installed on node3 is the same or later than the version of ONTAP 9 installed on node1, enter the following command to list and reassign disks to the new node3:

**boot\_ontap**

**Warning:** If this new node has ever been used in any other cluster or HA pair, you must run wipeconfig before proceeding. Failure to do so may result in service outages or data loss. Contact technical support if the replacement controller was previously used, especially if the controllers were running ONTAP running in 7-Mode.

- **18.** Press CTRL-C to display the boot menu.
- **19.** Take one of the following actions:

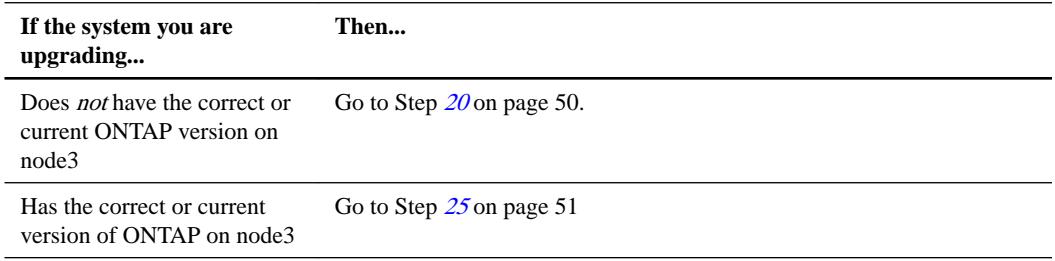

**20.** Configure the netboot connection by choosing one of the following actions.

**Note:** You should use the management port and IP as the netboot connection. Do not use a data LIF IP or a data outage might occur while the upgrade is being performed.

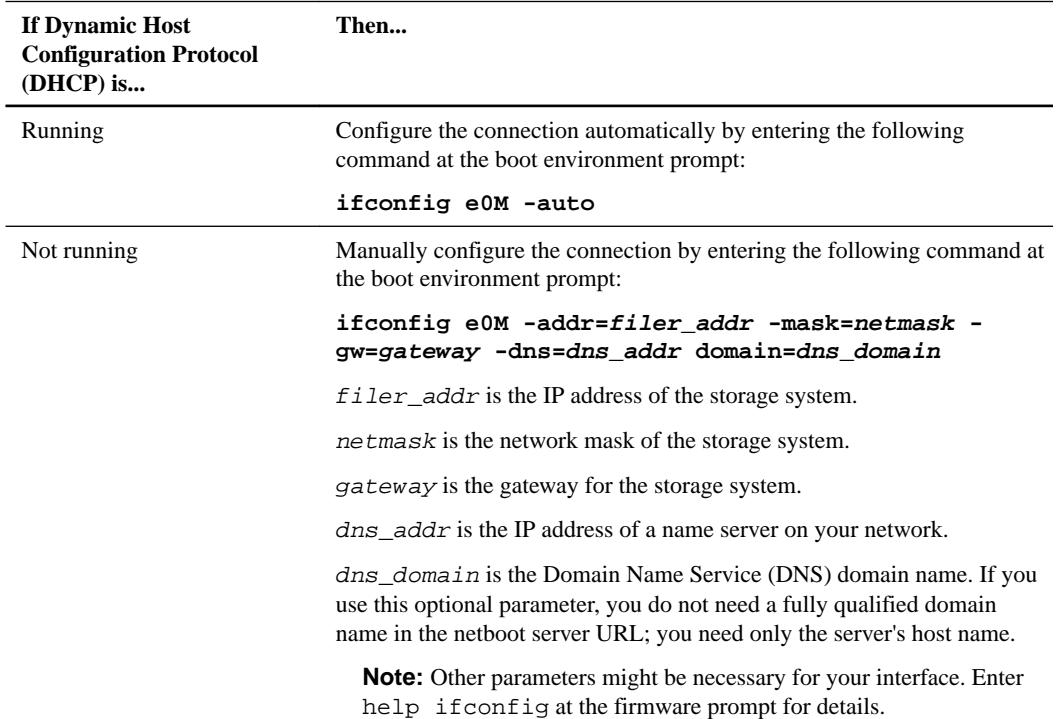

**21.** Perform netboot by entering the following command on node3:

**netboot http://path\_to\_the\_web-accessible\_directory/netboot/kernel**

The path\_to\_the\_web-accessible\_directory should lead to where you downloaded the netboot.tgz in Step 1a in the section Preparing for netboot.

**Note:** Do not interrupt the boot.

**22.** From the boot menu, select option (7) Install new software first.

This menu option downloads and installs the new ONTAP image to the boot device.

<span id="page-50-0"></span>**Note:** Disregard the following message: "This procedure is not supported for Non-Disruptive Upgrade on an HA pair". The note applies to nondisruptive upgrades of ONTAP, and not upgrades of controllers.

- **23.** If you are prompted to continue the procedure, enter **y**, and when prompted for the package, enter the URL http://path\_to\_the\_web-accessible\_directory/image.tgz.
- **24.** Complete the following substeps:
	- a. Enter **n** to skip the backup recovery when you see the following prompt:

```
Do you want to restore the backup configuration now? \{y|n\}n
```
b. Reboot by entering **y** when you see the following prompt:

```
The node must be rebooted to start using the newly installed 
software. Do you want to reboot now? \{y|n\}
```
The controller module reboots but stops at the boot menu because the boot device was reformatted and the configuration data needs to be restored.

- **25.** Select **(5) Maintenance mode boot** by entering **5**, and then enter **y** when prompted to continue with the boot.
- **26.** If necessary, before continuing to Step 27 on page 51, go to the "Setting the FC or CNA configuration on node3" section to make any necessary changes to the FC or CNA ports on the node.

Make the changes recommended in those sections, reboot the node, and go into Maintenance mode.

**27.** Find the system ID of node3:

**disk show -a**

#### **Example**

The system displays the system ID of the node and information about its disks, as shown in the following example:

```
*> disk show -a
Local System ID: 536881109
DISK OWNER POOL SERIAL NUMBER 
HOME DR HOME
-------- ------------- ----- ------------- 
------------- -------------
0b.02.23 nst-fas2520-2(536880939) Pool0 KPG2RK6F nst-
fas2520-2(536880939)
0b.02.13 nst-fas2520-2(536880939) Pool0 KPG3DE4F nst-
fas2520-2(536880939)
0b.01.13 nst-fas2520-2(536880939) Pool0 PPG4KLAA nst-
fas2520-2(536880939)
......
0a.00.0 (536881109) Pool0 YFKSX6JG 
(536881109) 
......
```
**Note:** You may see the message disk show: No disks match option -a. after entering the command. This is not an error message so you can continue with the procedure.

<span id="page-51-0"></span>**28.** Reassign node1's spares, any disks belonging to the root, and any non-root aggregates that were not relocated to node2 earlier in the "Relocating aggregates from node1 to node2" section.

Enter the appropriate form of the disk reassign command based on whether your system has shared disks:

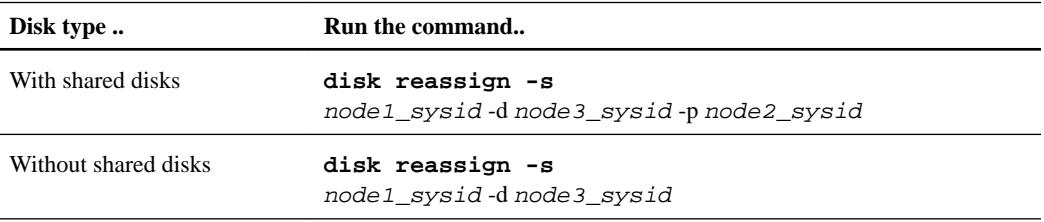

For the node1 sysid value, use the information captured in the section "Recording node1" information". To obtain the value for node3\_sysid, use the sysconfig command.

**Note:** The  $-p$  option is only required in maintenance mode when shared disks are present.

The disk reassign command reassigns only those disks for which node 1\_sysid is the current owner.

The system displays the following message:

```
Partner node must not be in Takeover mode during disk reassignment 
from maintenance mode.
Serious problems could result!!
Do not proceed with reassignment if the partner is in takeover mode. 
Abort reassignment (y/n)? n
```
**29.** Enter n.

The system displays the following message:

```
After the node becomes operational, you must perform a takeover and 
giveback of the HA partner node to ensure disk reassignment is 
successful.
Do you want to continue (y/n)? y
```
**30.** Enter y.

The system displays the following message:

```
Disk ownership will be updated on all disks previously belonging to 
Filer with sysid <sysid>.
Do you want to continue (y/n)? y
```
- **31.** Enter y.
- **32.** If you are upgrading from a system with external disks to a system that supports internal and external disks (AFF A800 systems, for example), set the node1 aggregate as root to ensure node3 boots from the root aggregate of node1.

**Warning:** You must perform the following substeps in the exact order shown; failure to do so might cause an outage or even data loss.

The following procedure sets node3 to boot from the root aggregate of node1:

a. Check the RAID, plex, and checksum information for the node1 aggregate:

**aggr status -r**

b. Check the status of the node1 aggregate:

**aggr status**

c. Bring the node1 aggregate online, if necessary:

**aggr\_online root\_aggr\_from\_node1**

d. Prevent the node3 from booting from its original root aggregate:

**aggr offline root\_aggr\_on\_node3**

e. Set the node1 root aggregate as the new root aggregate for node3:

**aggr options aggr\_from\_node1 root**

f. Verify that the root aggregate of node3 is offline and the root aggregate for the disks brought over from node1 is online and set to root:

#### **aggr status**

**Note:** Failing to perform the previous substep might cause node3 to boot from the internal root aggregate, or it might cause the system to assume a new cluster configuration exists or prompt you to identify one.

The following shows an example of the command output:

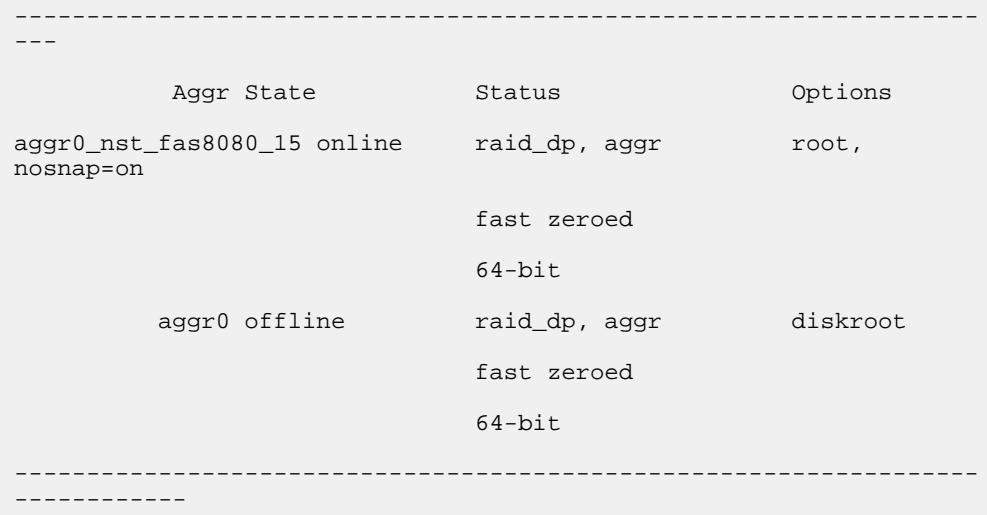

**33.** Verify that the controller and chassis are configured as **ha**:

**ha-config show**

#### **Example**

The following example shows the output of the ha-config show command:

```
*> ha-config show
    Chassis HA configuration: ha
    Controller HA configuration: ha
```
Systems record in a PROM whether they are in an HA pair or stand-alone configuration. The state must be the same on all components within the stand-alone system or HA pair.

If the controller and chassis are not configured as **ha**, use the following commands to correct the configuration: ha-config modify controller ha and ha-config modify chassis ha.

If you have a MetroCluster configuration, use the following commands to modify the controller and chassis: ha-config modify controller mcc and ha-config modify chassis mcc.

**34.** Destroy the mailboxes on node3:

### **mailbox destroy local**

The console displays the following message:

```
Destroying mailboxes forces a node to create new empty mailboxes,
which clears any takeover state, removes all knowledge of
out-of-date plexes of mirrored volumes, and will prevent
management services from going online in 2-node cluster HA
configurations. Are you sure you want to destroy the local
mailboxes?
```
- **35.** Enter **y** at the prompt to confirm that you want to destroy the local mailboxes.
- **36.** Exit Maintenance mode:

**halt**

The system stops at the boot environment prompt.

**37.** On node2, check the system date, time, and time zone:

**date**

- **38.** On node3, check the date by entering the following command at the boot environment prompt: **show date**
- **39.** If necessary, set the date on node3:

**set date mm/dd/yyyy**

- **40.** On node3, check the time by entering the following command at the boot environment prompt: **show time**
- **41.** If necessary, set the time on node3:

**set time hh:mm:ss**

- **42.** Verify the partner system ID is set correctly as noted in Step [28](#page-51-0) on page 52 under -p switch: **printenv partner-sysid**
- **43.** If necessary, set the partner system ID on node3:

**setenv partner-sysid node2\_sysid**

a. Save the settings:

**saveenv**

- **44.** Access the boot menu by entering the following command at the boot environment prompt: **boot\_ontap menu**
- **45.** At the boot menu, select option **(6) Update flash from backup config** by entering **6** at the prompt.

The system displays the following message: This will replace all flash-based configuration with the last backup to disks. Are you sure you want to continue?:

**46.** Enter **y** at the prompt.

The boot proceeds normally, and the system then asks you to confirm the system ID mismatch.

**Note:** The system might reboot twice before displaying the mismatch warning.

**47.** Confirm the mismatch as shown in the following example:

### <span id="page-54-0"></span>**Example**

```
WARNING: System id mismatch. This usually occurs when replacing CF or 
NVRAM cards!
Override system id (y|n) ? [n] y
```
The node might go through one round of reboot before booting normally.

**48.** Log in to node3.

## **Setting the FC or UTA/UTA2 configuration on node3**

If node3 has onboard FC ports, onboard unified target adapter (UTA/UTA2) ports, or a UTA/UTA2 card, you must configure the settings before completing the rest of the procedure.

#### **About this task**

You might need to complete the section Setting the onboard Fibre Channel configuration on node3, the section *Configuring CNA ports on node3*, or both sections.

**Note:** NetApp marketing materials might use the term UTA2 to refer to CNA adapters and ports. However, the CLI uses the term CNA.

If node3 does not have onboard FC ports, onboard UTA/UTA2 ports, or a UTA/UTA2 card, and you are upgrading a system with storage disks, you can skip to the section *Mapping ports from node1 to* node3. However, if you have a V-Series system or a system with FlexArray Virtualization software with storage arrays, and node3 does not have onboard FC ports, onboard UTA/UTA ports, or a UTA/ UTA2 card, return to the section *Installing and booting node3* and resume the section at Step 7.

#### **Choices**

- Configuring Fibre Channel ports on node3 on page 55
- [Checking and configuring UTA/UTA2 ports on node3](#page-57-0) on page 58

### **Configuring Fibre Channel ports on node3**

If node3 has Fibre Channel (FC) ports—onboard or on an FC adapter—you must set port configurations on the node before you bring it into service because the ports are not preconfigured. If the ports are not configured, you might experience a disruption in service.

### **Before you begin**

You must have the values of the FC port settings from node1 that you saved in the section *Preparing* the nodes for the upgrade.

### **About this task**

You can skip this section if your system does not have FC configurations. If your system has onboard UTA/UTA2 ports or a UTA/UTA2 card, you configure them in the next section.

**Important:** If your system has storage disks, enter the commands in this section at the cluster prompt. If you have a 'V-Series system or have FlexArray Virtualization Software and are connected to storage arrays, enter commands in this section in Maintenance mode.

#### **Steps**

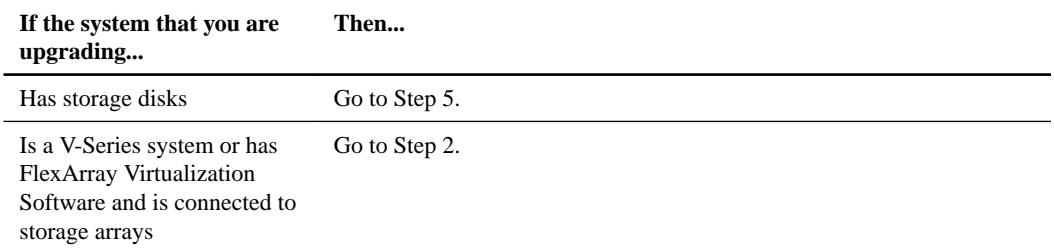

**2.** Boot node3 and access Maintenance mode by entering the following command:

**boot\_ontap maint**

**3.** Take one of the following actions:

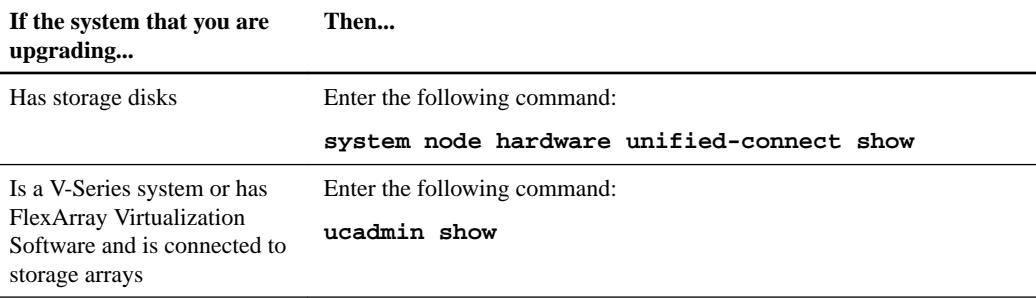

The system displays information about all FC and converged network adapters on the system.

- **4.** Compare the FC settings on node3 with the settings that you captured earlier from node1.
- **5.** Take one of the following actions:

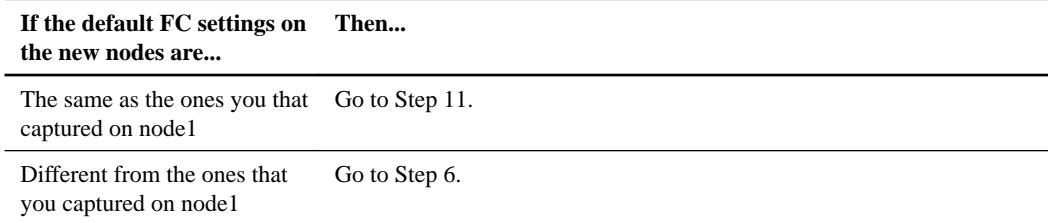

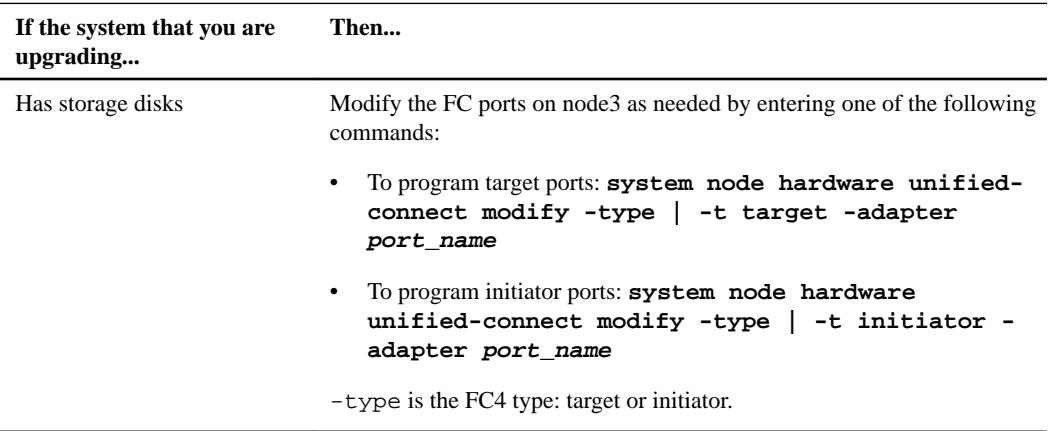

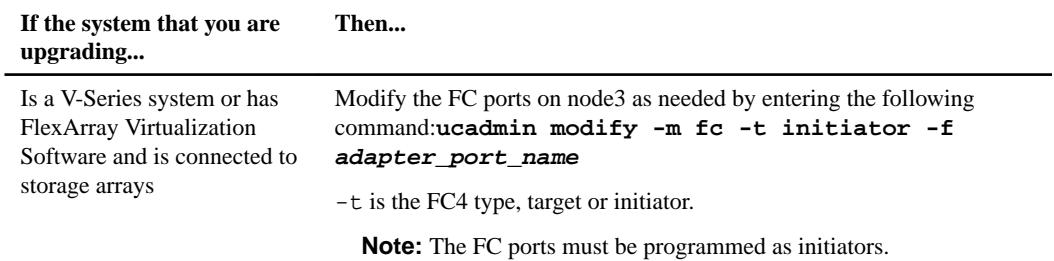

**7.** Take one of the following actions:

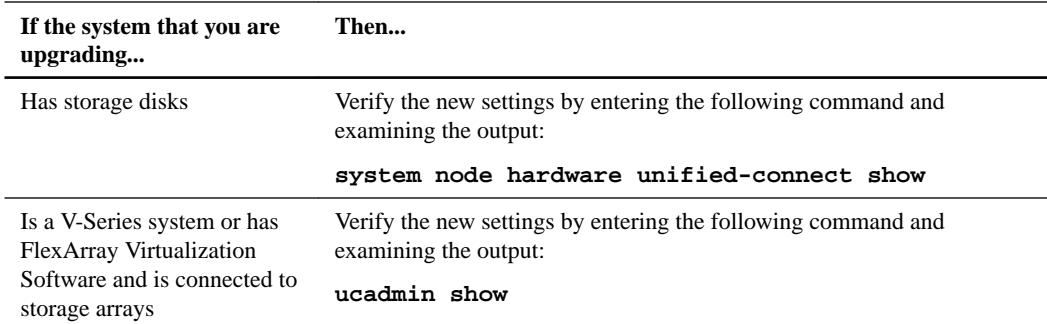

**8.** Exit Maintenance mode by entering the following command:

# **halt**

- **9.** After you enter the command, wait until the system stops at the boot environment prompt.
- **10.** Take one of the following actions:

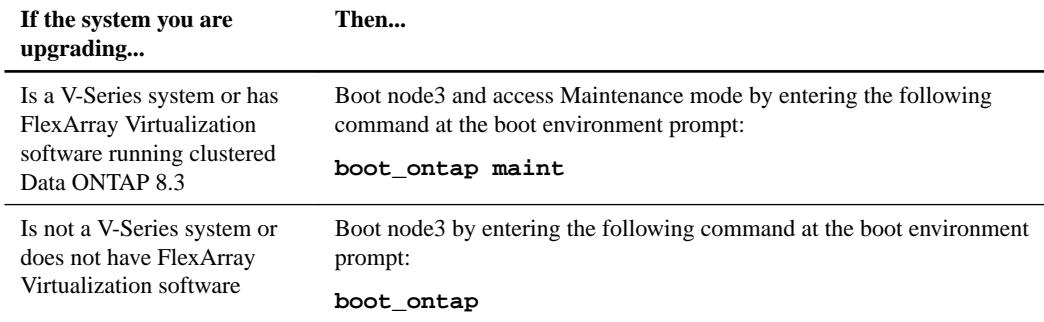

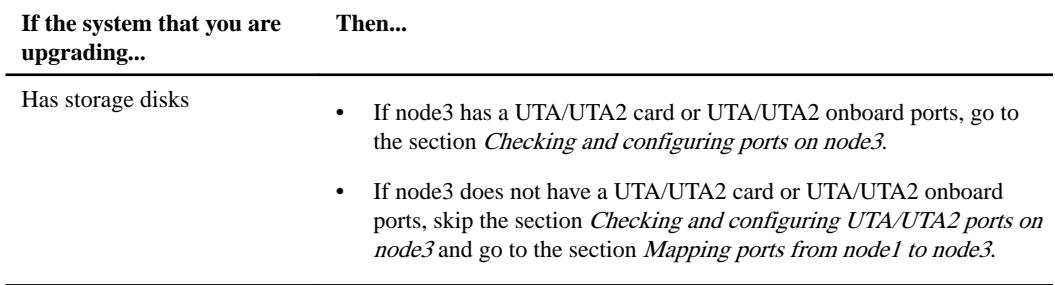

<span id="page-57-0"></span>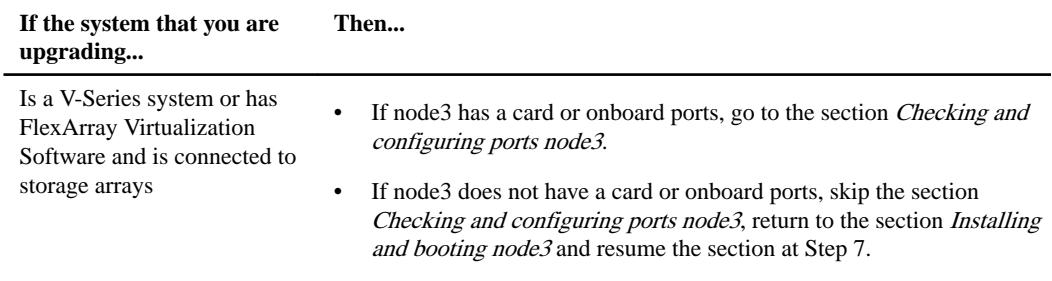

## **Checking and configuring UTA/UTA2 ports on node3**

If node3 has onboard UTA/UTA2 ports or a UTA/UTA2 card, you must check the configuration of the ports and possibly reconfigure them, depending on how you want to use the upgraded system.

### **Before you begin**

You must have the correct SFP+ modules for the UTA/UTA2 ports.

## **About this task**

If you want to use a Unified Target Adapter (UTA/UTA2) port for FC, you must first verify how the port is configured.

**Note:** NetApp marketing materials might use the term UTA2 to refer to CNA adapters and ports. However, the CLI uses the term CNA.

You can use the ucadmin show command to verify the current port configuration:

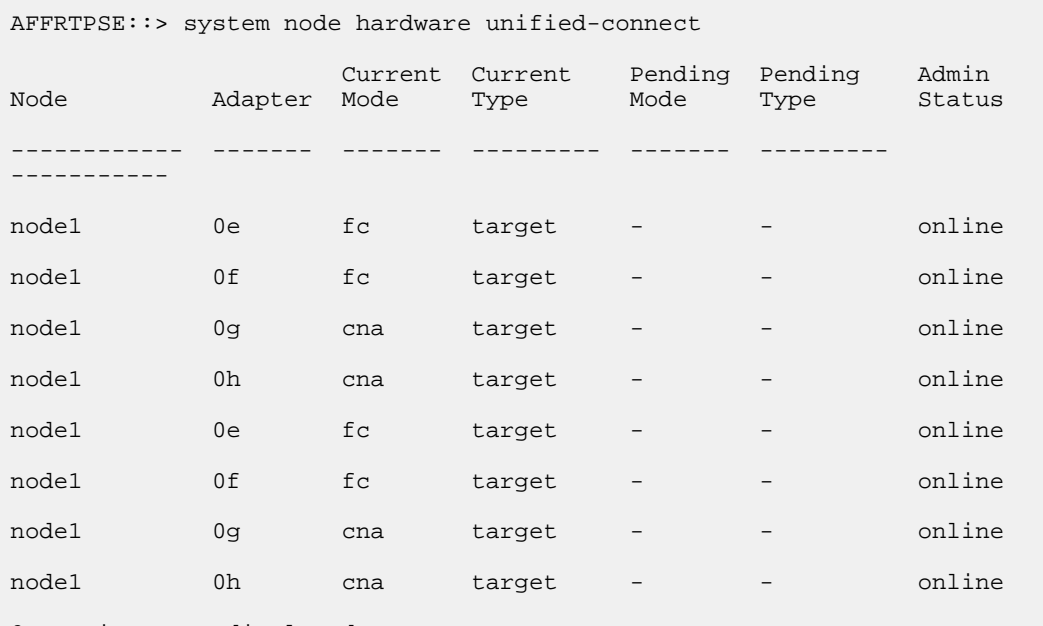

8 entries were displayed.

UTA/UTA2 ports can be configured into native Fibre Channel (FC) mode or UTA/UTA2 mode. FC mode supports FC initiator and FC target; UTA/UTA2 mode allows concurrent NIC and FCoE traffic sharing the same 10GbE SFP+ interface and supports FC targets.

UTA/UTA2 ports might be found on an adapter or on the controller, and have the following configurations, but you should check the configuration of the UTA/UTA2 ports on the node3 and change it, if necessary:

- UTA/UTA2 cards ordered when the controller is ordered are configured before shipment to have the personality you request.
- UTA/UTA2 cards ordered separately from the controller are shipped with the default FC target personality.
- Onboard UTA/UTA2 ports on new controllers are configured before shipment to have the personality you request.

**Attention:** If your system has storage disks, you enter the commands in this section at the cluster prompt unless directed to enter Maintenance mode. If you have a V-Series system or have FlexArray Virtualization Software and are connected to storage arrays, you enter commands in this section at the Maintenance mode prompt. You must be in Maintenance mode to configure UTA/ UTA2 ports.

## **Steps**

**1.** Check how the ports are currently configured by entering one of the following commands on node3:

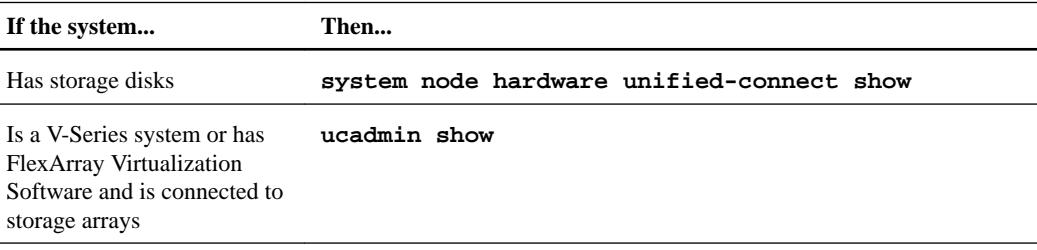

The system displays output similar to the following examples:

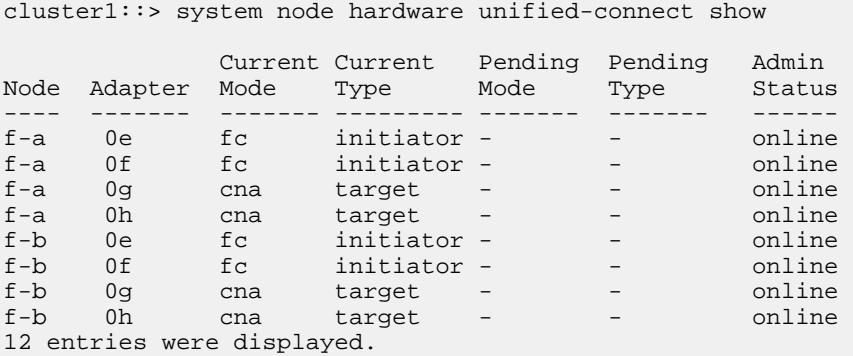

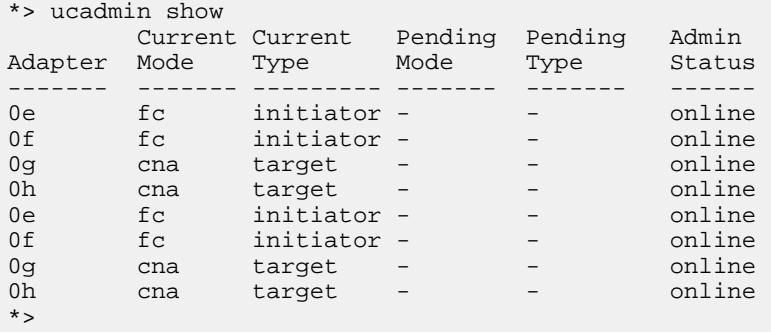

**2.** If the current SFP+ module does not match the desired use, replace it with the correct SFP+ module.

Contact your NetApp representative to obtain the correct SFP+ module.

- **3.** Examine the output of the system node hardware unified-connect show or ucadmin show command and determine whether the UTA/UTA2 ports have the personality you want.
- **4.** Take one of the following actions:

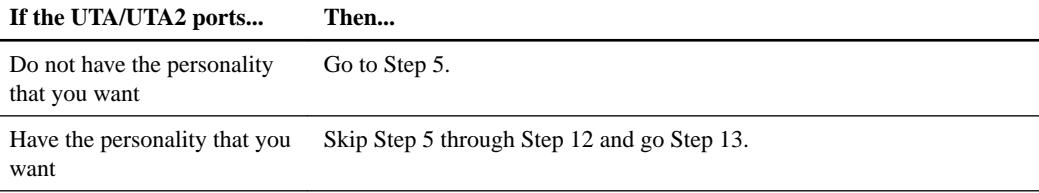

**5.** Take one of the following actions:

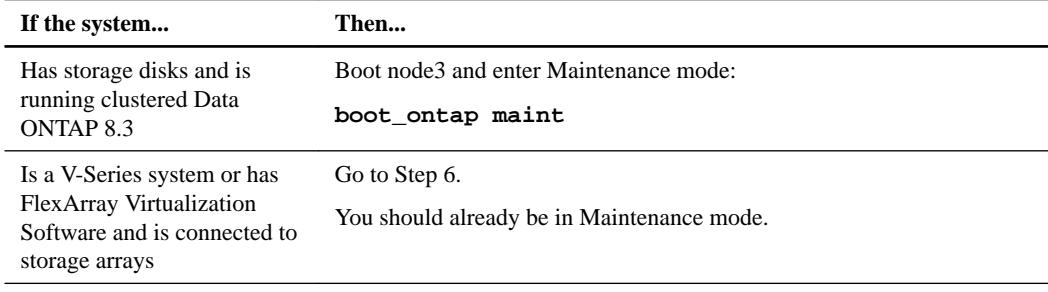

**6.** Take one of the following actions:

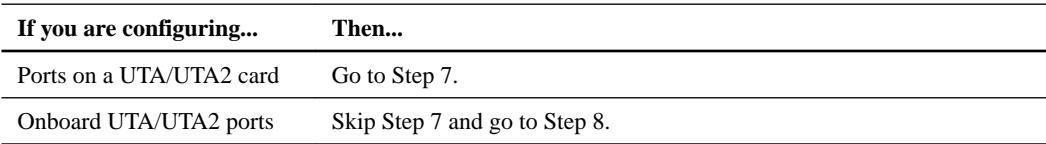

**7.** If the adapter is in initiator mode, and if the UTA/UTA2 port is online, take the UTA/UTA2 port offline:

```
storage disable adapter adapter_name
```
Adapters in target mode are automatically offline in Maintenance mode.

- **8.** If the current configuration does not match the desired use, change the configuration as needed: **ucadmin modify -m fc|cna -t initiator|target adapter\_name**
	-
	- -m is the personality mode, **fc** or **cna**.
	- -t-t is the FC4 type, **target** or **initiator**.

**Note:** You need to use FC initiator for tape drives, FlexArray Virtualization systems, and MetroCluster configurations. You need to use the FC target for SAN clients.

**9.** Verify the settings:

**ucadmin show**

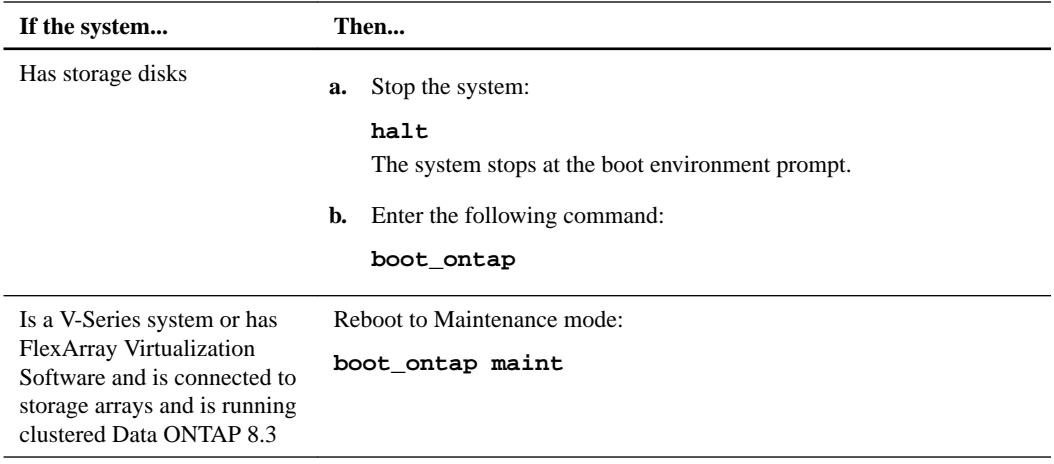

# **11.** Verify the settings:

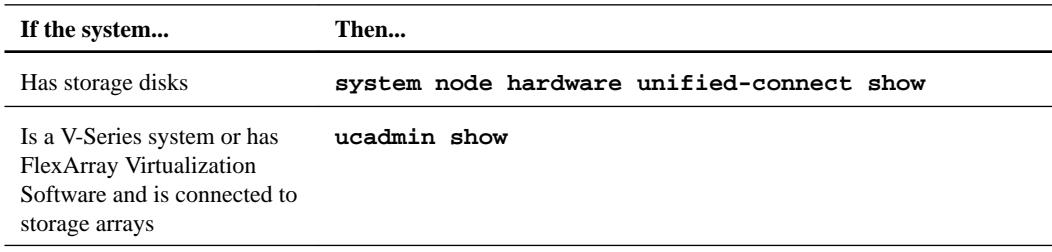

# **Example**

 $\overline{a}$ 

The output in the following examples shows that the FC4 type of adapter 1b is changing to initiator and that the mode of adapters 2a and 2b is changing to cna:

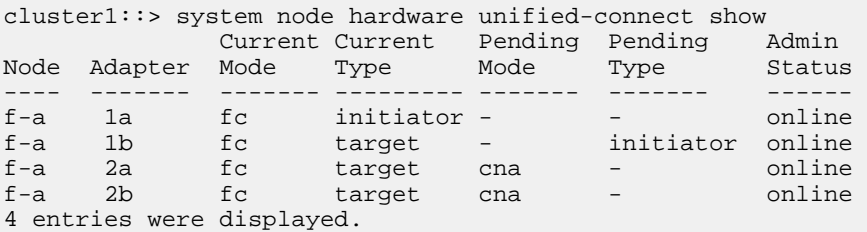

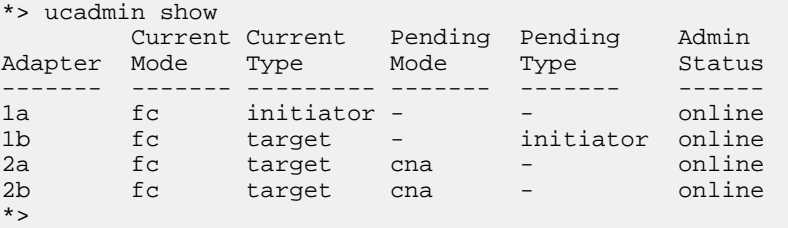

**12.** Place any target ports online by entering one of the following commands, once for each port:

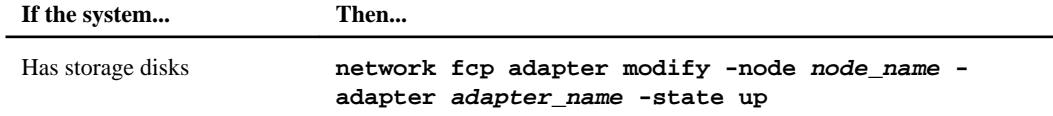

<span id="page-61-0"></span>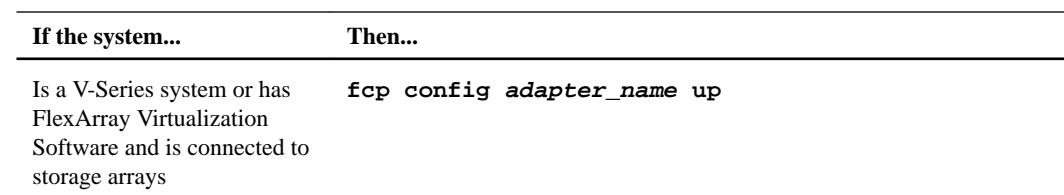

### **13.** Cable the port.

**14.** Take one of the following actions:

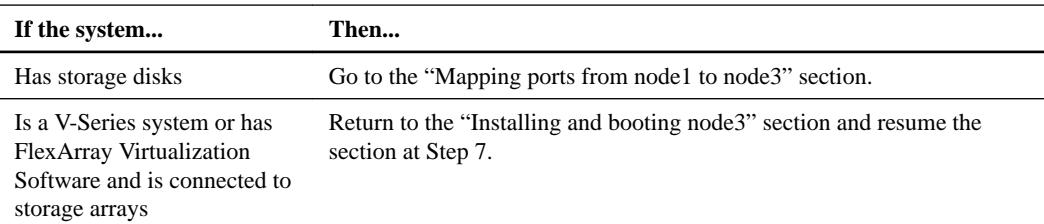

## **Mapping ports from node1 to node3**

You need to make sure that the physical ports on node1 map correctly to the physical ports on node3, which will let node3 communicate with other nodes in the cluster and with the network after the upgrade.

### **Before you begin**

You must already have information about the ports on the new nodes from the *Hardware Universe* at [hwu.netapp.com](https://hwu.netapp.com/). You use the information later in this section and in the "Mapping ports from node2 to node4" section.

The software configuration of node3 must match the physical connectivity of node3, and IP connectivity must be restored before you continue with the upgrade.

## **About this task**

Port settings might vary, depending on the model of the nodes. You must make the original node's port and LIF configuration compatible with what you plan the new node's configuration to be. This is because the new node replays the same configuration when it boots, which means that when you boot node3, ONTAP will try to host LIFs on the same ports that were used on node1.

Therefore, if the physical ports on node1 do not map directly to the physical ports on node3, then software configuration changes will be required to restore cluster, management, and network connectivity after the boot. In addition, if the cluster ports on node1 do not directly map to the cluster ports on node3, node3 may not automatically rejoin quorum when it is rebooted until a software configuration change is made to host the cluster LIFs on the correct physical ports.

### **Steps**

**1.** Record all the node1 cabling information for node1, the ports, broadcast domains, and IPspaces, in the following table:

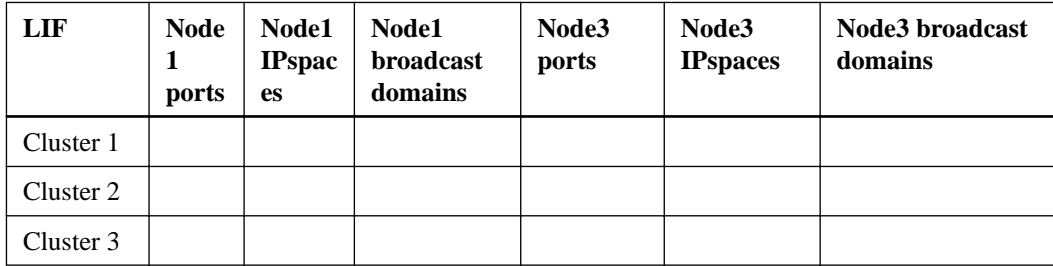

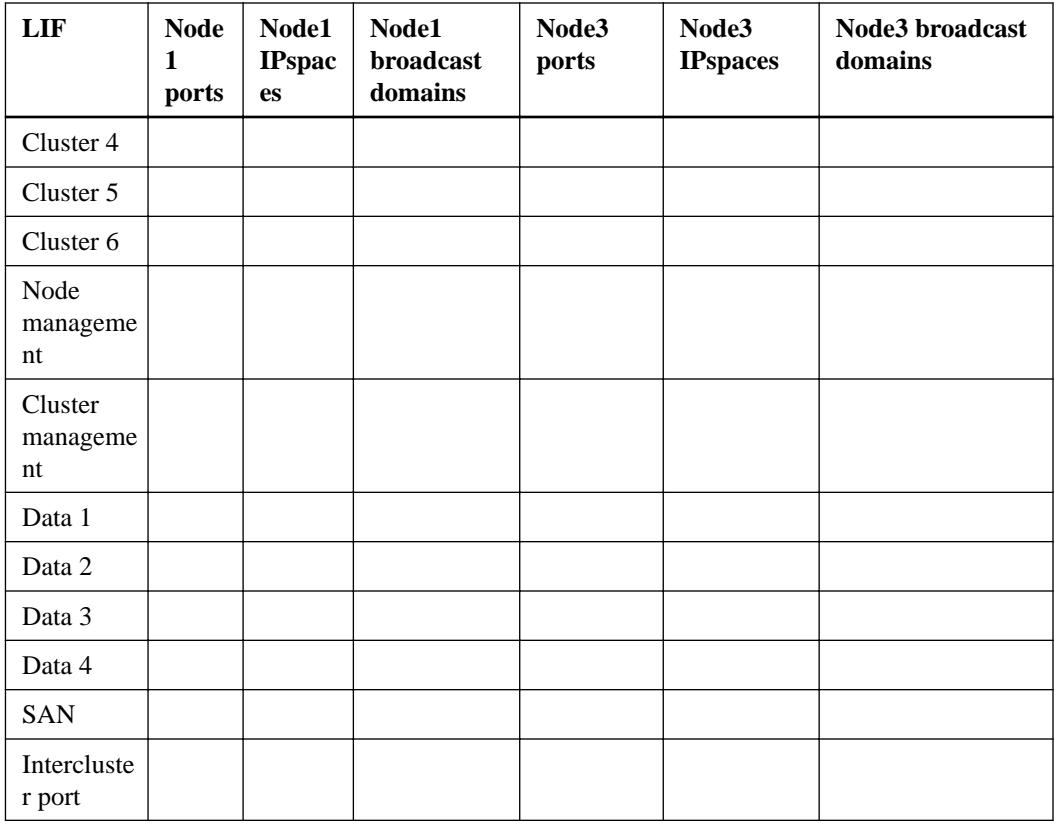

See the "Recording node1 information" section for the steps to obtain this information.

- **2.** Record all the cabling information for node3, the ports, broadcast domains, and IPspaces in the previous table using the same procedure in "Recording node1 information" for the steps to obtain this information.
- **3.** Follow these steps to verify if the setup is a two-node switchless cluster:
	- a. Set the privilege level to advanced:

**cluster::> set -privilege advanced**

b. Verify if the setup is a two-node switchless cluster:

**network options switchless-cluster show**

## **Example**

cluster::\*> network options switchless-cluster show

Enable Switchless Cluster: false/true

The value of this command must match the physical state of the system.

c. Return to the administration privilege level:

```
cluster::*> set -privilege admin
cluster::>
```
**4.** Get node3 into quorum by performing the following steps:

- a. Boot node3. See the "Installing and booting node3" section to boot the node if you have not already done so.
- b. Verify that the new cluster ports are in the Cluster broadcast domain:

**network port show -node node -port port -fields broadcast-domain**

#### **Example**

The following example shows that port e0a is in the Cluster domain on node3:

```
cluster::> network port show -node node3 -port e0a -fields 
broadcast-domain
node port broadcast-domain
---------- ---- ----------------
node3 e1a Cluster
```
c. Add the correct ports to the Cluster broadcast domain:

```
network port modify -node -port -ipspace Cluster -mtu 9000
```
#### **Example**

This example adds Cluster port e1b on node3:

**network port modify -node node3 -port e1b -ipspace Cluster -mtu 9000**

**Note:** For a MetroCluster configuration, you may not be able to change the broadcast domain of a port because it is associated with a port hosting the LIF of a sync-destination SVM and see errors similar to, but not restricted to:

```
command failed: This operation is not permitted on a Vserver that 
is
        configured as the destination of a MetroCluster Vserver 
relationship.
```
Enter the following command from the corresponding sync-source SVM on the remote site to reallocate the sync-destination LIF to an appropriate port:

**metrocluster vserver resync -vserver vserver\_name**

d. Migrate the cluster LIFs to the new ports, once for each LIF:

**network interface migrate -vserver Cluster -lif lif\_name -source-node node3 -destination-node node3 -destination-port port\_name**

e. Modify the home port of the cluster LIFs:

**network interface modify -vserver Cluster -lif lif\_name –home-port port\_name**

f. If the cluster ports are not in the Cluster broadcast-domain, add them with the following command:

**network port broadcast-domain add-ports -ipspace Cluster -broadcastdomain Cluster -ports node:port**

g. Remove the old ports from the Cluster broadcast domain:

**network port broadcast-domain remove-ports**

#### **Example**

The following command removes port e0d on node3:

**network port broadcast-domain remove-ports -ipspace Cluster broadcast-domain Cluster** ‑**ports node3:e0d**

h. Verify that node3 has rejoined quorum:

**cluster show -node node3 -fields health**

- **5.** Adjust the broadcast domains hosting your cluster LIFs and node-management/clustermanagement LIFs. Ensure that each broadcast domain contains the correct ports. A port cannot be moved between broadcast domains if it is hosting or is home to a LIF so you may need to migrate and modify the LIFs as follows:
	- a. Display the home port of a LIF:

**network interface show -fields home-node,home-port**

b. Display the broadcast domain containing this port:

**network port broadcast-domain show -ports node\_name:port\_name**

c. Add or remove ports from broadcast domains:

**network port broadcast-domain add-ports network port broadcast-domain remove-ports**

d. Modify a LIF's home port:

**network interface modify -vserver vserver -lif lif\_name –home-port port\_name**

- **6.** Adjust the intercluster broadcast domains and migrate the intercluster LIFs, if necessary, using the same commands shown in Step 6.
- **7.** Adjust any other broadcast domains and migrate the data LIFs, if necessary, using the same commands shown in Step 5.
- **8.** If there were any ports on node1 that no longer exist on node3, follow these steps to delete them:
	- a. Access the advanced privilege level on either node:

**set -privilege advanced**

b. To delete the ports:

**network port delete -node node\_name -port port\_name**

c. Return to the admin level:

**set -privilege admin**

**9.** Adjust all the LIF failover groups:

**network interface modify -failover-group failover\_group -failover-policy failover\_policy**

#### **Example**

The following command sets the failover policy to broadcast-domain-wide and uses the ports in failover group fg1 as failover targets for LIF data1 on node3:

**network interface modify -vserver node3 -lif data1 failover-policy broadcast-domain-wide -failover-group fg1**

See the ONTAP 9 Network Management Guide or ONTAP 9 Commands: Manual Page Reference for more information.

**10.** Verify the changes on node3:

**network port show -node node3**

### <span id="page-65-0"></span>**Verifying the node3 installation**

After you install and boot node3, you need to verify that it is installed correctly, and that node3 has joined the cluster and can communicate with node2.

### **Steps**

**1.** Verify that node3 is part of the same cluster as node2 and healthy by entering the following command:

**cluster show**

**2.** Verify that node3 can communicate with node2 and that all LIFs are up by entering the following command:

**network interface show -curr-node node3**

**3.** Take one of the following actions:

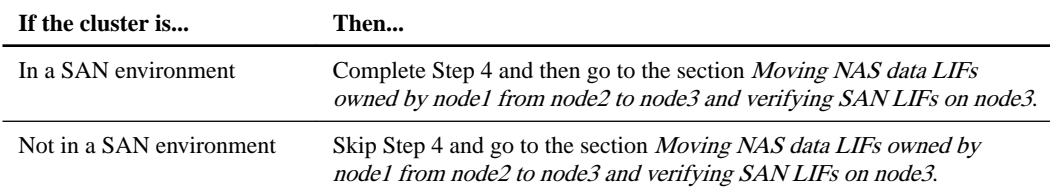

**4.** Verify that node2 and node3 are in quorum by entering the following command on one of the nodes and examining its output:

**event log show -messagename scsiblade.\***

#### **Example**

The following example shows the output when the nodes in the cluster are in quorum:

cluster::> event log show -messagename scsiblade.\* Time Node Severity Event ------------------- ---------------- ------------- --------------------------- 8/13/2012 14:03:51 node1 INFORMATIONAL scsiblade.in.quorum: The scsi-blade...<br>8/13/2012 14:03:51 node2 INFORMATIONAL 8/13/2012 14:03:51 node2 scsiblade.in.quorum: The scsi-blade...<br>8/13/2012 14:03:48 node3 INFORMATIONAL 8/13/2012 14:03:48 node3 scsiblade.in.quorum: The scsi-blade...<br>8/13/2012 14:03:43 node4 INFORMATIONAL 8/13/2012 14:03:43 node4 scsiblade.in.quorum: The scsi-blade...

# **Moving NAS data LIFs owned by node1 from node2 to node3 and verifying SAN LIFs on node3**

After you verify the node3 installation and before you relocate aggregates from node2 to node3, you need to move the NAS data LIFs belonging to node1 that are currently on node2 from node2 to node3. You also need to verify the SAN LIFs on node3.

#### **About this task**

Remote LIFs handle traffic to SAN LUNs during the upgrade procedure. Moving SAN LIFs is not necessary for cluster or service health during the upgrade. SAN LIFs are not moved unless they need to be mapped to new ports. You will verify that the LIFs are healthy and located on appropriate ports after you bring node3 online.

## **Steps**

**1.** List all the NAS data LIFs not owned by node2 by entering the following command on either node and capturing the output:

**network interface show -role data -curr-node node2 -is-home false -homenode node3**

**2.** Take one of the following actions:

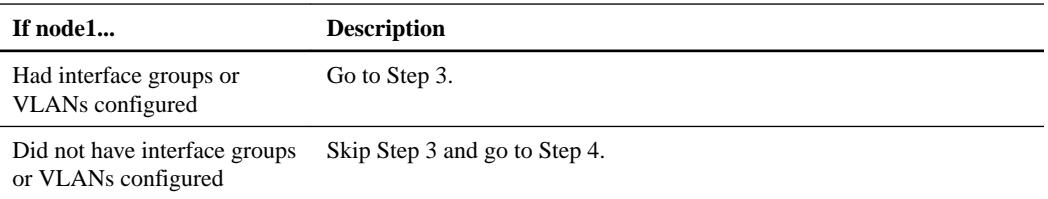

- **3.** Perform the following substeps to migrate any NAS data LIFs hosted on interface groups and VLANs that were originally on node1 from node2 to node3:
	- a. Migrate any data LIFs hosted on node2 that previously belonged to node1 on an interface group to a port on node3 that is capable of hosting LIFs on the same network by entering the following command, once for each LIF:

**network interface migrate -vserver vserver\_name -lif lif\_name destination-node node3 –destination-port netport|ifgrp**

b. Modify the home port and home node of the LIF in substep a to the port and node currently hosting the LIFs by entering the following command, once for each LIF:

```
network interface modify -vserver vserver_name -lif lif_name -home-
node node3 -home-port netport|ifgrp
```
c. Migrate any data LIF hosted on node2 that previously belonged to node1 on a VLAN port to a port on node3 that is capable of hosting LIFs on the same network by entering the following command, once for each LIF:

**network interface migrate -vserver vserver\_name -lif lif\_name destination-node node3 –destination-port netport|ifgrp**

d. Modify the home port and home node of the LIFs in substep c to the port and node currently hosting the LIFs by entering the following command, once for each LIF:

**network interface modify -vserver vserver\_name -lif lif\_name -homenode node3 -home-port netport|ifgrp**

**4.** Take one of the following actions:

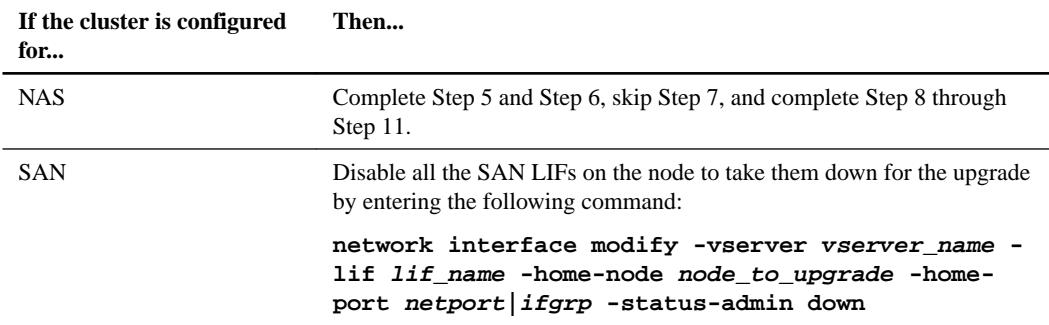

**5.** If you have data ports that are not the same on your platforms, enter the following command to add the ports to the broadcast domain:

```
network port broadcast-domain add-ports -ipspace IPspace_name -
broadcast-domain mgmt -ports node:port
```
# **Example**

The following example adds port e0a on node 6280-1 and port e0i on node 8060-1 to broadcast domain mgmt in the IPspace Default:

cluster::> network port broadcast-domain add-ports -ipspace Default -broadcast-domain mgmt -ports 6280-1:e0a, 8060-1:e0i

**6.** Migrate each NAS data LIF to node3 by entering the following command, once for each LIF:

**network interface migrate -vserver vserver\_name -lif lif\_name destination-node node3 -destination-port netport|ifgrp**

**7.** Make sure that the data migration is persistent by entering the following command:

**network interface modify -vserver vserver\_name -lif lif\_name -home-port netport|ifgrp -home-node node3**

- **8.** Ensure that the SAN LIFs are on the correct ports on node3 by completing the following substeps:
	- a. Enter the following command and examine its output:

**network interface show -data-protocol iscsi|fcp -home-node node3**

#### **Example**

The system returns output similar to the following example:

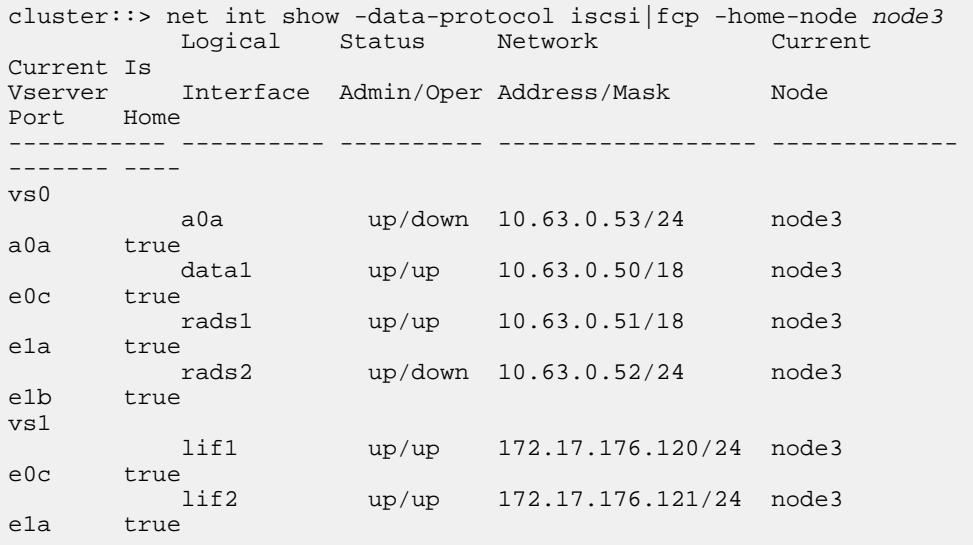

- b. If node3 has any SAN LIFs or groups of SAN LIFs that are on a port that did not exist on node1 or that need to be mapped to a different port, move them to an appropriate port on node3 by completing the following substeps:
	- **i.** Set the LIF status to down by entering the following command:

**network interface modify -vserver vserver\_name -lif lif\_name status-admin down**

**ii.** Remove the LIF from the port set:

**portset remove -vserver vserver\_name -portset portset\_name -portname port\_name**

**iii.** Enter one of the following commands:

<span id="page-68-0"></span>• Move a single LIF by entering the following command:

**network interface modify -vserver vserver\_name -lif lif\_name home-port new\_home\_port**

• Move all the LIFs on a single nonexistent or incorrect port to a new port by entering the following command:

**network interface modify {-home-port port\_on\_node1 -home-node node1 -role data} -home-port new\_home\_port\_on\_node3**

• Add the LIFs back to the port set:

**portset add -vserver vserver\_name -portset portset\_name -portname port\_name**

**Note:** You need to ensure that you move SAN LIFs to a port that has the same link speed as the original port.

**9.** Modify the status of all LIFs to "up" so the LIFs can accept and send traffic on the node by entering the following command:

**network interface modify -home-port port\_name -home-node node3 -lif data -status-admin up**

**10.** Enter the following command and examine its output to verify that LIFs have been moved to the correct ports and that the LIFs have the status of "up" by entering the following command on either node and examining the output:

```
network interface show -home-node node3 -role data
```
**11.** If any LIFs are down, set the administrative status of the LIFs to up by entering the following command, once for each LIF:

**network interface modify -vserver vserver\_name -lif lif\_name -statusadmin up**

**12.** Send a post-upgrade AutoSupport message to NetApp for node1 by entering the following command:

**system node autosupport invoke -node node3 -type all -message "node1 successfully upgraded from platform\_old to platform\_new"**

## **Relocating non-root aggregates from node2 to node3**

Before you can replace node2 with node4, you must send an AutoSupport message for node2 and then relocate the non-root aggregates that are owned by node2 to node3.

### **Steps**

**1.** Send an AutoSupport message to NetApp for node2:

**system node autosupport invoke -node node2 -type all -message "Upgrading node2 from platform\_old to platform\_new"**

**2.** Verify that the AutoSupport message was sent:

**system node autosupport show -node node2 -instance**

The fields Last Subject Sent: and Last Time Sent: contain the message title of the last message that was sent and the time when the message was sent.

- **3.** Relocate the non-root aggregates:
	- a. Set the privilege level to advanced:
		- **set -privilege advanced**

b. List the aggregates that are owned by node2:

**storage aggregate show -owner-name node2**

c. Start aggregate relocation:

**storage aggregate relocation start -node node2 -destination node3 aggregate-list \* -ndo-controller-upgrade true**

**Note:** The command locates only non-root aggregates.

d. When prompted, enter **y**.

Relocation occurs in the background. It can take anywhere from a few seconds to a couple of minutes to relocate an aggregate. The time includes both client outage and non-outage portions. The command does not relocate any offline or restricted aggregates.

e. Return to the admin privilege level:

**set -privilege admin**

**4.** Verify the relocation status of node2:

```
storage aggregate relocation show -node node2
```
The output will display Done for an aggregate after it has been relocated.

**Note:** You must wait until all of the aggregates that are owned by node2 have been relocated to node3 before proceeding to the next step.

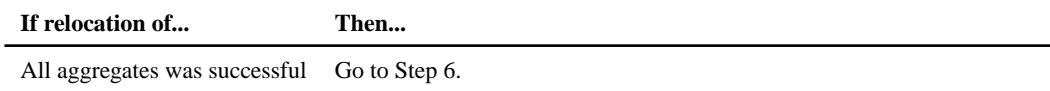

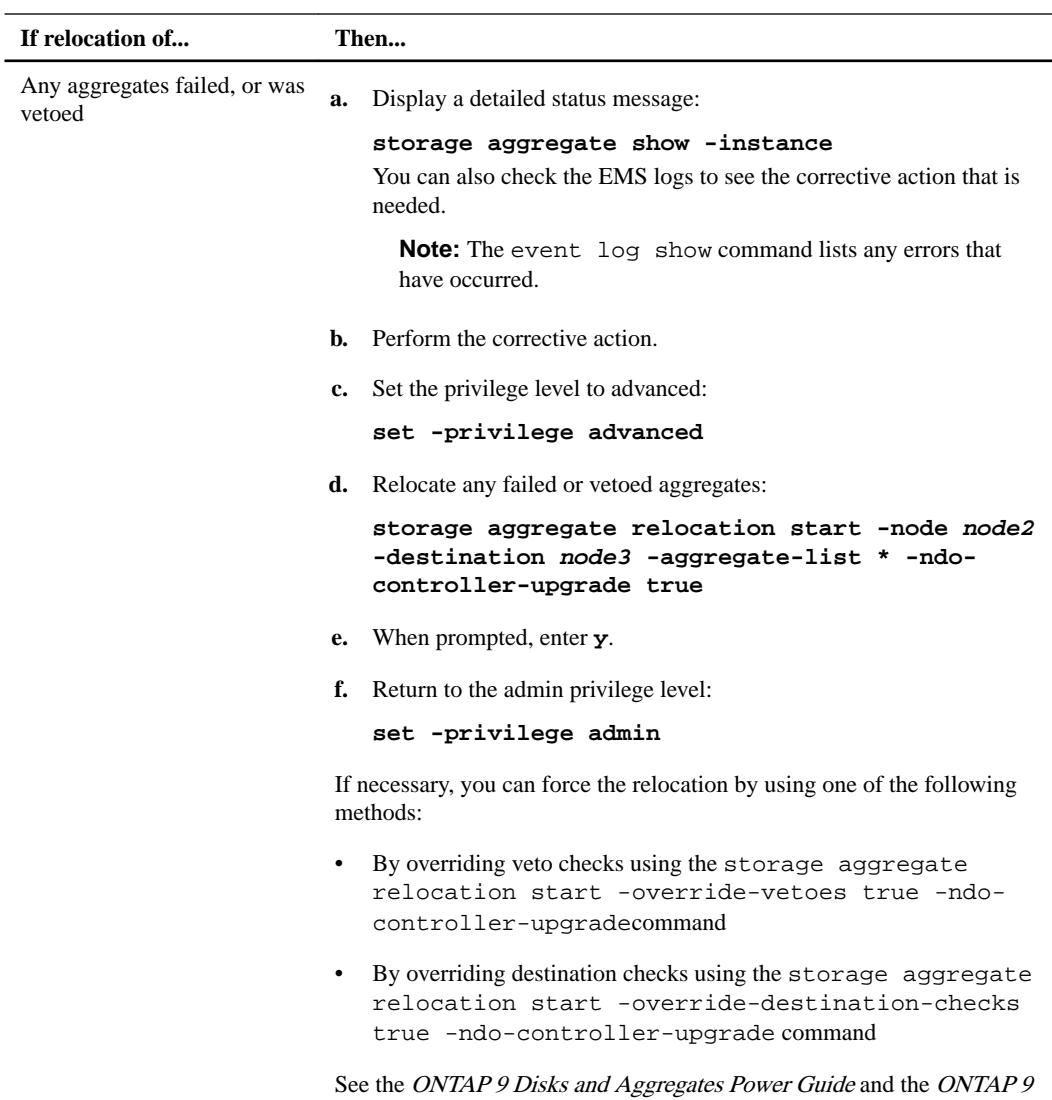

storage aggregate relocation commands.

Commands: Manual Page Reference for more information about the

**6.** Verify that all of the non-root aggregates are online on node3:

**storage aggregate show -node node3 -state offline -root -false**

If any aggregates have gone offline or have become foreign, you must bring them online, once for each aggregate:

**storage aggregate online -aggregate aggr\_name**

**7.** Verify that all of the volumes are online on node3:

**volume show -node node3 -state offline**

If any volumes are offline on node3, you must bring them online, once for each volume:

**volume online -vserver vserver-name -volume volume-name**

**8.** Verify that node2 does not own any online non-root aggregates:

**storage aggregate show -owner-name node2 -ha-policy sfo -state online**

The command output should not display online non-root aggregates because all of the non-root online aggregates have already been relocated to node3.

# <span id="page-71-0"></span>**Moving NAS data LIFs owned by node2 to node3**

After you relocate the aggregates from node2 to node3, you need to move the NAS data LIFs owned by node2 to node3.

#### **About this task**

Remote LIFs handle traffic to SAN LUNs during the upgrade procedure. Moving SAN LIFs is not necessary for cluster or service health during the upgrade. SAN LIFs are not moved unless they need to be mapped to new ports. You must verify that the LIFs are healthy and located on the appropriate ports after you move the LIFs from node3 to node4 and bring node4 online.

## **Steps**

**1.** List all the NAS data LIFs owned by node2 by entering the following command on either node and capturing the output:

**network interface show -data-protocol nfs|cifs -home-node node2**

### **Example**

The following example shows the command output for node2:

cluster:: > network interface show -data-protocol nfs|cifs -home-node  $node2$ 

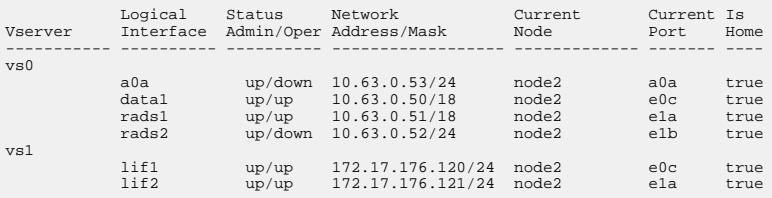

**2.** Take one of the following actions:

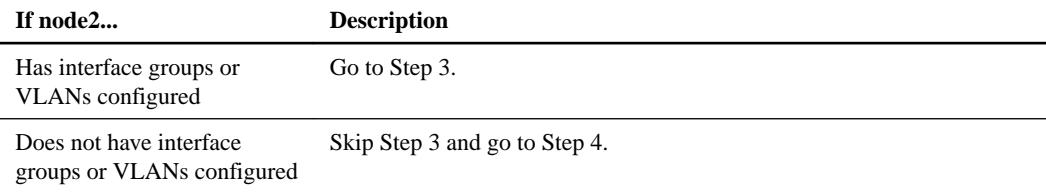

- **3.** Take the following steps to migrate NAS data LIFs hosted on interface groups and VLANs on node2:
	- a. Migrate any data LIFs hosted on an interface group on node2 to a port on node3 that is capable of hosting LIFs on the same network by entering the following command, once for each LIF:

```
network interface migrate -vserver vserver_name -lif lif_name -
destination-node node3 –destination-port netport|ifgrp
```
b. Modify the home port and home node of the LIFs in substep a to the port and node currently hosting the LIFs by entering the following command, once for each node:

**network interface modify -vserver vserver\_name -lif lif\_name -homenode node3 -home-port netport|ifgrp**

c. Migrate any LIFs hosted on VLANs on node2 to a port on node3 that is capable of hosting LIFs on the same network as that of the VLANs by entering the following command, once for each LIF:
**network interface migrate -vserver vserver\_name -lif lif\_name destination-node node3 –destination-port netport|ifgrp**

d. Modify the home port and home node of the LIFs in substep c to the port and node currently hosting the LIFs by entering the following command, once for each LIF:

**network interface modify -vserver vserver\_name -lif lif\_name -homenode node3 -home-port netport|ifgrp**

**4.** Take one of the following actions:

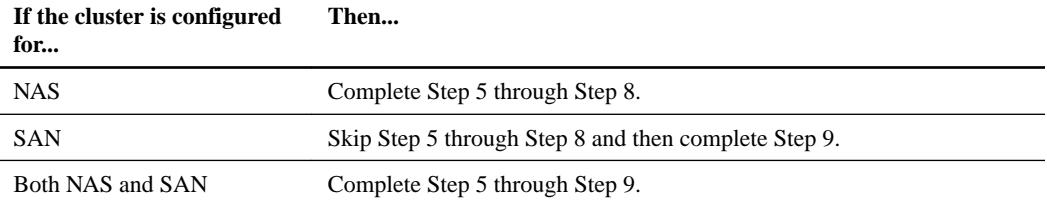

**5.** If you have data ports that are not the same on your platforms, enter the following command to add the ports to the broadcast domain:

**network port broadcast-domain add-ports -ipspace IPspace\_name broadcast-domain mgmt -ports node:port**

### **Example**

The following example adds port e0a on node 6280-1 and port e0i on node 8060-1 to broadcast domain mgmt in the IPspace Default:

cluster::> network port broadcast-domain add-ports -ipspace Default -broadcast-domain mgmt -ports 6280-1:e0a, 8060-1:e0i

**6.** Migrate each NAS data LIF to node3 by entering the following command, once for each LIF:

**network interface migrate -vserver vserver\_name -lif lif\_name destination-node node3 -destination-port netport|ifgrp**

**7.** Verify that NAS LIFs have been moved to the correct ports and that the LIFs have the status of up by entering the following command on either node and examining the output:

**network interface show -curr-node node3 -data-protocol cifs|nfs**

**8.** If any LIFs are down, set the administrative status of the LIFs to "up" by entering the following command, once for each LIF:

**network interface modify -vserver vserver\_name -lif lif\_name -statusadmin up**

- **9.** If you have interface groups or VLANs configured, complete the following substeps:
	- a. Remove the VLANs from the interface groups by entering the following command:

**network port vlan delete -node node\_name -port ifgrp -vlan-id VLAN\_ID**

b. Enter the following command and examine its output to see if there are any interface groups configured on the node:

**network port ifgrp show -node node\_name -ifgrp ifgrp\_name -instance**

The system displays interface group information for the node, as shown in the following example:

```
cluster::> network port ifgrp show -node node2 -ifgrp a0a -instance
                 Node: node2
 Interface Group Name: a0a
Distribution Function: ip
```

```
 Create Policy: multimode_lacp
        MAC Address: MAC_address
 Port Participation: partial
     Network Ports: e2c, e2d
          Up Ports: e2c
         Down Ports: e2d
```
c. If any interface groups are configured on the node, record the names of the interface groups and the ports assigned to them and then delete the ports by entering the following command, once for each port:

```
network port ifgrp remove-port -node node_name -ifgrp ifgrp_name -port
port_name
```
# **Upgrading the node pair: Stage 4**

During Stage 4, you record node2 information and then retire node2.

### **Steps**

- **1.** Recording node2 information on page 74
- **2.** [Retiring node2](#page-75-0) on page 76

# **Recording node2 information**

Before you can shut down and retire node2, you need to record information about its cluster network, management, and FC ports as well as its NVRAM System ID. You need that information later in the procedure when you map node2 to node4 and reassign disks.

### **Steps**

**1.** Find the cluster network, node-management, intercluster, and cluster-management ports on node2:

**network interface show -curr-node node\_name -role cluster,intercluster,node-mgmt,cluster-mgmt**

#### **Example**

The system displays the LIFs for that node and other nodes in the cluster, as shown in the following example:

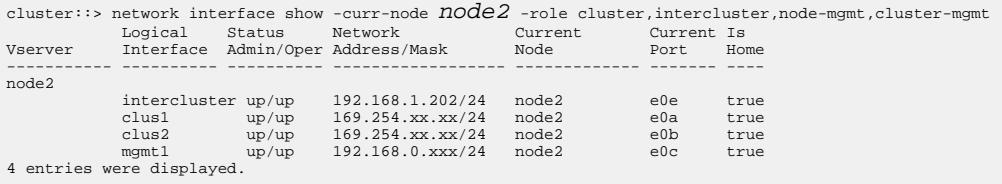

**Note:** Your system might not have intercluster LIFs. You will have a cluster management LIF only on one node of a node pair. A cluster management LIF was displayed in the example output of Step 1 in the section Recording node1 port information.

**2.** Capture the information in the output to use in the section *Mapping ports from node2 to node4*.

The output information is required to map the new controller ports to the old controller ports.

**3.** Determine physical ports on node2:

**network port show -node node\_name -type physical**

node\_name is the node which is being migrated.

Using aggregate relocation to upgrade controller hardware on a pair of nodes running ONTAP 9.x | **75**

# **Example**

The system displays the physical ports on node2, as shown in the following example:

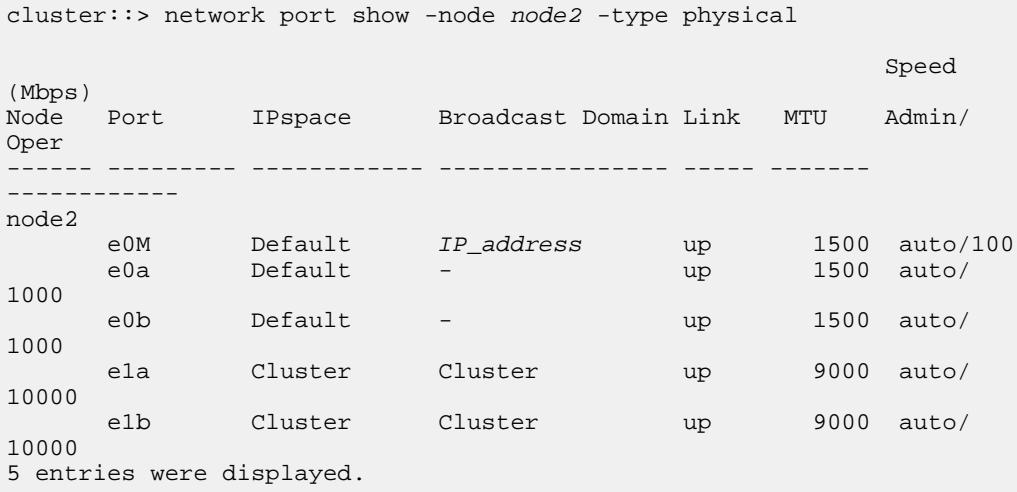

**4.** Record the ports and their broadcast domains.

The broadcast domains will need to be mapped to the ports on the new controller later in the procedure.

**5.** Determine the FC ports on node2:

**network fcp adapter show**

#### **Example**

The system displays the FC ports on the node2, as shown in the following example:

```
cluster::> network fcp adapter show -node node2
Connection Host<br>Node     Adapter Established Port
           Adapter Established Port Address
       ------------ ------- ----------- ------------
node2
           0a ptp 11400
node2
           0c ptp 11700
node2
            6a loop 0
node2
           6b loop 0
4 entries were displayed.
```
**6.** Record the ports.

The output information is required to map the new FC ports on the new controller later in the procedure.

**7.** If you have not done so earlier, check whether there are interface groups or VLANs configured on node2:

**ifgrp show**

**vlan show**

You will use the information in the section *Mapping ports from node2 to node4*.

**8.** Take one of the following actions:

<span id="page-75-0"></span>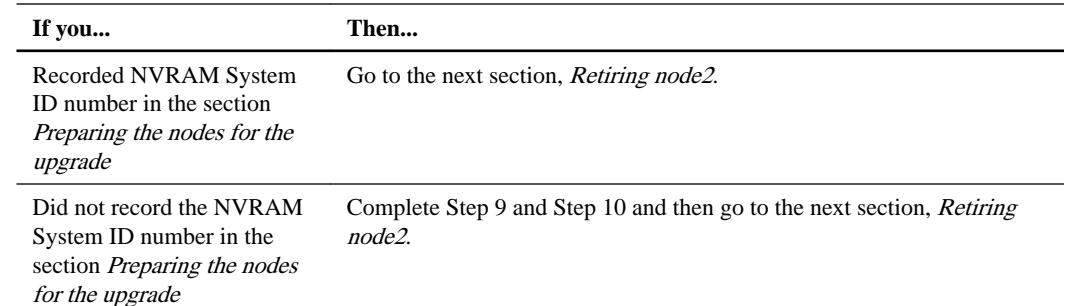

**9.** To display the attributes of node 2, use the

```
system node show -instance -node node2
command.
cluster::> system node show -instance -node node2
  ...
              NVRAM System ID: system_ID
  ...
```
**10.** Record the NVRAM System ID to use in the section Installing and booting node4.

# **Retiring node2**

To retire node2, you need to shut node2 down properly and remove it from the rack or chassis. If the cluster is in a SAN environment, you also need to delete the SAN LIFs.

### **Steps**

**1.** Take one of the following actions:

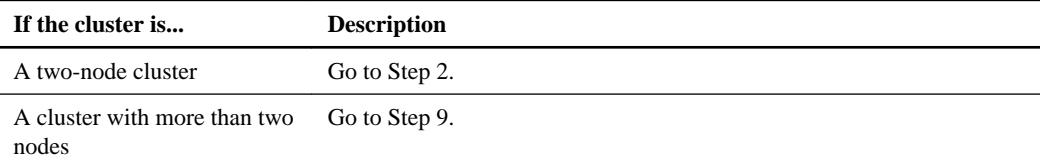

**2.** Access the advanced privilege level by entering the following command on either node:

**set -privilege advanced**

**3.** Verify that the cluster HA has been disabled by entering the following command and examining its output:

```
cluster ha show
```
The system displays the following message:

High Availability Configured: false

**4.** Check if node2 currently holds epsilon by entering the following command and examining its output:

**cluster show**

The following example shows that node2 holds epsilon :

```
cluster*::> cluster show
                Health Eligibility Epsilon
-------------------- ------- ------------ ------------
node1 true true true false
node2 true true true true
```

```
Warning: Cluster HA has not been configured. Cluster HA must be 
configured on a
 two-node cluster to ensure data access availability in the event of
  storage failover. Use the "cluster ha modify -configured true" 
command
  to configure cluster HA.
2 entries were displayed.
```
**5.** If node2 holds epsilon, mark epsilon as **false** on the node so that it can be transferred to node3 by entering the following command:

```
cluster modify -node node2 -epsilon false
```
- **6.** Transfer epsilon to node3 by marking epsilon **true** on node3 by entering the following command: **cluster modify -node node3 -epsilon true**
- **7.** Verify if the setup is a two-node switchless cluster:

**network options switchless-cluster show**

### **Example**

cluster::\*> network options switchless-cluster show Enable Switchless Cluster: false/true

The value of this command must match the physical state of the system.

**8.** Verify if the setup is a two-node switchless cluster:

**network options switchless-cluster show**

### **Example**

```
cluster::*> network options switchless-cluster show
Enable Switchless Cluster: false/true
```
The value of this command must match the physical state of the system.

**9.** Return to the admin level by entering the following command:

**set -privilege admin**

- **10.** Halt node2 by entering the following command on either controller: **system node halt -node node2**
- **11.** After node2 shuts down completely, remove it from the chassis or the rack.

You can decommission node2 after the upgrade is completed. See *Decommissioning the old* system.

# **Upgrading the node pair: Stage 5**

During Stage 5, you install and boot node4, map the cluster and node-management ports from node2 to node4, and verify the node4 installation. You also move the data LIFs and SAN LIFs owned by node2 from node3 to node4, and relocate node2's aggregates from node3 to node4.

# **Steps**

**1.** [Installing and booting node4](#page-77-0) on page 78

- <span id="page-77-0"></span>**2.** [Setting the FC or UTA/UTA2 configuration on node4](#page-84-0) on page 85
- **3.** [Mapping ports from node2 to node4](#page-90-0) on page 91
- **4.** [Verifying the node4 installation](#page-94-0) on page 95

**5.** [Moving NAS data LIFs owned by node2 from node3 to node4 and verifying SAN LIFs on node4](#page-95-0) on page 96

**6.** [Relocating node2's non-root aggregates from node3 to node4](#page-98-0) on page 99

### **Installing and booting node4**

You need to install node4 in the rack, transfer node2 connections to node4, and boot node4. You must also reassign any node2 spares, any disks belonging to root, and any non-root aggregates that were not relocated to node3 earlier.

### **About this task**

You need to netboot node4 if it does not have the same or later version of Data ONTAP 9 installed on it that is installed on node2. After you install node4, you can boot it from the Data ONTAP 9 image stored on the web server. You can then download the correct files to the boot media device for subsequent system boots.

However, you do not need to netboot node4 if it has the same or later version of Data ONTAP 9 that is installed on node2.

**Important:** If you are upgrading a V-Series system or a system with FlexArray Virtualization Software that is connected to storage arrays, you need to complete Step 1 on page 78 through Step [7](#page-78-0) on page 79, leave this section at Step  $\delta$  on page 79 and follow instructions in the section Setting the FC or UTA/UTA2 configuration on node4 as needed, entering the commands in Maintenance mode. You then need to return to this section and resume the procedure with Step [9](#page-79-0) on page 80.

However, if you are upgrading a system with storage disks, you need to complete this entire section and then proceed to the section *Setting the FC or UTA/UTA2 configuration on node4*, entering commands at the cluster prompt.

### **Steps**

**1.** Take one of the following actions:

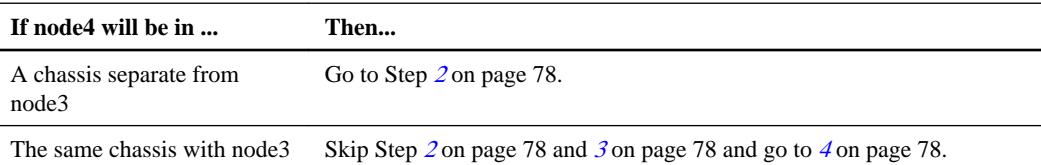

**2.** Make sure that node4 has sufficient rack space.

If node4 is in a separate chassis from node3, you can put node4 in the same location as node2. If node3 and node4 are in the same chassis, then node4 is already in its appropriate rack location.

- **3.** Install node4 in the rack, following the instructions in the Installation and Setup Instructions for the node model.
- **4.** Cable node4, moving the connections from node2 to node4.

For systems with disks, cable the following connections using the instructions in the Installation and Setup Instructions or the FlexArray Virtualization Installation Requirements and Reference for the node4 platform, the appropriate disk shelf guide, and the *ONTAP 9 High-Availability* Configuration Guide:

• Console (remote-management port)

- <span id="page-78-0"></span>• Cluster ports
- Data ports
- Cluster and node-management ports
- **Storage**
- SAN configurations: iSCSI Ethernet and FC switch ports

**Note:** You do not need to move the interconnect card/FC\_VI card or interconnect/FC\_VI cable connection from node2 to node4 because most platform models have unique interconnect card models.

**5.** Take one of the following actions:

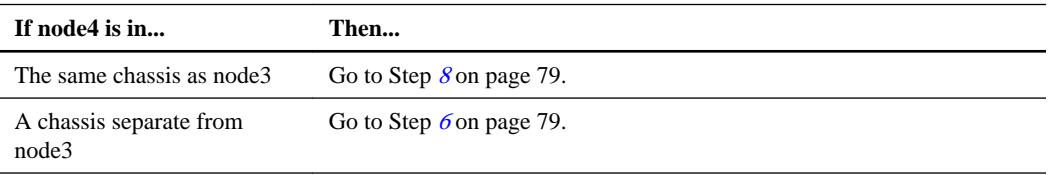

**6.** Turn on the power to node4, and then interrupt the boot by pressing Ctrl-C to access the boot environment prompt.

**Note:** When you boot node4, you might see the following message:

```
WARNING: The battery is unfit to retain data during a power
          outage. This is likely because the battery is
          discharged but could be due to other temporary
          conditions.
          When the battery is ready, the boot process will
 complete and services will be engaged.
 To override this delay, press 'c' followed by 'Enter'
```
- **7.** If you see the warning message in Step 6, take the following actions:
	- a. Check for any console messages that might indicate a problem other than a low NVRAM battery and, if necessary, take any required corrective action.
	- b. Allow the battery to charge and the boot process to finish.

**Attention:** Do not override the delay. Failure to allow the battery to charge could result in a loss of data.

**8.** Take one of the following actions:

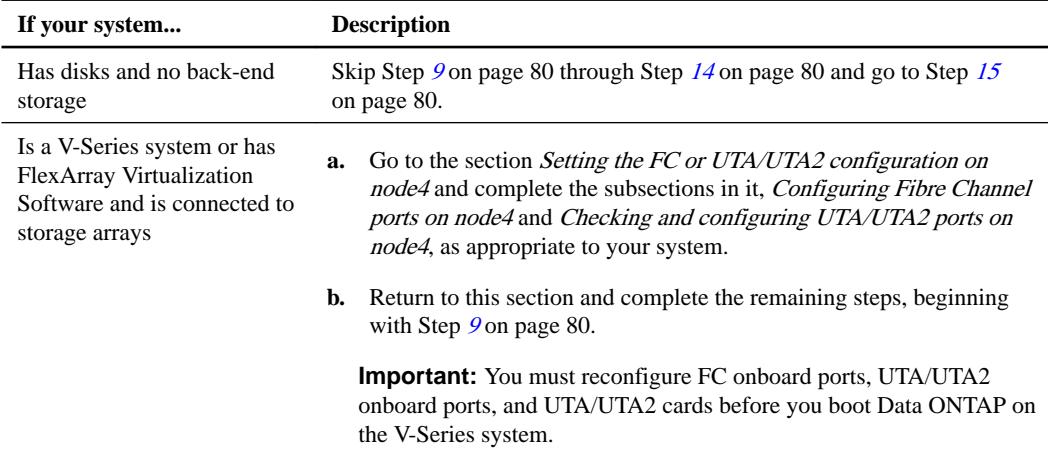

<span id="page-79-0"></span>**9.** Add the FC initiator ports of the new node to the switch zones.

See your storage array and zoning documentation for instructions.

**10.** Add the FC initiator ports to the storage array as new hosts, mapping the array LUNs to the new hosts.

See your storage array and zoning documentation for instructions.

**11.** Modify the World Wide Port Name (WWPN) values in the host or volume groups associated with array LUNs on the storage array.

Installing a new controller module changes the WWPN values associated with each onboard FC port.

- **12.** If your configuration uses switch-based zoning, adjust the zoning to reflect the new WWPN values.
- **13.** Verify that the array LUNs are now visible to node4 by entering the following command and examining its output:

**sysconfig -v**

The system displays all of the array LUNs visible to each of the FC initiator ports. If the array LUNs are not visible, you cannot reassign disks from node2 to node4 later in this section.

- **14.** Press Ctrl-C to display the boot menu and select Maintenance mode.
- **15.** At the Maintenance mode prompt, enter the following command:

#### **halt**

The system stops at the boot environment prompt.

**16.** Configure node4 for ONTAP by entering the following command:

### **set-defaults**

**17.** If FDE is used in this configuration, the setenv bootarg.storageencryption.support variable must be set to **true**, and the kmip.init.maxwait variable needs to be set to **off** to avoid a boot loop after the node2 configuration is loaded:

```
setenv bootarg.storageencryption.support true
```
**setenv kmip.init.maxwait off**

**18.** If the version of Data ONTAP installed on node4 is the same or later than the version of Data ONTAP 9 installed on node2, enter the following command:

### **boot\_ontap menu**

**19.** Take one of the following actions:

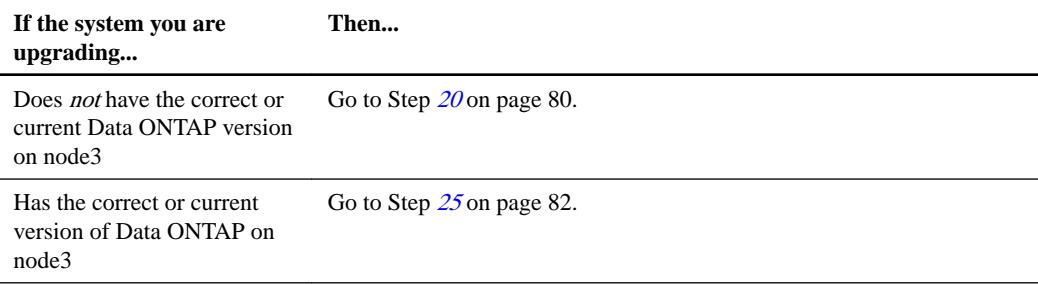

**20.** Configure the netboot connection by choosing one of the following actions.

**Note:** You should use the management port and IP address as the netboot connection. Do not use a data LIF IP address or a data outage might occur while the upgrade is being performed.

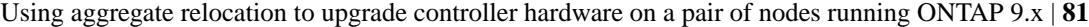

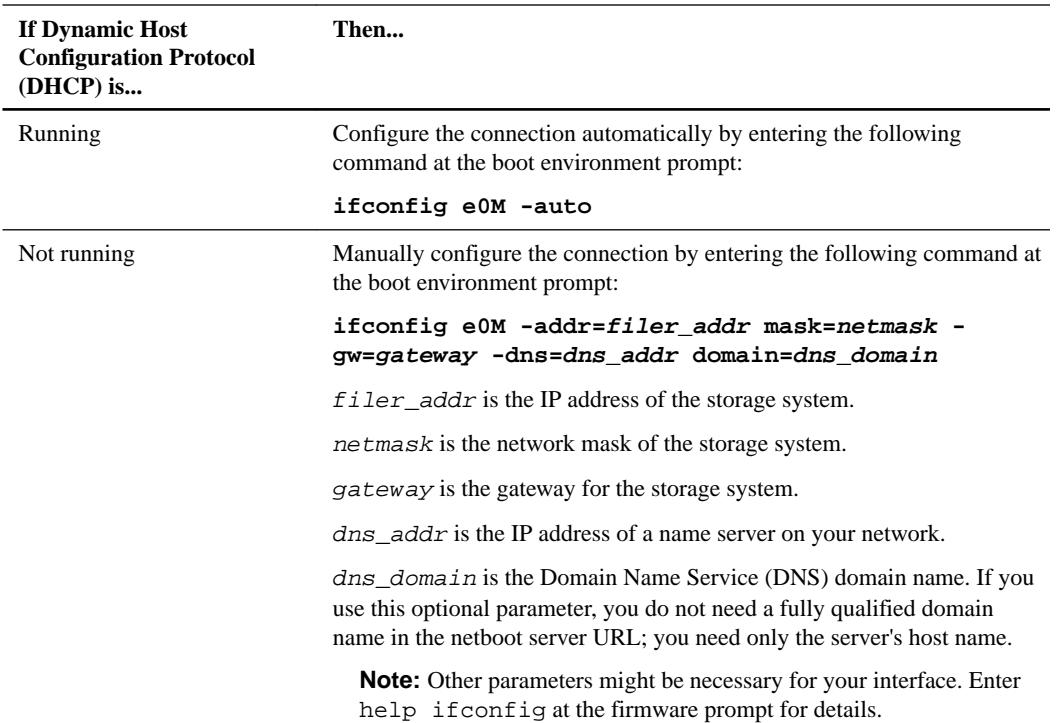

**21.** Perform netboot by entering the following command on node4:

```
netboot http://path_to_the_web-accessible_directory/netboot/kernel
```
The path\_to\_the\_web-accessible\_directory should lead to where you downloaded the netboot.tgz in Step 1a in the section Preparing for netboot.

**Note:** Do not interrupt the boot.

**22.** From the boot menu, select option **(7) Install new software first**.

This menu option downloads and installs the new Data ONTAP image to the boot device.

Disregard the following message: "This procedure is not supported for Non-Disruptive Upgrade on an HA pair". The note applies to nondisruptive upgrades of Data ONTAP, and not upgrades of controllers.

- **23.** If you are prompted to continue the procedure, enter **y**, and when prompted for the package, enter the URL http://path\_to\_the\_web-accessible\_directory/image.tgz.
- **24.** Complete the following substeps:
	- a. Enter **n** to skip the backup recovery when you see the following prompt:

Do you want to restore the backup configuration now?  $\{y|n\}$ **n**

b. Reboot by entering **y** when you see the following prompt:

```
The node must be rebooted to start using the newly installed 
software. Do you want to reboot now? \{y|n\}
```
The controller module reboots but stops at the boot menu because the boot device was reformatted and the configuration data needs to be restored.

- <span id="page-81-0"></span>**25.** Select **(5) Maintenance mode boot** by entering **5**, and then enter **y** when prompted to continue with the boot.
- 26. Before continuing, go to the section *[Setting the FC or UTA/UTA2 configuration on node4](#page-84-0)* on page 85 to make any necessary changes to the FC or UTA/UTA2 ports on the node.

Make the changes recommended in those sections, reboot the node, and go into Maintenance mode.

**27.** Enter the following command and examine the output to find the system ID of node4:

**disk show -a**

### **Example**

The system displays the system ID of the node and information about its disks, as shown in the following example:

```
*> disk show -a
Local System ID: 536881109
DISK OWNER POOL SERIAL NUMBER 
HOME 
                                      ------------ ------------- ----- ------------- 
------------- 
0b.02.23 nst-fas2520-2(536880939) Pool0 KPG2RK6F nst-
fas2520-2(536880939)<br>0b.02.13 nst-fas
           nst-fas2520-2(536880939) Pool0 KPG3DE4F nst-
fas2520-2(536880939)
0b.01.13 nst-fas2520-2(536880939) Pool0 PPG4KLAA nst-
fas2520-2(536880939)
......
0a.00.0 (536881109) Pool0 YFKSX6JG 
(536881109) 
......
```
**28.** Reassign node2's spares, disks belonging to the root, and any non-root aggregates that were not relocated to node3 earlier in the "Relocating aggregates from node2 to node3" section:

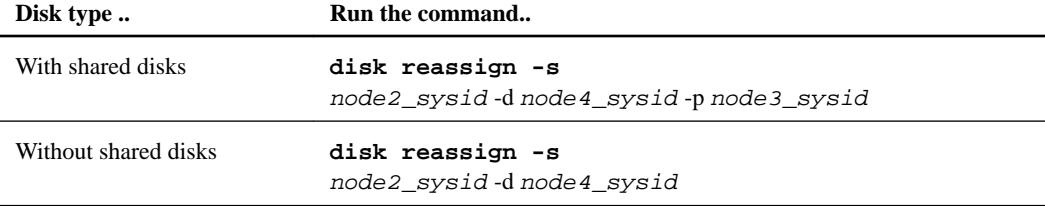

For the node 2\_sysid value, use the information captured in Step 10 of the "Recording node 2 port information" section. For node 4\_sysid, use the information captured in Step 23.

**Note:** The -p option is only required in maintenance mode when shared disks are present.

The disk reassign command will reassign only those disks for which node2\_sysid is the current owner.

The system displays the following message:

```
Partner node must not be in Takeover mode during disk reassignment 
from maintenance mode.
Serious problems could result!!
Do not proceed with reassignment if the partner is in takeover mode. 
Abort reassignment (y/n)? n
```
When you are asked to abort disk reassignment, you must answer a series of prompts as shown in the following steps:

**a.** Enter n when asked to abort disk reassignment. The system displays the following message:

```
After the node becomes operational, you must perform a takeover 
and giveback of the HA partner node to ensure disk reassignment is 
successful.
Do you want to continue (y/n)? y
```
**b.** Enter y to continue.

The system displays the following message:

```
Disk ownership will be updated on all disks previously belonging 
to Filer with sysid <sysid>.
Do you want to continue (y/n)? y
```
- **c.** Enter y to allow disk ownership to be updated.
- **29.** If you are upgrading from a system with external disks to a system that supports internal and external disks (A800 systems, for example), set node4 as root to ensure it boots from the root aggregate of node2.

**Warning:** You must perform the following substeps in the exact order shown; failure to do so might cause an outage or even data loss.

The following procedure sets node4 to boot from the root aggregate of node2:

a. Check the RAID, plex, and checksum information for the node2 aggregate:

**aggr status -r**

b. Check the overall status of the node2 aggregate:

**aggr status**

c. Bring the node2 aggregate online, if necessary:

**aggr\_online root\_aggr\_from\_node2**

d. Prevent the node4 from booting from its original root aggregate:

```
aggr offline root_aggr_on_node4
```
e. Set the node2 root aggregate as the new root aggregate for node4:

**aggr options aggr\_from\_node2 root**

**30.** Verify that the controller and chassis are configured as ha by entering the following command and observing the output:

**ha-config show**

#### **Example**

The following example shows the output of the ha-config show command:

```
*> ha-config show
   Chassis HA configuration: ha
   Controller HA configuration: ha
```
Systems record in a PROM whether they are in an HA pair or a stand-alone configuration. The state must be the same on all components within the stand-alone system or HA pair.

If the controller and chassis are not configured as ha, use the following commands to correct the configuration: ha-config modify controller ha and ha-config modify chassis ha.

If you have a MetroCluster configuration, use the following commands to correct the configuration: ha-config modify controller mcc and ha-config modify chassis mcc.

- **31.** Destroy the mailboxes on node4: **mailbox destroy local**
- **32.** Exit Maintenance mode:

**halt**

The system stops at the boot environment prompt.

- **33.** On node3, check the system date, time, and time zone: **date**
- **34.** On node4, check the date at the boot environment prompt: **show date**
- **35.** If necessary, set the date on node4:

**set date mm/dd/yyyy**

**36.** On node4, check the time at the boot environment prompt:

**show time**

**37.** If necessary, set the time on node4:

```
set time hh:mm:ss
```
- **38.** Verify the partner system ID is set correctly as noted in *[Step 26](#page-81-0)* on page 82 under option. **printenv partner-sysid**
- **39.** If necessary, set the partner system ID on node4:

**setenv partner-sysid node3\_sysid**

a. Save the settings:

**saveenv**

**40.** Enter the boot menu at the boot environment prompt:

**boot\_ontap menu**

**41.** At the boot menu, select option **(6) Update flash from backup config** by entering **6** at the prompt.

The system displays the following message:

```
This will replace all flash-based configuration with the last backup 
to disks. Are you sure you want to continue?:
```
**42.** Enter **y** at the prompt.

The boot proceeds normally, and the system prompts you to confirm the system ID mismatch.

**Note:** The system might reboot twice before displaying the mismatch warning.

**43.** Confirm the mismatch.

The node might complete one round of rebooting before booting normally.

**44.** Log in to node4.

### <span id="page-84-0"></span>**Setting the FC or UTA/UTA2 configuration on node4**

If node4 has onboard FC ports, onboard unified target adapter (UTA/UTA2) ports, or a UTA/UTA2 card, you must configure the settings before completing the rest of the procedure.

### **About this task**

You might need to complete the "Setting the onboard Fibre Channel configuration on node4" section, the "Configuring CNA ports on node4" section, or both sections.

If node4 does not have onboard FC ports, onboard UTA/UTA2 ports, or a UTA/UTA2 card, and you are upgrading a system with storage disks, you can skip to the "Mapping ports from node2 to node4" section. However, if you have a V-Series system or have FlexArray Virtualization Software and are connected to storage arrays, and node4 does not have onboard FC ports, onboard UTA/UTA2 ports, or a UTA/UTA2 card, you must return to the "Installing and booting node4" section and resume the section at Step 9.

# **Choices**

- Configuring Fibre Channel ports on node4 on page 85
- [Checking and configuring UTA/UTA2 ports on node4](#page-86-0) on page 87

# **Configuring Fibre Channel ports on node4**

If node4 has Fibre Chanel (FC) ports onboard or on an FC adapter, you must set port configurations on the node before you bring it into service because the ports are not preconfigured. If the ports are not configured, you might experience a disruption in service.

#### **Before you begin**

You must have the values of the FC port settings from node2 that you saved in the section *Preparing* the nodes for the upgrade.

### **About this task**

You can skip this section if your system does not have FC configurations. If your system has onboard UTA/UTA2 ports or a UTA/UTA2 adapter, you configure them in the next section.

**Important:** If your system has storage disks, you must enter the commands in this section at the cluster prompt. If you have a V-Series system or a system with FlexArray Virtualization Software connected to storage arrays, you enter commands in this section in Maintenance mode.

# **Steps**

**1.** Take one of the following actions:

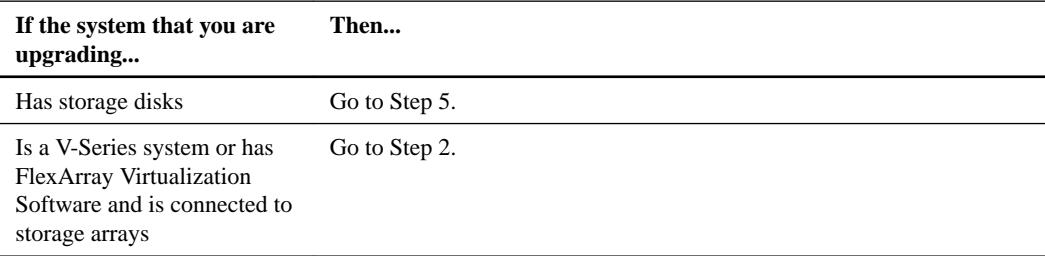

**2.** Access Maintenance mode by entering the following command:

### **boot\_ontap maint**

**3.** Take one of the following actions:

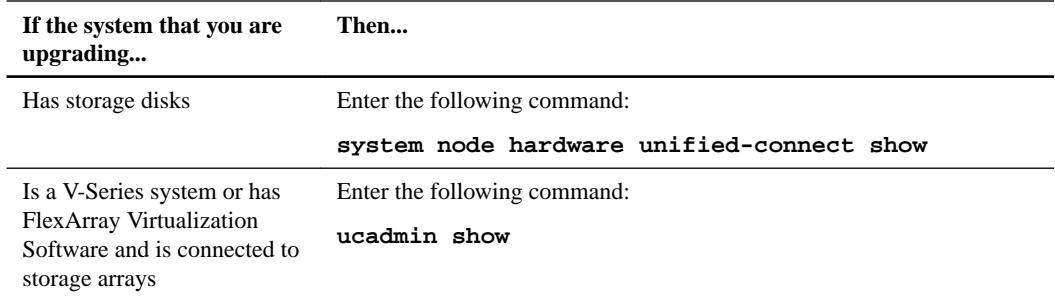

The system displays information about all FC and converged network adapters on the system.

- **4.** Compare the FC settings on the new nodes with the settings that you captured earlier from the original node.
- **5.** Take one of the following actions:

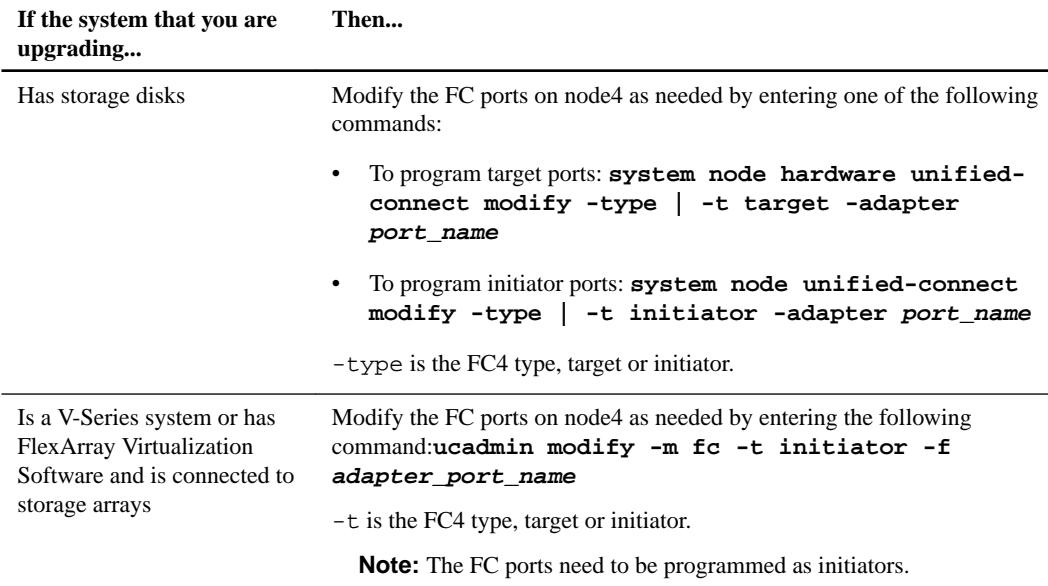

# **6.** Take one of the following actions:

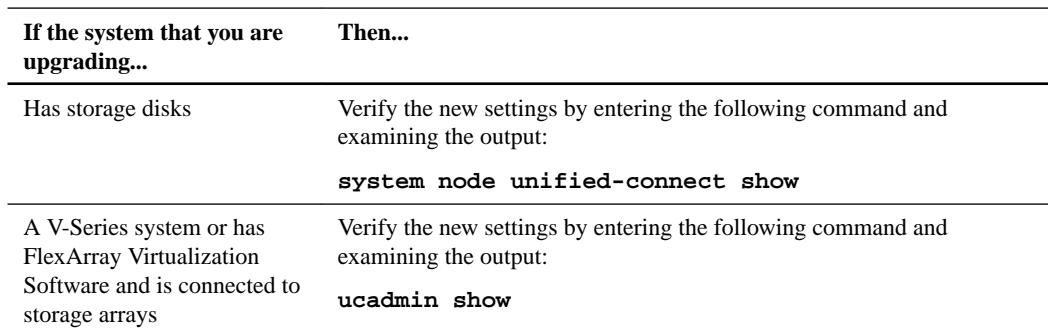

**7.** Take one of the following actions:

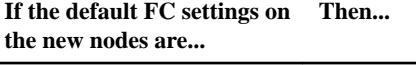

The same as the ones you that Proceed to Step 11. captured on the original nodes

<span id="page-86-0"></span>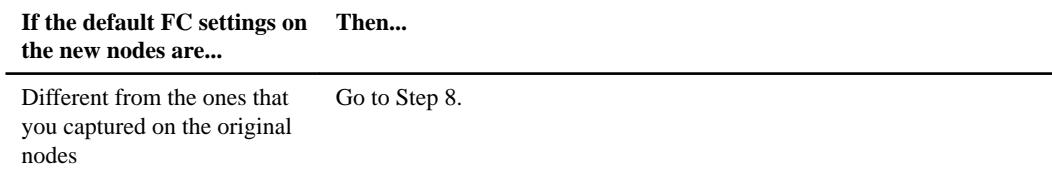

**8.** Exit Maintenance mode by entering the following command:

**halt**

- **9.** After you enter the command, wait until the system stops at the boot environment prompt.
- **10.** Take one of the following actions:

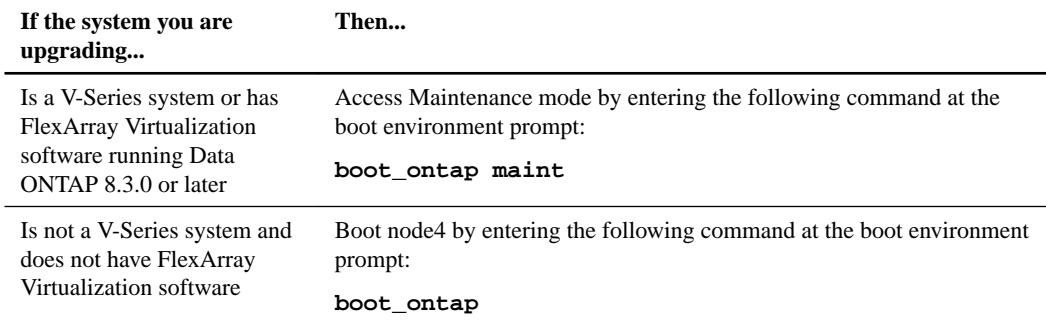

### **11.** Take one of the following actions:

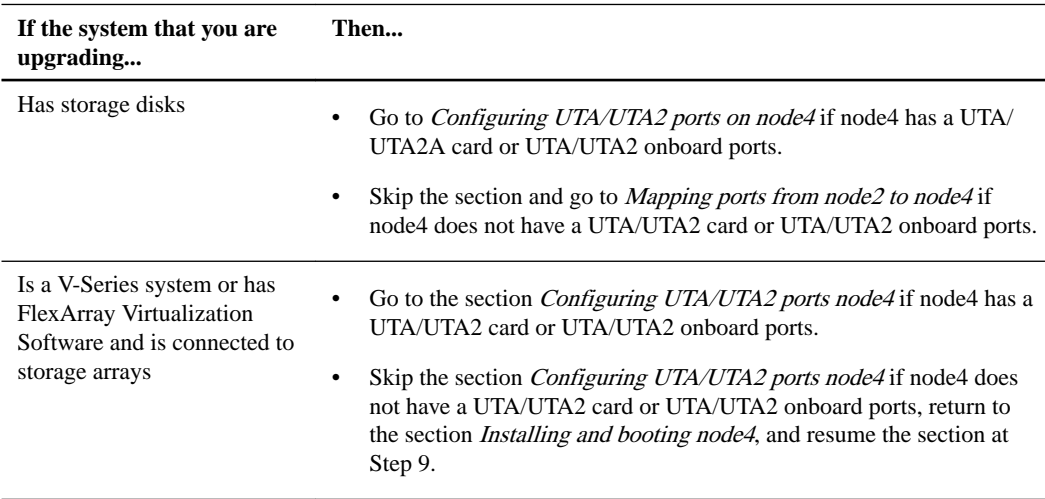

# **Checking and configuring UTA/UTA2 ports on node4**

If node4 has onboard UTA/UTA2 ports or a UTA/UTA2A card, you must check the configuration of the ports and configure them, depending on how you want to use the upgraded system.

# **Before you begin**

You must have the correct SFP+ modules for the UTA/UTA2 ports.

# **About this task**

UTA/UTA2 ports can be configured into native Fibre Channel (FC) mode or UTA/UTA2A mode. FC mode supports FC initiator and FC target; UTA/UTA2 mode allows concurrent NIC and FCoE traffic to share the same 10GbE SFP+ interface, and supports FC target.

**Note:** NetApp marketing materials might use the term UTA2 to refer to CNA adapters and ports. However, the CLI uses the term CNA.

UTA/UTA2 ports might be on an adapter or on the controller with the following configurations:

- UTA/UTA2 cards ordered at the same time as the controller are configured before shipment to have the personality you request.
- UTA/UTA2 cards ordered separately from the controller are shipped with the default FC target personality.
- Onboard UTA/UTA2 ports on new controllers are configured (before shipment) to have the personality you request.

However, you should check the configuration of the UTA/UTA2 ports on node4 and change it, if necessary.

**Important:** If your system has storage disks, you enter the commands in this section at the cluster prompt unless directed to enter Maintenance mode. If you have a V-Series system or a system with FlexArray Virtualization software that is connected to storage arrays, you enter commands in this section in Maintenance mode. You must be in Maintenance mode to configure UTA/UTA2 ports.

### **Steps**

**1.** Check how the ports are currently configured by entering one of the following commands on node4:

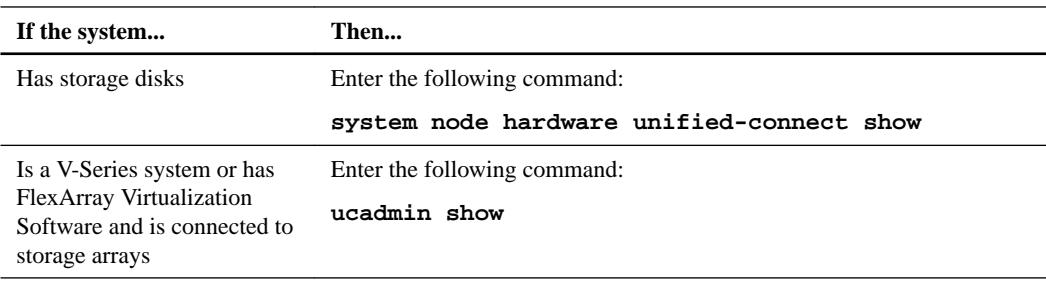

### **Example**

The system displays output similar to the following examples:

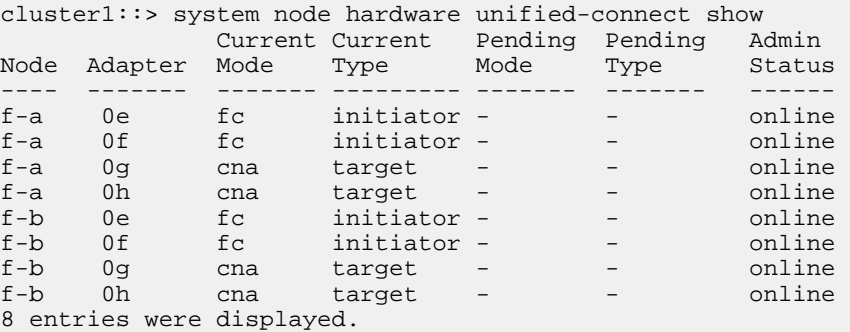

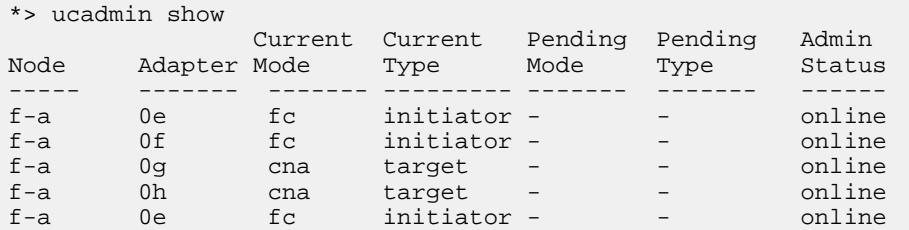

Using aggregate relocation to upgrade controller hardware on a pair of nodes running ONTAP 9.x | **89**

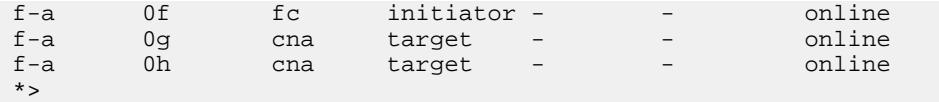

- **2.** If the current SFP+ module does not match the desired use, replace it with the correct SFP+ module. Contact your NetApp representative to obtain the correct SFP+ module.
- **3.** Examine the output of the system node hardware unified-connect show or ucadmin show command and determine whether the UTA/UTA2 ports have the personality you want.
- **4.** Take one of the following actions:

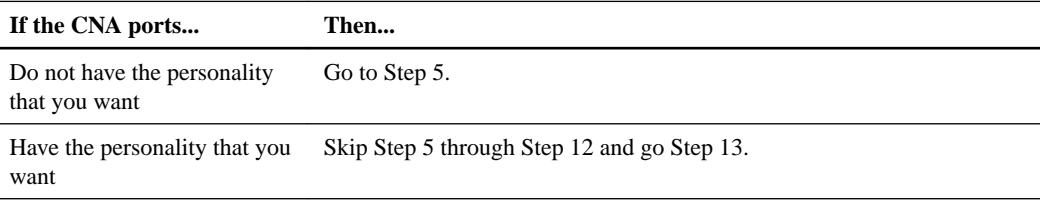

**5.** Take one of the following actions:

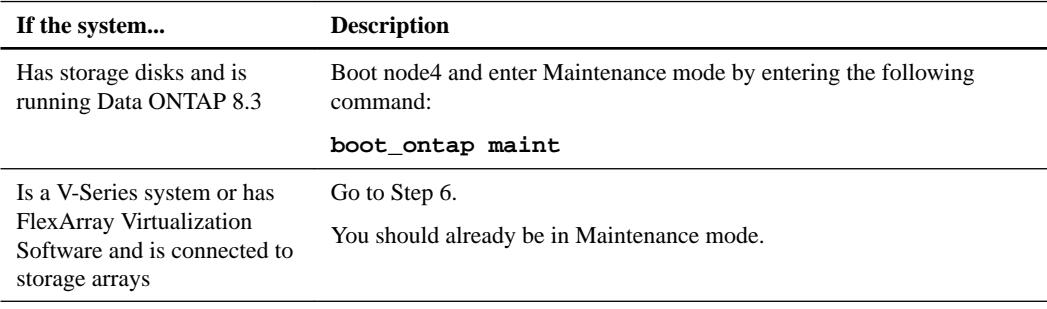

**6.** Take one of the following actions:

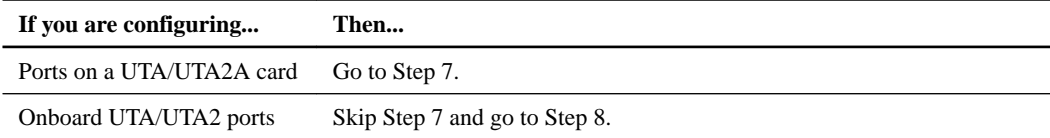

**7.** If the adapter is in initiator mode, and if the UTA/UTA2 port is online, take the UTA/UTA2 port offline by entering the following command:

#### **storage disable adapter adapter\_name**

Adapters in target mode are automatically offline in Maintenance mode.

**8.** If the current configuration does not match the desired use, enter the following command to change the configuration as needed:

```
ucadmin modify -m fc|cna -t initiator|target adapter_name
```
- -m is the personality mode, FC or 10GbE UTA.
- -t is the FC4 type, target or initiator.

**Note:** You need to use FC initiator for tape drives, FlexArray Virtualization systems, and MetroCluster. You need to use the FC target for SAN clients.

**9.** Verify the settings by entering the following command and examining its output:

# **ucadmin show**

**10.** Take one of the following actions:

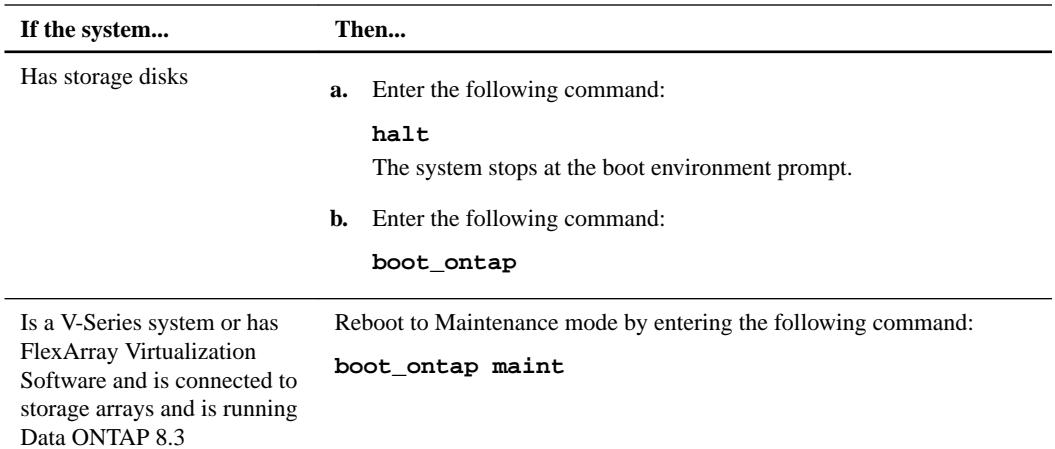

**11.** Verify the settings by entering one of the following commands:

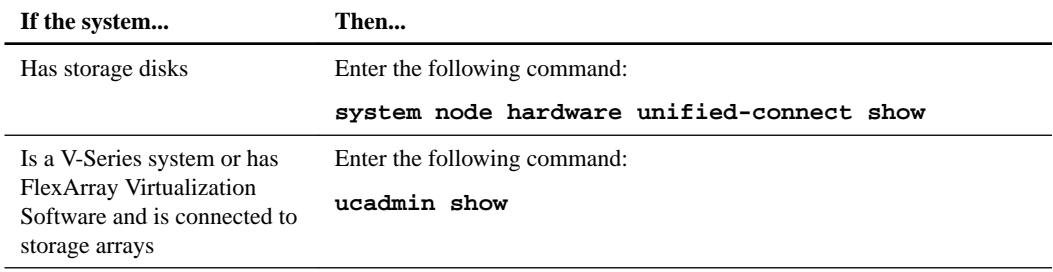

# **Example**

The output in the following examples shows that the FC4 type of adapter 1b is changing to initiator and that the mode of adapters 2a and 2b is changing to cna.

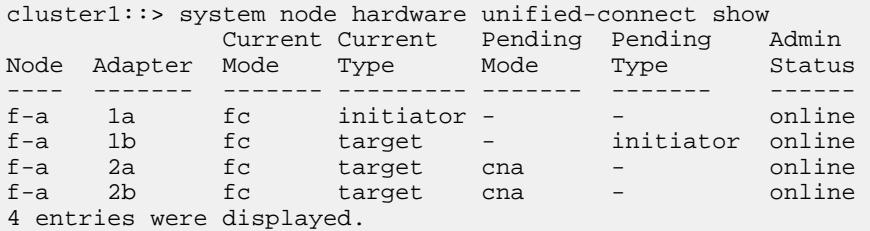

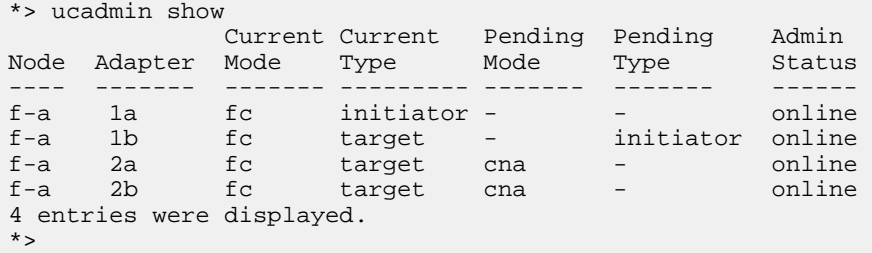

**12.** Place any target ports online by entering one of the following commands, once for each port:

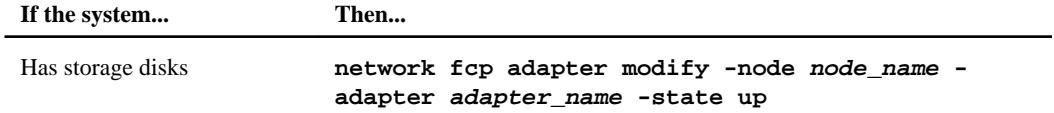

<span id="page-90-0"></span>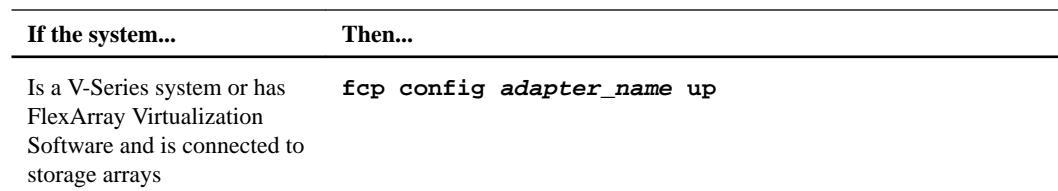

### **13.** Cable the port.

**14.** Take one of the following actions:

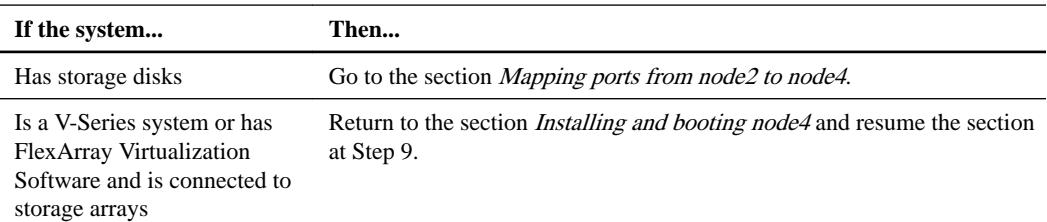

# **Mapping ports from node2 to node4**

You need to make sure that the physical ports on node2 map correctly to the physical ports on node4, which will let node4 communicate with other nodes in the cluster and with the network after the upgrade.

### **Before you begin**

Capture information about the ports on the new nodes from the Hardware Universe at [hwu.netapp.com](https://hwu.netapp.com/). You will use the information later in this section.

# **About this task**

The software configuration of node4 must match the physical connectivity of node4 and IP connectivity must be restored before you continue with the upgrade.

Port settings might vary, depending on the model of the nodes. You must make the original node's port and LIF configuration compatible with what you plan the new node's configuration to be. This is because the new node replays the same configuration when it boots, meaning when you boot node4 that Data ONTAP will try to host LIFs on the same ports that were used on node2.

Therefore, if the physical ports on node2 do not map directly to the physical ports on node4, then software configuration changes will be required to restore cluster, management, and network connectivity after the boot. In addition, if the cluster ports on node2 do not directly map to the cluster ports on node4, node4 may not automatically rejoin quorum when it is rebooted until a software configuration change is made to host the cluster LIFs on the correct physical ports.

# **Steps**

**1.** Record all the node2 cabling information for node2, the ports, broadcast domains, and IPspaces, in this table:

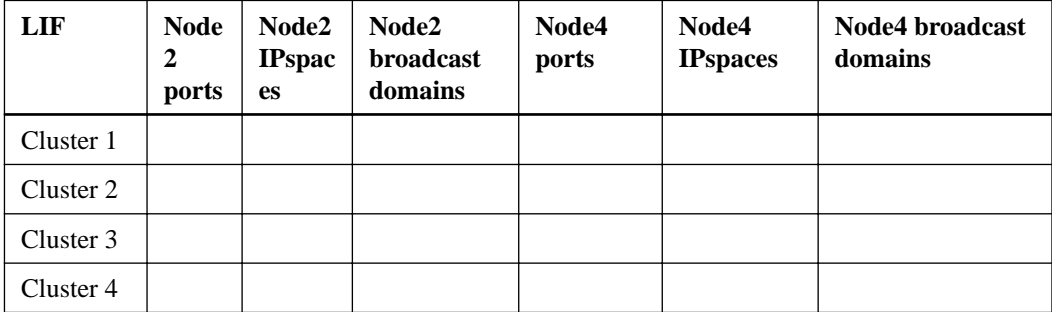

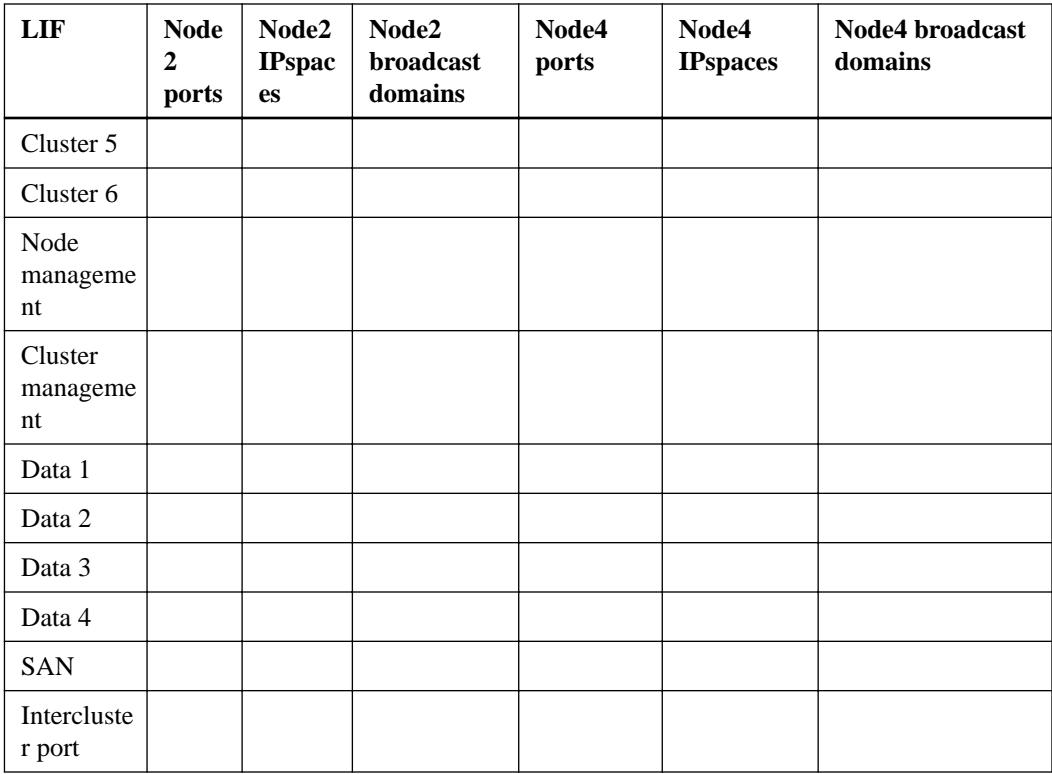

See the "Recording node2 information" section for the steps to obtain this information.

- **2.** Record all the cabling information for node4, the ports, broadcast domains, and IPspaces, in the previous table using the same procedure in the "Recording node2 information" section for the steps to obtain this information.
- **3.** Follow these steps to verify if the setup is a two-node switchless cluster:
	- a. Set the privilege level to advanced:
	- b. Verify if the setup is a two-node switchless cluster:

**network options switchless-cluster show**

# **Example**

cluster::\*> network options switchless-cluster show Enable Switchless Cluster: false/true

The value of this command must match the physical state of the system.

c. Return to the administration privilege level:

```
cluster::*> set -privilege admin
cluster::>
```
- **4.** Get node4 into quorum by performing the following steps:
	- a. Boot node4. See "Installing and booting node4" to boot the node if you have not already done so.
	- b. Verify that the new cluster ports are in the Cluster broadcast domain:

**network port show -node node -port port -fields broadcast-domain**

### **Example**

The following example shows that port e0a is in the Cluster domain on node4:

```
cluster::> network port show -node node4 -port e0a -fields 
broadcast-domain
node port broadcast-domain
---------- ---- ----------------
node4 e1a Cluster
```
c. If the cluster ports are not in the Cluster broadcast-domain, add them with the following command:

**broadcast-domain add-ports -ipspace Cluster -broadcast-domain Cluster -ports node:port**

d. Add the correct ports to the Cluster broadcast domain:

**network port modify -node -port -ipspace Cluster -mtu 9000**

#### **Example**

This example adds Cluster port e1b on node4:

**network port modify -node node4 -port e1b -ipspace Cluster -mtu 9000**

**Note:** For a MetroCluster configuration, you may not be able to change the broadcast domain of a port because it is associated with a port hosting the LIF of a sync-destination SVM and see errors similar to, but not restricted, to the following:

```
command failed: This operation is not permitted on a Vserver that 
is
        configured as the destination of a MetroCluster Vserver 
relationship.
```
Enter the following command from the corresponding sync-source SVM on the remote site to reallocate the sync-destination LIF to an appropriate port:

**metrocluster vserver resync -vserver vserver\_name**

e. Migrate the cluster LIFs to the new ports, once for each LIF:

**network interface migrate -vserver Cluster -lif lif\_name -source-node node4 -destination-node node4 -destination-port port\_name**

f. Modify the home port of the cluster LIFs:

```
network interface modify -vserver Cluster -lif lif_name –home-port
port_name
```
g. Remove the old ports from the Cluster broadcast domain:

**network port broadcast-domain remove-ports**

#### **Example**

This command removes port e0d on node4:

**network port broadcast-domain remove-ports -ipspace Cluster broadcast-domain Cluster** ‑**ports node4:e0d**

h. Verify that node4 has rejoined quorum:

**cluster show -node node4 -fields health**

- **5.** Adjust the broadcast domains hosting your cluster LIFs and node-management/clustermanagement LIFs. Ensure that each broadcast domain contains the correct ports. A port cannot be moved between broadcast domains if it is hosting or is home to a LIF so you may need to migrate and modify the LIFs as shown in the following steps:
	- a. Display the home port of a LIF:

**network interface show -fields home-node,home-port**

b. Display the broadcast domain containing this port:

**network port broadcast-domain show -ports node\_name:port\_name**

c. Add or remove ports from broadcast domains:

**network port broadcast-domain add-ports network port broadcast-domain remove-ports**

d. Modify a LIF's home port:

**network interface modify -vserver vserver -lif lif\_name –home-port port\_name**

- **6.** Adjust the intercluster broadcast domains and migrate the intercluster LIFs, if necessary, using the same commands shown in Step 6.
- **7.** Adjust any other broadcast domains and migrate the data LIFs, if necessary, using the same commands shown in Step 5.
- **8.** If there were any ports on node2 that no longer exist on node4, follow these steps to delete them:
	- a. Access the advanced privilege level on either node:

**set -privilege advanced**

b. To delete the ports:

**network port delete -node node\_name -port port\_name**

c. Return to the admin level:

**set -privilege admin**

**9.** Adjust all the LIF failover groups:

**network interface modify -failover-group failover\_group -failover-policy failover\_policy**

#### **Example**

The following command sets the failover policy to broadcast-domain-wide and uses the ports in failover group fg1 as failover targets for LIF data1 on node4:

**network interface modify -vserver node4 -lif data1 failover-policy broadcast-domain-wide -failover-group fg1**

See "Configuring failover settings on a LIF" in the *ONTAP 9 Network Management Guide* or ONTAP 9 Commands: Manual Page Reference for more information.

**10.** Verify the changes on node4:

**network port show -node node4**

### <span id="page-94-0"></span>**Verifying the node4 installation**

After you install and boot node4, you need to verify that it is installed correctly, that it is part of the cluster, and that it can communicate with node3.

### **Steps**

- **1.** At the system prompt, log in to node4.
- **2.** Verify that node4 is both part of the same cluster as node3 and healthy by entering the following command:

**cluster show**

**3.** Verify that node4 can communicate with node3 and that all LIFs are up by entering the following command:

**network interface show -curr-node node4**

**4.** Take one of the following actions:

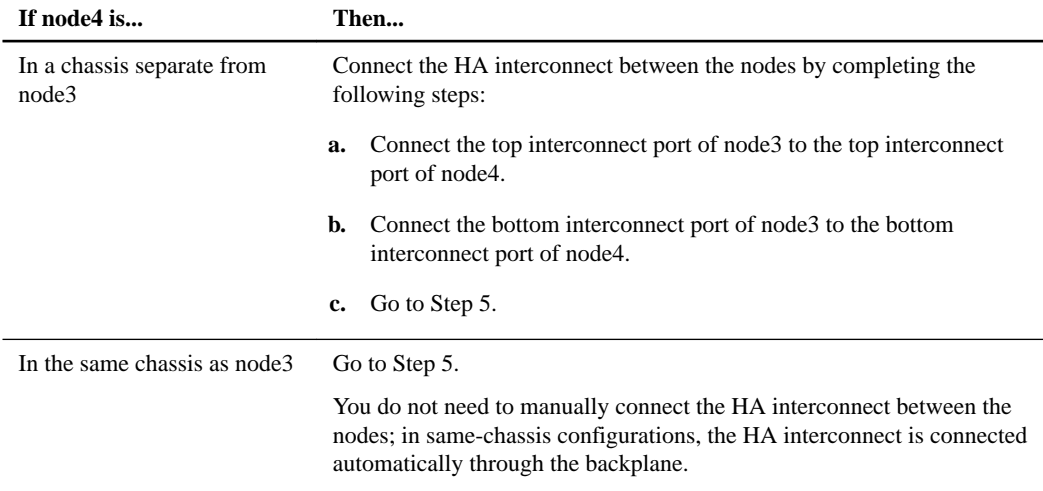

### **5.** Take one of the following actions:

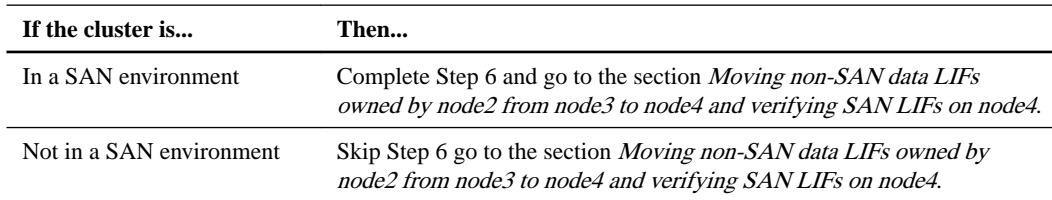

**6.** Verify that both node3 and node4 are in quorum by entering the following command on one of the nodes:

**event log show -messagename scsiblade.\***

### **Example**

The following example shows the output when the nodes in the cluster are in quorum:

```
cluster::> event log show -messagename scsiblade.* 
                 Node Severity Event
     ------------------- ---------------- ------------- 
   ---------------------------
8/13/2012 14:03:51 node1 INFORMATIONAL 
scsiblade.in.quorum: The scsi-blade ...
8/13/2012 14:03:51 node2 INFORMATIONAL
```
<span id="page-95-0"></span>scsiblade.in.quorum: The scsi-blade ...<br>8/13/2012 14:03:48 node3 INFORMATIONAL 8/13/2012 14:03:48 node3 scsiblade.in.quorum: The scsi-blade ... 8/13/2012 14:03:43 node4 INFORMATIONAL scsiblade.in.quorum: The scsi-blade ...

# **Moving NAS data LIFs owned by node2 from node3 to node4 and verifying SAN LIFs on node4**

After you verify the node4 installation and before you relocate node2 aggregates from node3 to node4, you need to move the NAS data LIFs owned by node2 currently on node3 from node3 to node4. You also need to verify the SAN LIFs on node4.

#### **About this task**

Remote LIFs handle traffic to SAN LUNs during the upgrade procedure. Moving SAN LIFs is not necessary for cluster or service health during the upgrade. SAN LIFs are not moved unless they need to be mapped to new ports. You verify that the LIFs are healthy and located on appropriate ports after you bring node4 online.

### **Steps**

**1.** List all the NAS data LIFs that are not owned by node3 by entering the following command on either node and capturing the output:

```
network interface show -role data -curr-node node3 -is-home false
```
**2.** Take one of the following actions:

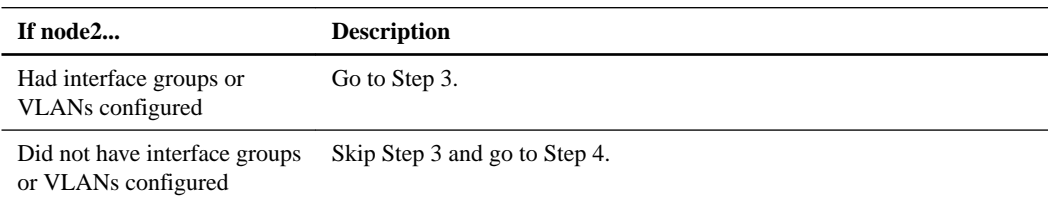

- **3.** Take the following steps to migrate any NAS data LIFs hosted on interface groups and VLANs that originally were on node2 from node3 to node4.
	- a. Migrate any LIFs hosted on node3 that previously belonging to node2 on an interface group to a port on node4 that is capable of hosting LIFs on the same network by entering the following command, once for each LIF:

**network interface migrate -vserver vserver\_name -lif lif\_name destination-node node4 –destination-port netport|ifgrp**

b. Modify the home port and home node of the LIFs in substep a to the port and node currently hosting the LIFs by entering the following command, once for each LIF:

```
network interface modify -vserver vserver_name -lif datalif_name -
home-node node4 -home-port netport|ifgrp
```
c. Migrate any LIFs hosted on node3 that previously belonged to node2 on a VLAN port to a port on node4 that is capable of hosting LIFs on the same network by entering the following command, once for each LIF:

**network interface migrate -vserver vserver\_name -lif datalif\_name destination-node node4 –destination-port netport|ifgrp**

d. Modify the home port and home node of the LIFs in substep c to the port and node currently hosting the LIFs by entering the following command, once for each LIF:

**network interface modify -vserver vserver\_name -lif datalif\_name home-node node4 -home-port netport|ifgrp**

**4.** Take one of the following actions:

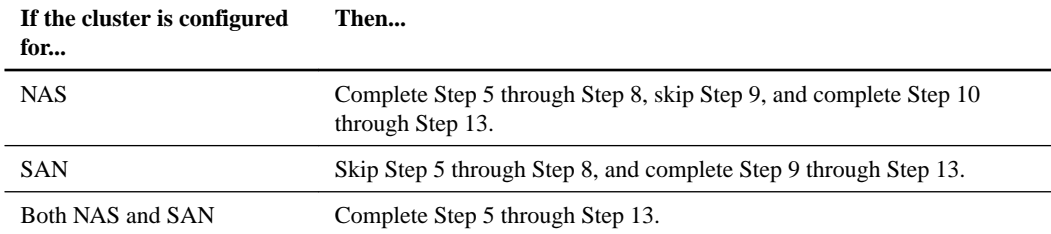

**5.** If you have data ports that are not the same on your platforms, enter the following command to add the ports to the broadcast domain:

**network port broadcast-domain add-ports -ipspace IPspace\_name broadcast-domain mgmt -ports node:port**

### **Example**

The following example adds port e0a on node 6280-1 and port e0i on node 8060-1 to broadcast domain mgmt in the IPspace Default:

cluster::> network port broadcast-domain add-ports -ipspace Default -broadcast-domain mgmt -ports 6280-1:e0a, 8060-1:e0i

**6.** Migrate each NAS data LIF to node4 by entering the following command, once for each LIF:

**network interface migrate -vserver vserver-name -lif datalif-name destination-node node4 -destination-port netport|ifgrp -home-node node4**

**7.** Make sure that the data migration is persistent by entering the following command:

**network interface modify -vserver vserver\_name -lif datalif\_name -homeport netport|ifgrp**

**8.** Verify the status of all links as up by entering the following command to list all the network ports and examining its output:

**network port show**

#### **Example**

The following example shows the output of the network port show command with some LIFs up and others down:

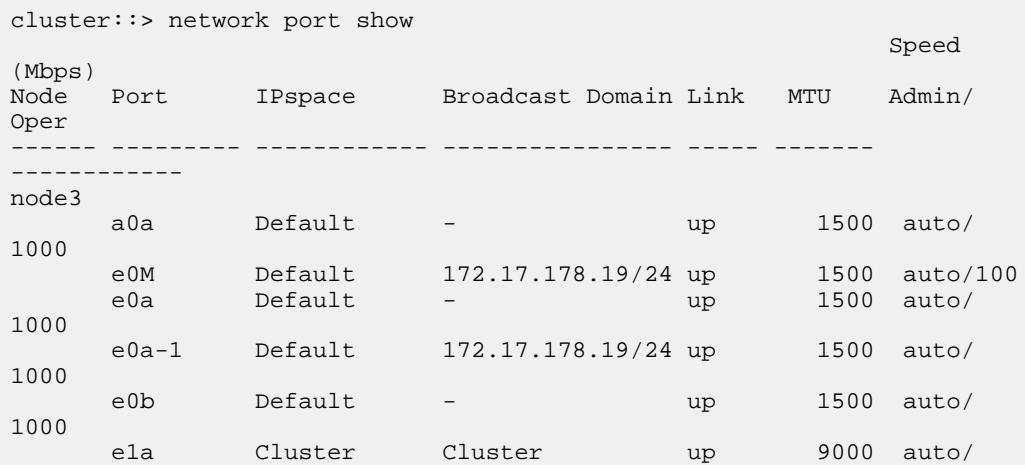

### **98** | Using Aggregate Relocation to Upgrade Controller Hardware Running ONTAP 9.0 to 9.4

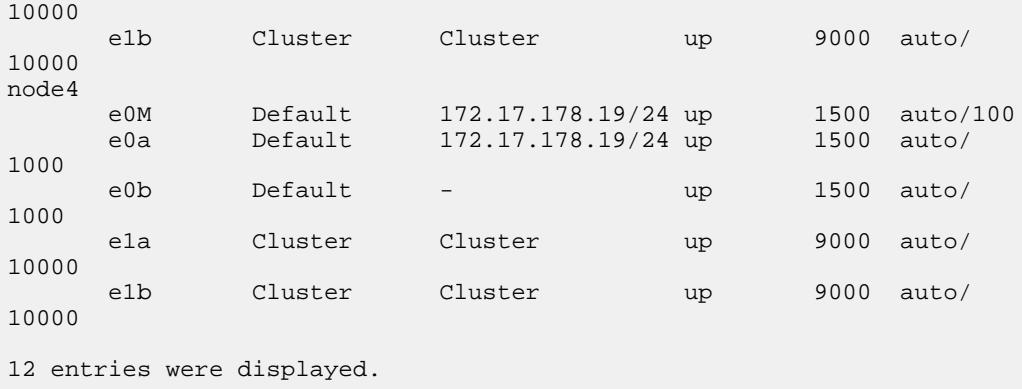

- **9.** If the output of the network port show command displays network ports that are not available in the new node and are present in the old nodes, delete the old network ports by completing the following substeps:
	- a. Enter the advanced privilege level by entering the following command:

```
set -privilege advanced
```
b. Enter the following command, once for each old network port:

```
network port delete -node node_name -port port_name
```
c. Return to the admin level by entering the following command:

```
set -privilege admin
```
- **10.** Ensure that the SAN LIFs are on the correct ports on node4 by completing the following substeps:
	- a. Enter the following command:

```
network interface show -data-protocol iscsi|fcp -home-node node4
```
### **Example**

The system returns output similar to the following example:

```
cluster::> network interface show -data-protocol iscsi|fcp -home-
node node4
```
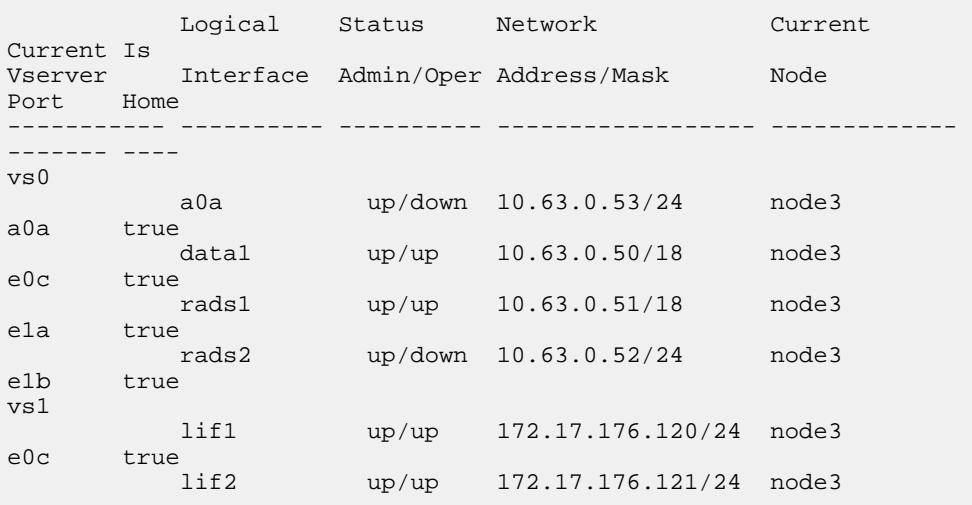

- <span id="page-98-0"></span>b. If node4 has any SAN LIFs or groups of SAN LIFs that are on a port that did not exist on node2, move them to an appropriate port on node4 by entering one of the following commands:
	- **i.** Set the LIF status to down by entering the following command:

**network interface modify -vserver vserver\_name -lif lif\_name status-admin down**

**ii.** Remove the LIF from the port set:

```
portset remove -vserver vserver_name -portset portset_name -port-
name port_name
```
- **iii.** Enter one of the following commands:
	- To move a single LIF, enter the following command:

**network interface modify -lif lif\_name -home-port new\_home\_port**

• To move all the LIFs on a single nonexistent or incorrect port to a new port, enter the following command:

**network interface modify {-home-port port\_on\_node2 -home-node node2 -role data} -home-port new\_home\_port\_on\_node4**

• Add the LIFs back to the port set:

**portset add -vserver vserver\_name -portset portset\_name -portname port\_name**

**Note:** You need to ensure that you move SAN LIFs to a port that has the same link speed as the original port.

**11.** Modify the status of all LIFs to **up** so the LIFs can accept and send traffic on the node by entering the following command:

**network interface modify -vserver vserver\_name -home-port port\_name home-node node4 -lif lif\_name -status-admin up**

**12.** Verify that any SAN LIFs have been moved to the correct ports and that the LIFs have the status of up by entering the following command on either node and examining the output:

**network interface show -home-node node4 -role data**

**13.** If any LIFs are down, set the administrative status of the LIFs to up by entering the following command, once for each LIF:

```
network interface modify -vserver vserver_name -lif lif_name -status-
admin up
```
### **Relocating node2's non-root aggregates from node3 to node4**

Having relocated node2's non-root aggregates to node3, you now must relocate them from node3 to node4.

#### **Steps**

**1.** Enter the following command on either controller and examine the output to identify which nonroot aggregates to relocate:

**storage aggregate show -owner-name node3 -home-id node2\_system\_id**

- **2.** Relocate the aggregates by completing the following substeps:
	- a. Access the advanced privilege level by entering the following command on either node:

### **set -privilege advanced**

b. Enter the following command:

**storage aggregate relocation start -node node3 -destination node4 aggregate-list aggr\_name1, aggr\_name2... -ndo-controller-upgrade true**

The aggregate list is the list of aggregates owned by node4 that you obtained in Step 1.

c. When prompted, enter **y**.

Relocation occurs in the background. It could take anywhere from a few seconds to a couple of minutes to relocate an aggregate. The time includes both client outage and non-outage portions. The command does not relocate any offline or restricted aggregates.

d. Return to the admin level by entering the following command:

**set -privilege admin**

**3.** Check the relocation status by entering the following command:

**storage aggregate relocation show -node node3**

The output will display Done for an aggregate after it has been relocated.

**Note:** Wait until all the node2 aggregates have been relocated to node4 before proceeding to the next step.

**4.** Take one of the following actions:

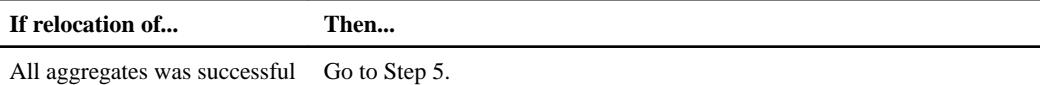

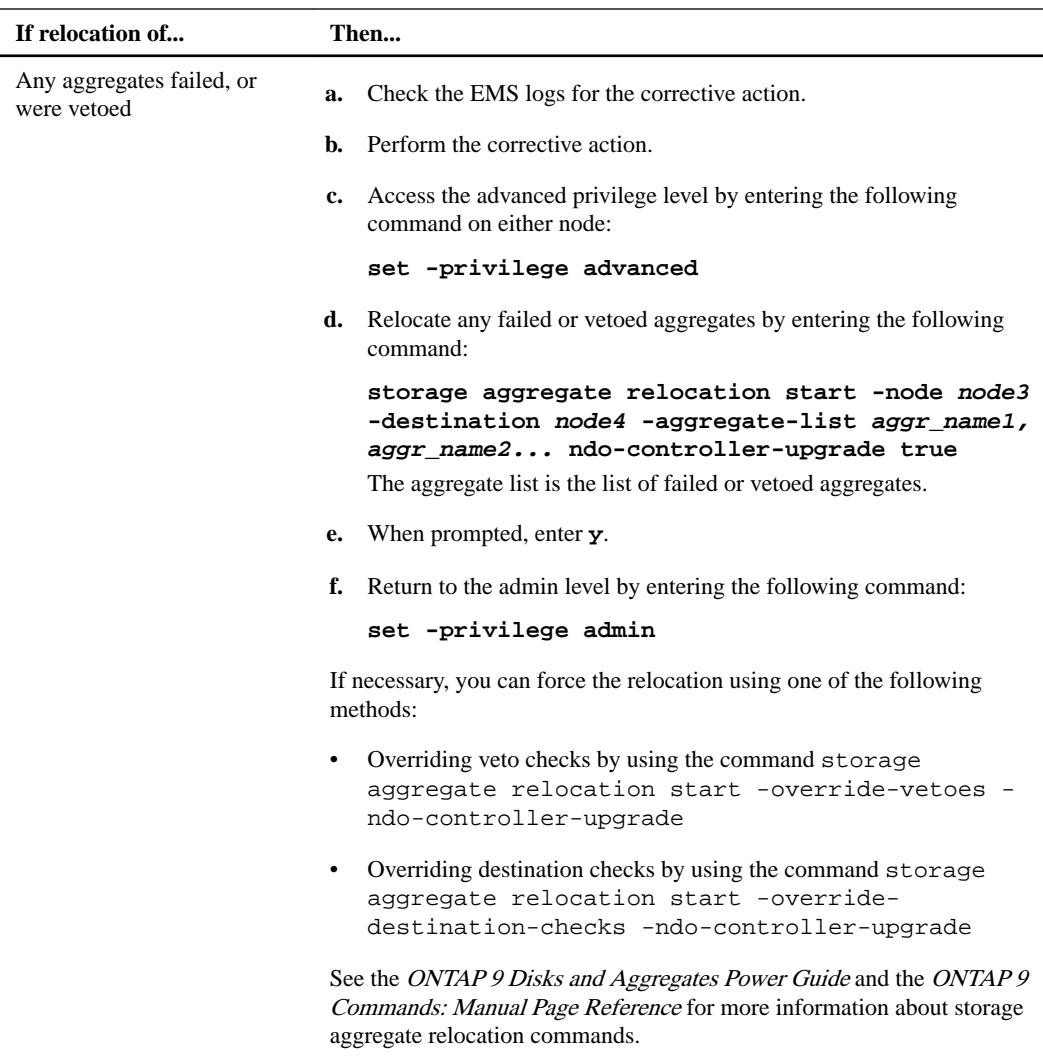

**5.** Verify that all node2 non-root aggregates are online and their state on node4 by entering the following command:

**storage aggregate show -node node4 -state offline -root false**

The node2 aggregates were listed in the output of the command in Step 1.

**6.** If any aggregate has gone offline or become foreign, bring it online by using the following command for each aggregate:

```
storage aggregate online -aggregate aggr_name
```
**7.** Verify that all the volumes in node2 aggregates are online on node4 by entering the following command:

```
volume show -node node4 -state offline
```
- **8.** If any volumes are offline on node4, bring them online by entering the following command: **volume online -vserver vserver-name -volume volume\_name**
- **9.** Send a post-upgrade AutoSupport message to NetApp for node4 by entering the following command:

```
system node autosupport invoke -node node4 -type all -message "node2
successfully upgraded from platform_old to platform_new"
```
# **Upgrading the node pair: Stage 6**

During stage 6, ensure that the new nodes are set up correctly. If one of the new nodes has a unified target adapter, you must restore any port configurations and might need to change the personality of the adapter. You also should set up Storage Encryption if the new nodes are encryption-enabled. You also should decommission the old nodes.

### **Steps**

- **1.** Ensuring that the new controllers are set up correctly on page 102
- **2.** [Setting up Storage Encryption on the new controller module](#page-103-0) on page 104
- **3.** [Decommissioning the old system](#page-104-0) on page 105
- **4.** [Resuming SnapMirror operations](#page-104-0) on page 105

# **Ensuring that the new controllers are set up correctly**

To ensure correct setup, you must enable the HA pair. You must also verify that node3 and node4 can access each other's storage and that neither owns data LIFs belonging to other nodes on the cluster. In addition, you must ensure that node3 owns node1's aggregates and that node4 owns node2's aggregates, and that the volumes for both nodes are online.

# **Steps**

**1.** Enable storage failover by entering the following command on one of the nodes:

```
storage failover modify -enabled true -node node3
```
**2.** Verify that storage failover is enabled by entering the following command:

**storage failover show**

#### **Example**

The following example shows the output of the command when storage failover is enabled:

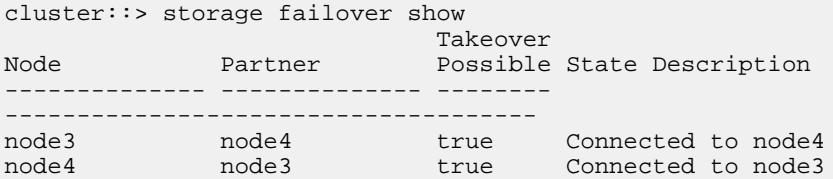

**3.** Take one of the following actions:

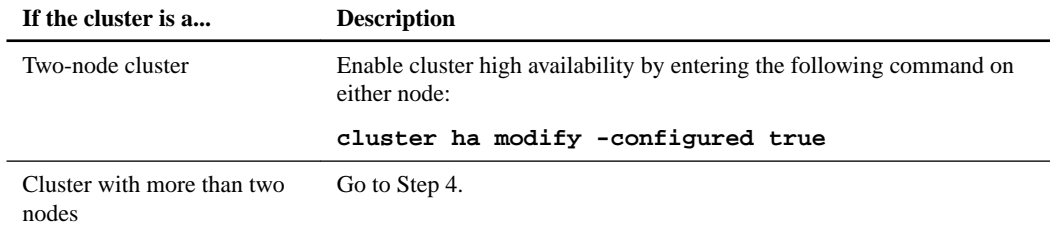

**4.** Verify that node3 and node4 belong to the same cluster by entering the following command and examining the output:

**cluster show**

**5.** Verify that node3 and node4 can access each other's storage by entering the following command and examining the output:

**storage failover show -fields local-missing-disks,partner-missing-disks**

**6.** Verify that neither node3 nor node4 owns data LIFs home-owned by other nodes in the cluster by entering the following command and examining the output:

**network interface show**

If either node3 or node4 owns data LIFs home-owned by other nodes in the cluster, use the network interface revert command to revert the data LIFs to their home-owner.

**7.** Verify that node3 owns the aggregates from node1 and that node4 owns the aggregates from node2 by entering the following commands:

**storage aggregate show -owner-name node3 storage aggregate show -owner-name node4**

**8.** Determine whether any volumes are offline by entering the following commands:

**volume show -node node3 -state offline volume show -node node4 -state offline**

**9.** If any volumes are offline, compare them with the list of offline volumes that you captured in substep 18d of the section *Preparing the nodes for the upgrade*, and bring any online any of the offline volumes, as required, by entering the following command, once for each volume:

```
volume online -vserver vserver-name -volume volume_name
```
**10.** Install new licenses for the new nodes by entering the following commands for each node:

```
system license add -license-code
license_code,license_code,license_code...
```
The license-code parameter accepts a list of 28 upper-case alphabetic character keys. You can add one license at a time, or you can add or multiple licenses at once, each license key separated by a comma.

**11.** To remove all of the old licenses from the original nodes, enter one of the following commands:

```
system license clean-up -unused -expired
```

```
system license delete -serial-number node_serial_number -package
licensable_package
```
• To delete all expired licenses, enter:

**system license clean-up -expired**

• To delete all unused licenses, enter:

```
system license clean-up -unused
```
• To delete a specific license from a cluster, enter the following commands on the nodes:

**system license delete -serial-number <node1 serial number> -package \***

**system license delete -serial-number <node2 serial number> -package \*** The following output is displayed:

```
Warning: The following licenses will be removed:
<list of each installed package>
Do you want to continue? \{y|n\}: y
```
Enter y to remove all of the packages.

**12.** Verify that the licenses are properly installed by entering the following command and examining its output:

<span id="page-103-0"></span>You might want to compare the output with the output that you captured in Step 29 of the "Preparing the nodes for the upgrade" section.

**13.** Configure the SPs by performing the following command on both nodes:

**system service-processor network modify -node node\_name**

See the *System Administration Reference* for information about the SPs and the *ONTAP 9* Commands: Manual Page Reference for detailed information about the system node service-processor network modify command.

- **14.** Take the following actions on one of the new nodes:
	- a. Enter advanced privilege level by entering the following command:

```
set -privilege advanced
```
b. Enter the following command:

```
storage failover modify -node node_name -cifs-ndo-duration default|
medium|low
```
- Enter **medium** if the system will have workloads in which 50 percent to 75 percent of the operations will be 4 KB or smaller.
- Enter **low** if the system will have workloads in which 75 percent to 100 percent of the operations will be 4 KB or smaller.
- c. Return to the admin level by entering the following command:

```
set -privilege admin
```
- d. Reboot the system to ensure that the changes take effect.
- **15.** If you want to set up a switchless cluster on the new nodes, follow the instructions in Transitioning to a two-node switchless cluster on the NetApp Support Site.

### **After you finish**

If Storage Encryption is enabled on node3 and node4, complete the section Setting up Storage Encryption on the new nodes. Otherwise, complete the section Decommissioning the old system.

### **Setting up Storage Encryption on the new controller module**

If the replaced controller or the HA partner of the new controller uses Storage Encryption, you must configure the new controller module for Storage Encryption, including installing SSL certificates and setting up key management servers.

# **About this task**

This procedure includes steps that are performed on the new controller module. Be sure to enter the command on the correct node.

# **Steps**

**1.** Verify that the key management servers are still available, their status, and their authentication key information:

**security key-manager show -status**

**security key-manager query**

- **2.** Add the key management servers listed in step 1 to the key management server list in the new controller:
	- a. Add the key management server:

### **security key-manager -add key\_management\_server\_ip\_address**

<span id="page-104-0"></span>b. Repeat the previous step for each listed key management server.

You can link up to four key management servers.

c. Verify the that the key management servers were added successfully:

### **security key-manager show**

**3.** On the new controller module, run the key management setup wizard to set up and install the key management servers.

You must install the same key management servers that are installed on the existing controller module.

a. Launch the key management server setup wizard on the new node:

**security key-manager setup -node new\_controller\_name**

- b. Complete the steps in the wizard to configure key management servers.
- **4.** Restore authentication keys from all linked key management servers to the new node:

```
security key-manager restore -node new_controller_name
```
### **Decommissioning the old system**

After upgrading, you can decommission the old system through the NetApp Support Site. Decommissioning the system tells NetApp that the system is no longer in operation and removes it from support databases.

### **Steps**

- **1.** Navigate to the NetApp Support Site at *[mysupport.netapp.com](http://mysupport.netapp.com/)* and log in.
- **2.** Select **Products > My Products** from the menu.
- **3.** On the **View Installed Systems** page, choose which **Selection Criteria** you want to use to display information about your system.

You can choose one of the following to locate your system:

- Serial Number (located on the back of the unit)
- Serial Numbers for My Location
- **4.** Click **Go!**

A table displays cluster information, including serial numbers.

**5.** Locate the cluster in the table and select **Decommission this system** from the Product Tool Set drop-down menu.

### **Resuming SnapMirror operations**

You can upgrade the cross cluster asynchronous disaster recovery (ADR) and resume with the storage virtual machine (SVM) disaster recovery relationship. The updates are on schedule once the upgrade is completed.

### **Steps**

**1.** Verify the storage virtual machine (SVM) disaster recovery SnapMirror state on the destination.

# **Example**

cluster::\*> snapmirror show

**2.** Resume the SnapMirror relationship:

### **Example**

cluster::\*> snapmirror resume -destination–vserver

# **Troubleshooting**

You might encounter a failure while upgrading the node pair. The node might crash, aggregates might not relocate, or LIFs might not migrate. The cause of the failure and its solution depend on when the failure occurred during the upgrade procedure.

Refer to the illustration and the table describing the different phases of the procedure in the section How the upgrade using ARL works. The information about failures that can occur is listed by the phase of the procedure.

# **Aggregate relocation failures**

Aggregate relocation (ARL) might fail at different points during the upgrade.

# **Checking for aggregate relocation failure**

During the procedure, ARL might fail in Stage 2, Stage 3, or Stage 5.

### **Steps**

**1.** Enter the following command: storage aggregate relocation show and examine its output.

The storage aggregate relocation show command shows you which aggregates were successfully relocated and which ones were not, along with the causes of failure.

- **2.** Check the console for any EMS messages.
- **3.** Take one of the following actions:
	- Take the appropriate corrective action, depending on the output of the storage aggregate relocation show command and the output of the EMS message.
	- Force relocation of the aggregate or aggregates by using the override-vetoes option or the override-destination-checks option of the storage aggregate relocation start command.

For detailed information about the storage aggregate relocation start, overridevetoes, and override-destination-checks options, see the ONTAP 9 Commands: Manual Page Reference.

# **Aggregates originally on node1 are owned by node 4 after completion of the upgrade**

At the end of the upgrade procedure, node3 should be the new home node of aggregates that originally had node1 as the home node. You can relocate them after the upgrade.

### **About this task**

Aggregates might fail to relocate properly, having node1 as their home node instead of node3 under the following circumstances:

- During Stage 3, when aggregates are relocated from node2 to node3. Some of the aggregates being relocated have node1 as their home node. For example, such an aggregate could be called aggr\_node\_1. If relocation of aggr\_node\_1 fails during Stage 3, and relocation cannot be forced, then the aggregate will be left behind on node2.
- After Stage 4, when node2 is replaced with node4. When node2 is replaced, aggr\_node\_1 will come online with node4 as its home node instead of node3.

You can fix the incorrect ownership problem after Stage 6 once storage failover has been enabled by completing the following steps:

#### **Steps**

**1.** Enter the following command to get a list of aggregates:

**storage aggregate show -nodes node4 -is-home true** To identify aggregates that were not correctly relocated, refer to the list of aggregates with the home owner of node1 that you obtained in the section *Preparing the nodes for the upgrade* and compare it with output of the above command.

- **2.** Compare the output of Step 1 with the output you captured for node1 in the section *Preparing the* nodes for the upgrade and note any aggregates that were not correctly relocated.
- **3.** Relocate the aggregates left behind on node4 by entering the following command:

**storage aggregate relocation start -node node4 -aggr aggr\_node\_1 destination node3**

Do not use the -ndo-controller-upgrade parameter during this relocation.

**4.** Enter the following command to verify that node3 is now the home owner of the aggregates:

**storage aggregate show -aggregate aggr1,aggr2,aggr3... -fields home-name**

 $aggr1,aggr2,aggr3...$  is the list of aggregates that had node1 as the original home owner.

Aggregates that do not have node3 as home owner can be relocated to node3 using the same relocation command in Step 3.

# **Reboots, panics, or power cycles**

The system might crash – reboot, panic or go through a power cycle – during different stages of the upgrade. The solution to these problems depends on when they occur.

### **Reboots, panics, or power cycles during Stage 2**

Crashes can occur before, during, or immediately after Stage 2, during which you relocate aggregates from node1 to node2, move data LIFs and SAN LIFs owned by node1 to node2, record node1 information, and retire node1.

# **Node1 or node2 crashes before Stage 2 with HA still enabled**

If either node1 or node2 crashes before Stage 2, no aggregates have been relocated yet and the HA configuration is still enabled.

### **About this task**

Takeover and giveback can proceed normally.

### **Steps**

- **1.** Check the console for EMS messages that the system might have issued, and take the recommended corrective action.
- **2.** Continue with the node-pair upgrade procedure.

#### **Node1 crashes during or just after Stage 2 with HA still enabled**

Some or all aggregates have been relocated from node1 to node2, and HA is still enabled. Node2 will take over node1's root volume and any non-root aggregates that were not relocated.

### **About this task**

Ownership of aggregates that were relocated looks the same as the ownership of non-root aggregates that were taken over because home owner has not changed.

When node1 enters the waiting for giveback state, node2 will give back all the node1 non-root aggregates.

### **Steps**

- **1.** Complete Step 1 in the section *[Relocating non-root aggregates from node1 to node2](#page-35-0)* on page 36 again.
- **2.** Continue with the node-pair upgrade procedure.

# **Node1 crashes after Stage 2 while HA is disabled**

Node2 will not take over but it is still serving data from all non-root aggregates.

### **Steps**

- **1.** Bring up node1.
- **2.** Continue with the node-pair upgrade procedure.

You might see some changes in the output of the storage failover show command, but that is typical and does not affect the procedure. See the troubleshooting section Unexpected storage failover show command output.

# **Node2 fails during or after Stage 2 with HA still enabled**

Node1 has relocated some or all of its aggregates to node2. HA is enabled.

# **About this task**

Node1 will take over all of node2's aggregates as well any of its own aggregates that it had relocated to node2. When node2 enters the Waiting for Giveback state, node1 gives back all of node2's aggregates.
### <span id="page-108-0"></span>**Steps**

- **1.** Complete Step 1 in the section *Relocating non-root aggregates from node1 to node2* again.
- **2.** Continue with the node-pair upgrade procedure.

#### **Node2 crashes after Stage 2 and after HA is disabled**

Node1 will not take over.

#### **Steps**

**1.** Bring up node2.

A client outage will occur for all aggregates while node2 is booting up.

**2.** Continue with rest of the node pair upgrade procedure.

#### **Reboots, panics, or power cycles during Stage 3**

Failures can occur during or immediately after Stage 3, during which you install and boot node3, map ports from node1 to node3, move data LIFs and SAN LIFs belonging to node1 and node2 to node3, and relocate all aggregates from node2 to node3.

#### **Node2 crash during Stage 3 with HA disabled and before relocating any aggregates**

Node3 will not take over following a node2 crash as HA is already disabled.

#### **Steps**

**1.** Bring up node2.

A client outage will occur for all aggregates while node2 is booting up.

**2.** Continue with the node-pair upgrade procedure.

#### **Node2 crashes during Stage 3 after relocating some or all aggregates**

Node2 has relocated some or all of its aggregates to node3, which will serve data from aggregates that were relocated. HA is disabled.

#### **About this task**

There will be client outage for aggregates that were not relocated.

#### **Steps**

- **1.** Bring up node2.
- **2.** Relocate the remaining aggregates by completing Step 1 through Step 3 in the section *Relocating* aggregates from node2 to node3.
- **3.** Continue with the node-pair upgrade procedure.

#### **Node3 crashes during Stage 3 and before node2 has relocated any aggregates**

Node2 does not take over but it is still serving data from all non-root aggregates.

#### **Steps**

- **1.** Bring up node3.
- **2.** Continue with the node-pair upgrade procedure.

#### <span id="page-109-0"></span>**Node3 crashes during Stage 3 during aggregate relocation**

If node3 crashes while node2 is relocating aggregates to node3, node2 will abort the relocation of any remaining aggregates.

#### **About this task**

Node2 continues to serve remaining aggregates, but aggregates that were already relocated to node3 encounter client outage while node3 is booting.

#### **Steps**

- **1.** Bring up node3.
- **2.** Complete Step 3 again in the section *Relocating all aggregates from node2 to node3*.
- **3.** Continue with the node-pair upgrade procedure.

#### **Node3 fails to boot after crashing in Stage 3**

Because of a catastrophic failure, node3 cannot be booted following a crash during Stage 3.

#### **Step**

**1.** Contact technical support.

#### **Node2 crashes after Stage 3 but before Stage 5**

Node3 continues to serve data for all aggregates. The HA pair is disabled.

#### **Steps**

- **1.** Bring up node2.
- **2.** Continue with the node-pair upgrade procedure.

#### **Node3 crashes after Stage 3 but before Stage 5**

Node3 crashes after Stage 3 but before Stage 5. The HA pair is disabled.

#### **Steps**

**1.** Bring up node3.

There will be a client outage for all aggregates.

**2.** Continue with the node-pair upgrade procedure.

#### <span id="page-110-0"></span>**Reboots, panics, or power cycles during Stage 5**

Crashes can occur during Stage 5, the stage in which you install and boot node4, map ports from node2 to node4, move data LIFs and SAN LIFs belonging to node2 from node3 to node4, and relocate all of node2's aggregates from node3 to node4.

#### **Node3 crashes during Stage 5**

Node3 has relocated some or all of node2's aggregates to node4. Node4 does not take over but continues to serve non-root aggregates that node3 already relocated. The HA pair is disabled.

#### **About this task**

There is be an outage for the rest of the aggregates until node3 boots again.

#### **Steps**

- **1.** Bring up node3.
- **2.** Relocate the remaining aggregates that belonged to node2 by repeating Step 1 through Step 3 in the section Relocating node2's non-root aggregates from node3 to node4.
- **3.** Continue with the node pair upgrade procedure.

#### **Node4 crashes during Stage 5**

Node3 has relocated some or all of node2's aggregates to node4. Node3 does not take over but continues to serve non-root aggregates that node3 owns as well as those that were not relocated. HA is disabled.

#### **About this task**

There is an outage for non-root aggregates that were already relocated until node4 boots again.

#### **Steps**

- **1.** Bring up node4.
- **2.** Relocate the remaining aggregates that belonged to node2 by again completing Step 1 through Step 3 in Relocating node2's non-root aggregates from node3 to node4.
- **3.** Continue with the node-pair upgrade procedure.

#### **Issues that can arise in multiple stages of the procedure**

Some issues can occur during different stages of the procedure.

#### **Unexpected storage failover show command output**

During the procedure, if the node that hosts all data aggregates panics or is rebooted accidentally, you might see unexpected output for the storage failover show command before and after the reboot, panic, or power cycle.

#### **About this task**

You might see unexpected output from the storage failover show command in Stage 2, Stage 3, Stage 4, or Stage 5.

The following example shows the expected output of the storage failover show command if there are no reboots or panics on the node that hosts all the data aggregates:

```
cluster::> storage failover show
takeover and the state of the state of the Takeover \GammaNode Partner Possible State Description
              -------------- -------------- -------- 
-------------------------------------
node1 node2 false Unknown
node2 node1 false Node owns partner aggregates 
as part
                                       of the non-disruptive head 
upgrade
                                        procedure., Takeover is not
                                        possible: Storage failover is
                                       disabled
2 entries were displayed.
```
The following example shows the output of the storage failover show command after a reboot or panic:

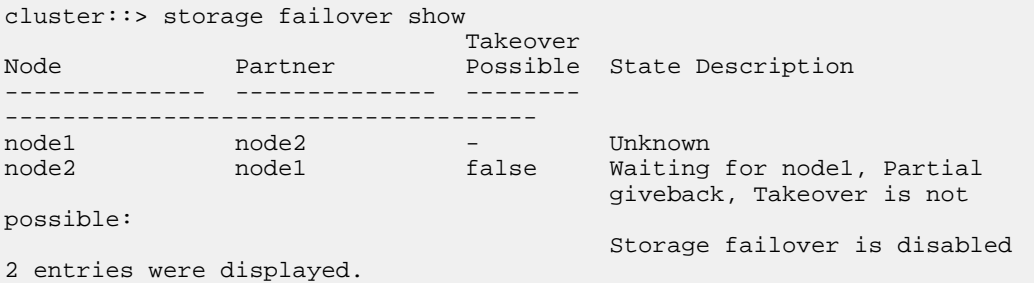

Although the output says that a node is in partial giveback and that storage failover is disabled, you can disregard this message.

#### **Step**

**1.** No action is required; continue with the node-pair upgrade procedure.

### **LIF migration failure**

After you migrate them, LIFs might not come online after migration in Stage 2, Stage 3, or Stage 5.

#### **Steps**

**1.** Enter the following command:

**network port show -node node\_name -type physical**

node\_name is the node to which you migrated LIFs.

#### **Example**

The following example shows the output of the command for a node named node1:

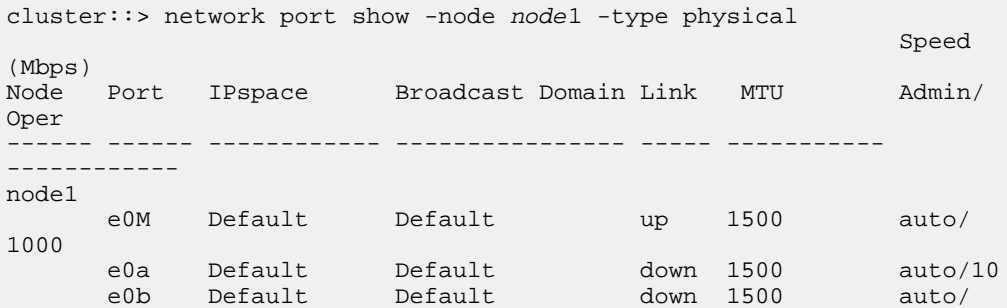

<span id="page-112-0"></span>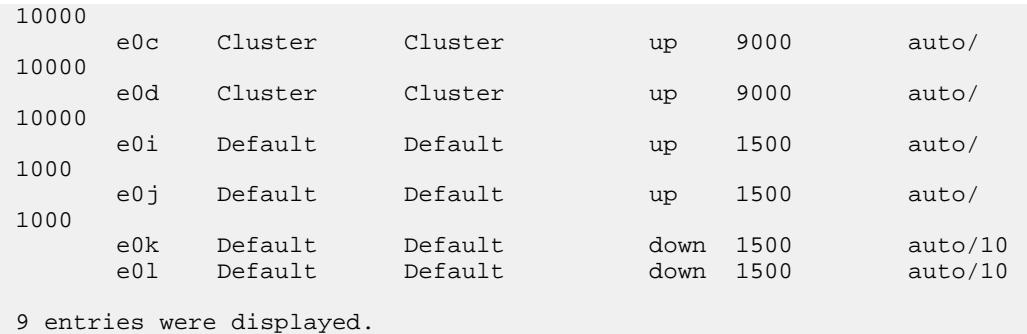

**2.** Examine the output of the command in Step 1 and verify that the IPspace results match the source node.

Use the output that you captured for the original node in the section Recording node1 information or recording node2 information.

**3.** Ensure that port MTU size is the same as that of the source node.

For example, if the cluster port MTU size is 9000 on the source node, it should be 9000 on the destination node.

**4.** Check the physical connectivity of the network cable if the physical state of the port is down.

### **LIFS are on invalid ports after upgrade**

After the upgrade is completed, the FC logical interfaces (LIFs) might be left on incorrect ports if you have a MetroCluster configuration. You can perform a resync operation to reassign the LIFs to the correct ports.

#### **Step**

**1.** Enter the metrocluster vserver resync command to reallocate the LIFs to the correct ports.

#### **Example**

```
metrocluster vserver resync -vserver vserver_name fcp-
mc.headupgrade.test.vs
```
# **Copyright information**

Copyright © 2018 NetApp, Inc. All rights reserved. Printed in the U.S.

No part of this document covered by copyright may be reproduced in any form or by any means graphic, electronic, or mechanical, including photocopying, recording, taping, or storage in an electronic retrieval system—without prior written permission of the copyright owner.

Software derived from copyrighted NetApp material is subject to the following license and disclaimer:

THIS SOFTWARE IS PROVIDED BY NETAPP "AS IS" AND WITHOUT ANY EXPRESS OR IMPLIED WARRANTIES, INCLUDING, BUT NOT LIMITED TO, THE IMPLIED WARRANTIES OF MERCHANTABILITY AND FITNESS FOR A PARTICULAR PURPOSE, WHICH ARE HEREBY DISCLAIMED. IN NO EVENT SHALL NETAPP BE LIABLE FOR ANY DIRECT, INDIRECT, INCIDENTAL, SPECIAL, EXEMPLARY, OR CONSEQUENTIAL DAMAGES (INCLUDING, BUT NOT LIMITED TO, PROCUREMENT OF SUBSTITUTE GOODS OR SERVICES; LOSS OF USE, DATA, OR PROFITS; OR BUSINESS INTERRUPTION) HOWEVER CAUSED AND ON ANY THEORY OF LIABILITY, WHETHER IN CONTRACT, STRICT LIABILITY, OR TORT (INCLUDING NEGLIGENCE OR OTHERWISE) ARISING IN ANY WAY OUT OF THE USE OF THIS SOFTWARE, EVEN IF ADVISED OF THE POSSIBILITY OF SUCH DAMAGE.

NetApp reserves the right to change any products described herein at any time, and without notice. NetApp assumes no responsibility or liability arising from the use of products described herein, except as expressly agreed to in writing by NetApp. The use or purchase of this product does not convey a license under any patent rights, trademark rights, or any other intellectual property rights of NetApp.

The product described in this manual may be protected by one or more U.S. patents, foreign patents, or pending applications.

RESTRICTED RIGHTS LEGEND: Use, duplication, or disclosure by the government is subject to restrictions as set forth in subparagraph  $(c)(1)(ii)$  of the Rights in Technical Data and Computer Software clause at DFARS 252.277-7103 (October 1988) and FAR 52-227-19 (June 1987).

# **Trademark information**

NETAPP, the NETAPP logo, and the marks listed on the NetApp Trademarks page are trademarks of NetApp, Inc. Other company and product names may be trademarks of their respective owners.

<http://www.netapp.com/us/legal/netapptmlist.aspx>

# <span id="page-115-0"></span>**How to send comments about documentation and receive update notifications**

You can help us to improve the quality of our documentation by sending us your feedback. You can receive automatic notification when production-level (GA/FCS) documentation is initially released or important changes are made to existing production-level documents.

If you have suggestions for improving this document, send us your comments by email.

#### [doccomments@netapp.com](mailto:doccomments@netapp.com)

To help us direct your comments to the correct division, include in the subject line the product name, version, and operating system.

If you want to be notified automatically when production-level documentation is released or important changes are made to existing production-level documents, follow Twitter account @NetAppDoc.

You can also contact us in the following ways:

- NetApp, Inc., 1395 Crossman Ave., Sunnyvale, CA 94089 U.S.
- Telephone: +1 (408) 822-6000
- Fax:  $+1$  (408) 822-4501
- Support telephone:  $+1$  (888) 463-8277

# **Index**

### **A**

about this guide deciding whether to use the Aggregate Relocation Guide [5](#page-4-0) aggregate relocation checking and configuring UTA/UTA2 ports on node3 [58](#page-57-0) configuring UTA/UTA2 ports on node4 [87](#page-86-0) decommissioning the old system  $105$ enabling the HA pair for correct setup  $102$ guidelines for upgrading controller hardware  $9$ how it allows nondisruptive controller hardware upgrades [4](#page-3-0) how upgrades work using aggregate relocation [5](#page-4-0) installing and booting node3 [47](#page-46-0) installing and booting node4 [78](#page-77-0) mapping cluster and node management ports from node1 to node3 [62](#page-61-0) mapping cluster and node-management ports from node2 to node4 [91](#page-90-0) moving NAS data LIFs belonging to node1 from node2 to node3 [66](#page-65-0) moving NAS data LIFs owned by node2 from node3 to node4 [96](#page-95-0) moving NAS data LIFs owned by node2 to node3 [72](#page-71-0) moving NAS LIFs owned by node1 to node2 [38](#page-37-0) preparing the nodes for upgrades [22](#page-21-0) recording node1 port information [41](#page-40-0) recording node2 information [74](#page-73-0) relocating node2 non-root aggregates from node3 to node4 [99](#page-98-0) relocating non-root aggregates from node1 to node2 [36](#page-35-0) relocating non-root aggregates from node2 to node3 [69](#page-68-0) required tools and information [11](#page-10-0) retiring node1 [44](#page-43-0) retiring node2 [76](#page-75-0) setting onboard FC configurations on node3 [55](#page-54-0) setting onboard Fibre Channel configurations on node4 [85](#page-84-0) setting the FC or UTA/UTA2 configuration on node3 [55](#page-54-0) stage 2 of the process [19](#page-18-0), [36](#page-35-0) stage 3 of the process [46](#page-45-0) stage 5 of the process [77](#page-76-0) stage 6 in the process [102](#page-101-0) troubleshooting [106](#page-105-0) verifying node4 installation [95](#page-94-0) verifying the node3 installation  $66$ ARL controller upgrade [13](#page-12-0) asynchronous disaster recovery upgrading and resuming [105](#page-104-0) audience for the guide  $5$ authentication using onboard key managers [34](#page-33-0) authentication keys

establishing for whole clusters  $33$ managing using KMIP servers [33](#page-32-0) AutoSupport sending ASUP message before replacing node2 [69](#page-68-0) sending AutoSupport messages to technical support before performing maintenance [15](#page-14-0)

## **B**

Brocade switches enabling persistently before modifying the configuration [18](#page-17-0)

### **C**

Cisco switches enabling persistently before modifying the configuration [18](#page-17-0) clusters asynchronous disaster recovery [105](#page-104-0) comments how to send feedback about documentation [116](#page-115-0) Config Advisor using to check for configuration errors  $16$ configuration errors using Config Advisor to check for  $16$ configuration health verifying [16](#page-15-0) controller modules setting up Storage Encryption on new  $104$ controllers with internal disk drives determining whether the controllers contain aggregates before upgrading [19](#page-18-0)

# **D**

data aggregates determining whether the controllers contain them before upgrading [19](#page-18-0) deciding whether to use the Aggregate Relocation Guide replace the controller hardware [5](#page-4-0) documentation how to receive automatic notification of changes to [116](#page-115-0) how to send feedback about [116](#page-115-0)

# **E**

eight-node configurations applying the RCF files and recabling the switches after expanding to [18](#page-17-0) determining the new cabling layout  $17$ 

# **F**

FC configuration setting if the node has onboard FC ports  $55$ FC ports

settings for  $85$ FC switch connectionscabling during MetroCluster expansion to eight nodes [17](#page-16-0) FC-to-SAS bridge connections determining the new cabling layout [17](#page-16-0) feedback how to send comments about documentation  $116$ FibreChannel ports setting before bringing the node into service  $55$ setting configurations before putting the node into

### **H**

service [85](#page-84-0)

HA pairs enabling the HA pair for correct setup  $102$ healing verifying in a MetroCluster configuration [19](#page-18-0)

## **I**

information how to send feedback about improving documentation  $116$ information to collect worksheet [13](#page-12-0)

## **K**

KMIP servers managing authentication keys with [33](#page-32-0)

### **L**

LIFs troubleshooting migration failure [112](#page-111-0)

### **N**

NAS data LIFs moving from node2 to node3 [72](#page-71-0) moving rom node2 to node3 [66](#page-65-0) NAS LIFs moving after node4 installation is complete  $96$ netboot preparing nodes for [35](#page-34-0) nodes preparing for netboot [35](#page-34-0) verifying readiness before upgrading [22](#page-21-0) non-root aggregates relocating from node2 to node3 [69](#page-68-0) nondisruptive hardware upgrades how aggregate relocation (ARL) allows these [4](#page-3-0) nondisruptive node-pair upgrades guidelines for controllers using aggregate relocation [9](#page-8-0) how they work using aggregate relocation [5](#page-4-0) NVRAM System ID recording before retiring node2 [74](#page-73-0)

### **O**

onboard key managers using to manage authentication  $34$ 

# **P**

ports mapping to allow node4 to communicate with other nodes and the network [91](#page-90-0) recording information about cluster network, management, and FC ports [74](#page-73-0) verifying ports are mapped correctly [62](#page-61-0) postupgrade decommissioning the old system  $105$ 

### **R**

RCF files using to reconfigure switches for new nodes  $18$ reconfiguring FC switch layout [15](#page-14-0) root aggregates determining whether the controllers contain them before upgrading [19](#page-18-0)

## **S**

SAN LIFs verifying on node4 [96](#page-95-0) verifying presence on node3 [66](#page-65-0) when to delete [76](#page-75-0) SnapMirror relationships quiescing [34](#page-33-0) stage 4 of the process) [74](#page-73-0) storage encryption rekeying after upgrading [33](#page-32-0) Storage Encryption setting up on new controller module  $104$ suggestions how to send feedback about documentation  $116$ switchback verifying in a MetroCluster configuration [19](#page-18-0) switches disabling persistently before modifying the configuration [17](#page-16-0) recabling when expanding to eight nodes [18](#page-17-0) reconfiguring the layout for MetroCluster configurations [15](#page-14-0) sending AutoSupport messages to technical support before reconfiguring [15](#page-14-0) switchover verifying in a MetroCluster configuration [19](#page-18-0)

# **T**

tools checking for configuration errors using Config Advisor [16](#page-15-0) troubleshooting aggregate relocation failure [106](#page-105-0) checking for aggregate relocation failure  $106$ failures during or after Stage 3)  $109$ 

failures occur during Stage 5 [111](#page-110-0) identifying when in the process a failure occurs [107](#page-106-0) LIF migration failure  $112$ moving LIFs from incorrect ports after upgrade [113](#page-112-0) node 3 crashes during aggregate relocation [110](#page-109-0) node crashes before Stage 2 [108](#page-107-0) node1 crashes during or after Stage 2 [108](#page-107-0) node2 crashes after Stage 3 [110](#page-109-0) node2 fails after relocating aggregates [109](#page-108-0) node2 fails after Stage 2 with HA disabled [109](#page-108-0) node2 fails during or after Stage 2 [108](#page-107-0) node2 fails to take over [108](#page-107-0) node2 fails to take over but still serves data [109](#page-108-0) node3 fails after Stage 3 [110](#page-109-0) node3 fails during Stage 5 [111](#page-110-0) node3 fails to take over during Stage 3) [109](#page-108-0) node4 fails during Stage 5 [111](#page-110-0) relocating aggregates after completing the upgrade [107](#page-106-0)

unable to boot node3 after Stage 3 failure  $110$ unexpected output for storage failover show command [111](#page-110-0)

**Twitter** 

how to receive automatic notification of documentation changes  $116$ 

# **U**

```
UTA/UTA2 card
   55
UTA/UTA2 ports
   checking and configuring 87
   checking and configuring ports that contain 58
   85
utilities
   checking for configuration errors using Config
```
Advisor [16](#page-15-0)